# Operating Instructions FieldPort SWA50

Intelligent WirelessHART adapter for HART measuring devices

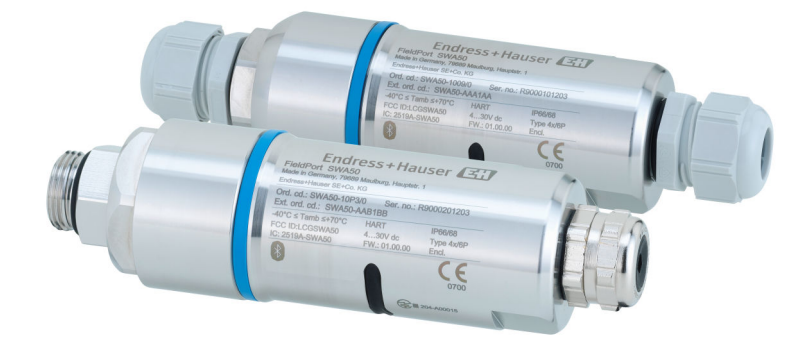

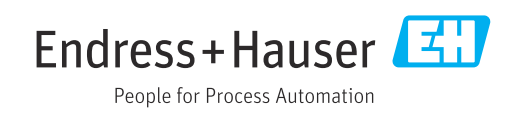

## Revision history

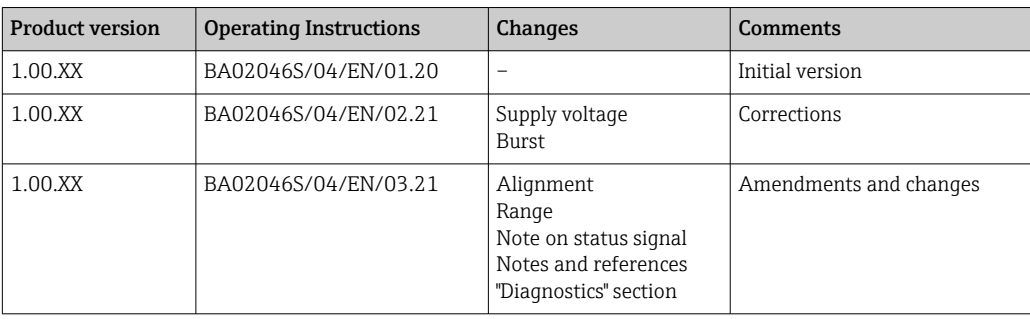

## Table of contents

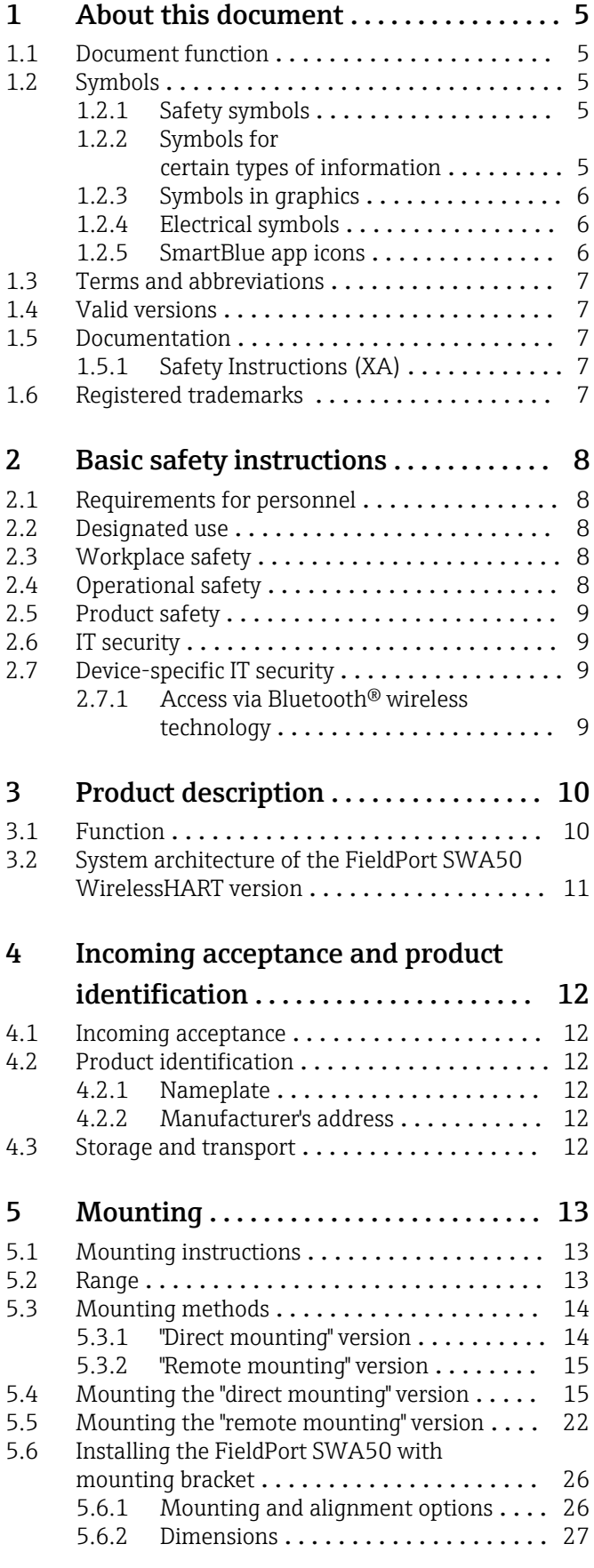

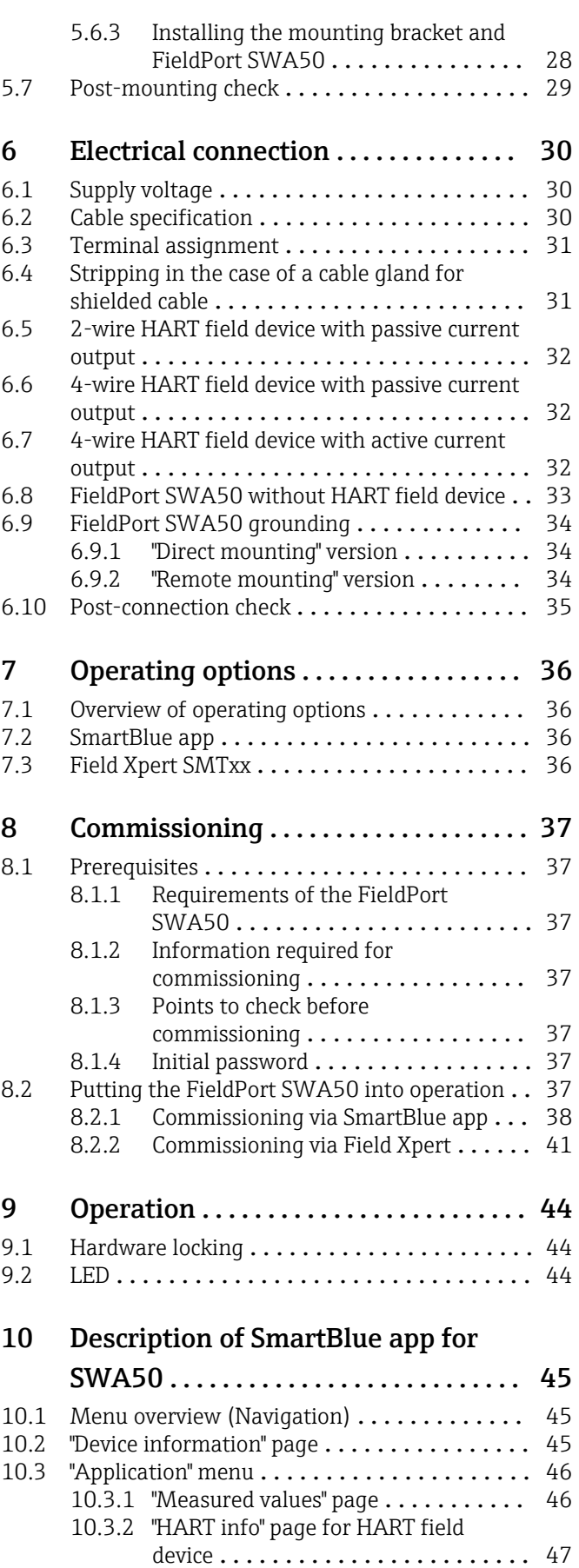

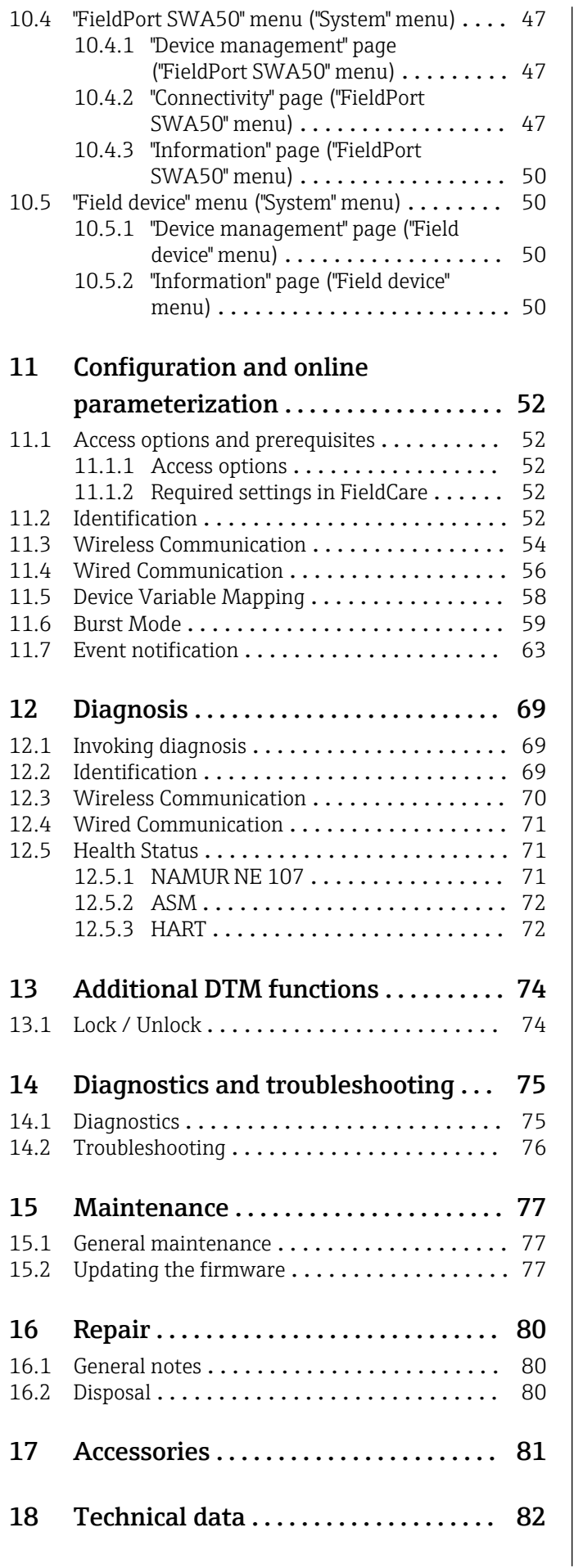

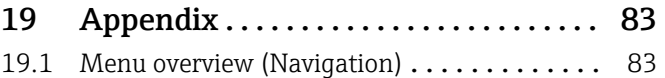

## <span id="page-4-0"></span>1 About this document

## 1.1 Document function

These Operating Instructions provide all of the information that is required in various phases of the life cycle of the device including:

• Product identification

- Incoming acceptance
- Storage
- Installation
- Connection
- Operation
- Commissioning
- Troubleshooting
- Maintenance
- Disposal

## 1.2 Symbols

### 1.2.1 Safety symbols

#### **ADANGER**

This symbol alerts you to a dangerous situation. Failure to avoid this situation will result in serious or fatal injury.

#### **WARNING**

This symbol alerts you to a dangerous situation. Failure to avoid this situation can result in serious or fatal injury.

#### **A** CAUTION

This symbol alerts you to a dangerous situation. Failure to avoid this situation can result in minor or medium injury.

#### **NOTICE**

This symbol contains information on procedures and other facts which do not result in personal injury.

### 1.2.2 Symbols for certain types of information

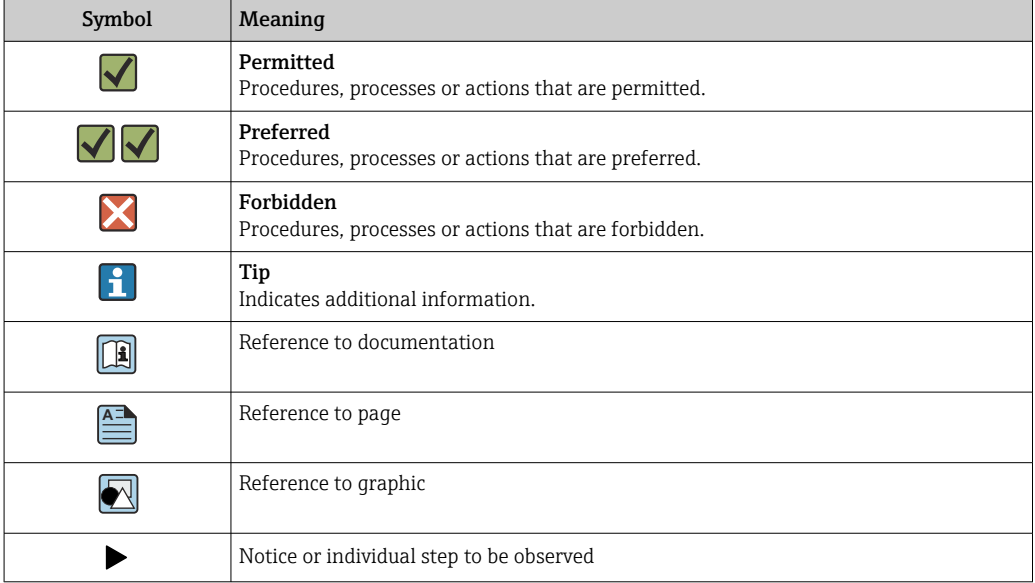

<span id="page-5-0"></span>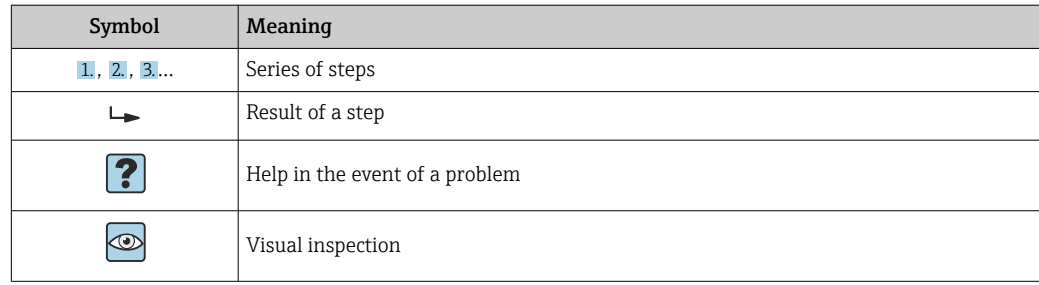

## 1.2.3 Symbols in graphics

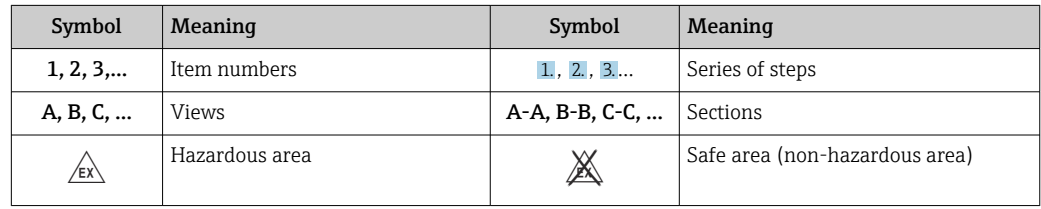

## 1.2.4 Electrical symbols

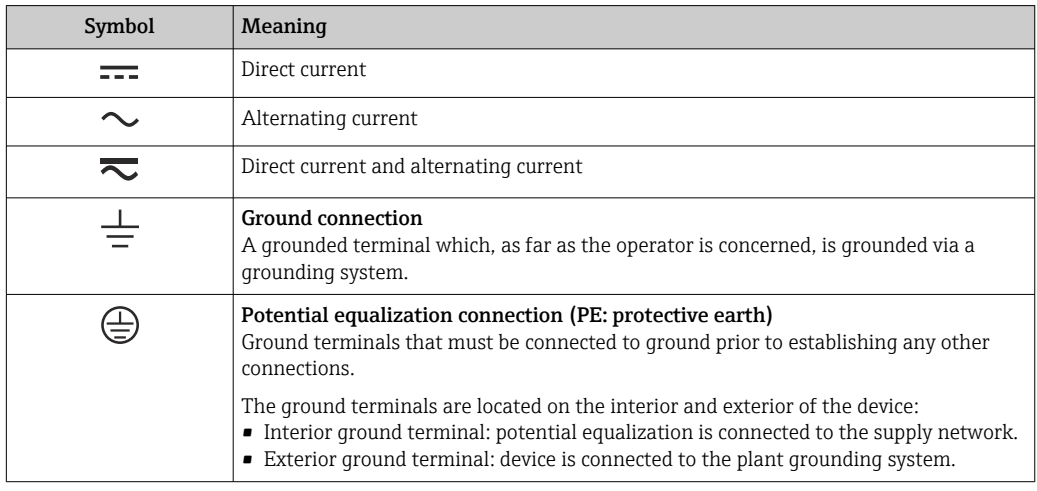

## 1.2.5 SmartBlue app icons

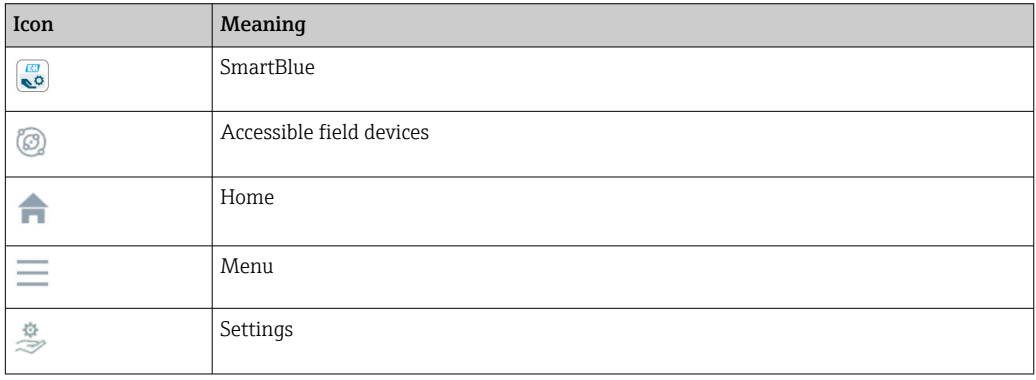

## <span id="page-6-0"></span>1.3 Terms and abbreviations

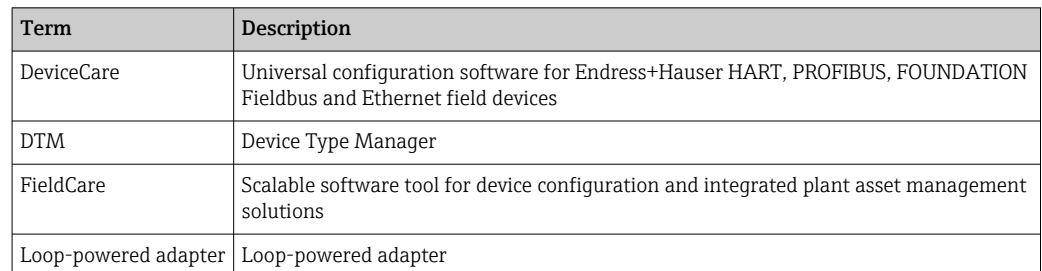

## 1.4 Valid versions

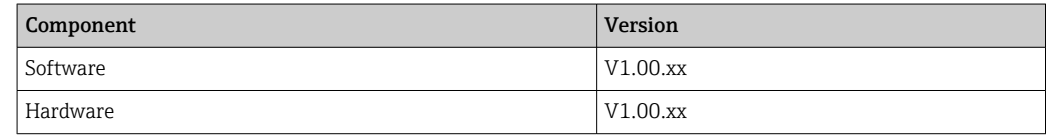

## 1.5 Documentation

#### FieldPort SWA50

Technical Information TI01468S

### 1.5.1 Safety Instructions (XA)

Depending on the approval, the following Safety Instructions (XA) are supplied with the device. They are an integral part of the Operating Instructions.

The nameplate indicates the Safety Instructions (XA) that are relevant to the device.

## 1.6 Registered trademarks

#### HART®

Registered trademark of the FieldComm Group, Austin, Texas, USA

#### Bluetooth®

The *Bluetooth®* word mark and logos are registered trademarks owned by the Bluetooth SIG, Inc. and any use of such marks by Endress+Hauser is under license. Other trademarks and trade names are those of their respective owners.

#### Apple®

Apple, the Apple logo, iPhone, and iPod touch are trademarks of Apple Inc., registered in the U.S. and other countries. App Store is a service mark of Apple Inc.

#### Android®

Android, Google Play and the Google Play logo are trademarks of Google Inc.

## <span id="page-7-0"></span>2 Basic safety instructions

## 2.1 Requirements for personnel

The personnel for installation, commissioning, diagnostics and maintenance must meet the following requirements:

- $\blacktriangleright$  Trained, qualified specialists: must have a relevant qualification for this specific role and task and have been trained by Endress+Hauser. Experts at the Endress+Hauser service organization.
- ‣ Personnel must be authorized by the plant owner/operator.
- ‣ Personnel must be familiar with regional and national regulations.
- $\triangleright$  Before starting work: personnel must read and understand the instructions in the manual and supplementary documentation as well as the certificates (depending on the application).
- ‣ Personnel must follow instructions and comply with general policies.

Operating personnel must meet the following requirements:

- ‣ Personnel are instructed and authorized according to the requirements of the task by the facility's owner-operator.
- ‣ Personnel follow the instructions in this manual.

## 2.2 Designated use

The FieldPort SWA50 is a loop-powered adapter that converts the HART signal of the connected HART field device into a reliable and encrypted WirelessHART signal. The FieldPort SWA50 can be retrofitted to all 2-wire or 4-wire HART field devices.

The Bluetooth signal may not be used to replace the wiring in the case of safety applications with a control function.

#### Incorrect use

Non-designated use can compromise safety. The manufacturer is not liable for damage caused by improper or non-designated use.

## 2.3 Workplace safety

For work on and with the device:

‣ Wear the required personal protective equipment according to federal/national regulations.

## 2.4 Operational safety

Risk of injury!

- $\triangleright$  Operate the device only if it is in proper technical condition, free from errors and faults.
- ‣ The operator is responsible for interference-free operation of the device.

#### Modifications to the device

Unauthorized modifications to the device are not permitted and can lead to unforeseeable dangers:

‣ If modifications are nevertheless required, consult with Endress+Hauser.

## <span id="page-8-0"></span>2.5 Product safety

This device is designed in accordance with good engineering practice to meet state-of-theart safety requirements, has been tested, and left the factory in a condition in which it is safe to operate.

The device fulfills general safety requirements and legal requirements. It also complies with the EU/EC directives listed in the device-specific EU Declaration of Conformity. Endress+Hauser confirms this by affixing the CE mark to the device.

## 2.6 IT security

We only provide a warranty if the device is installed and used as described in the Operating Instructions. The device is equipped with security mechanisms to protect it against any inadvertent changes to the device settings.

IT security measures in line with operators' security standards and designed to provide additional protection for the device and device data transfer must be implemented by the operators themselves.

## 2.7 Device-specific IT security

## 2.7.1 Access via Bluetooth<sup>®</sup> wireless technology

#### Signal transmission via Bluetooth® wireless technology uses a cryptographic technique tested by Fraunhofer AISEC.

- Connection via Bluetooth® is not possible without specific Endress+Hauser devices or the *SmartBlue app*.
- Only one point-to-point connection between one FieldPort SWA50 device and one smartphone or tablet is established.
- The *Bluetooth*® wireless technology interface can be protected incrementally by means of hardware locking.  $\rightarrow \Box$  44
- The hardware locking cannot be disabled or bypassed using operating tools.

## <span id="page-9-0"></span>3 Product description

## 3.1 Function

The FieldPort SWA50 converts the HART signal of the connected HART field device to a reliable and encrypted Bluetooth® or WirelessHART signal. The FieldPort SWA50 can be retrofitted to all 2-wire or 4-wire HART field devices.

With the Endress+Hauser SmartBlue app and the Endress+Hauser Field Xpert, you have the following capabilities:

- Configuration of the FieldPort SWA50
- Visualization of the measured values of the connected HART field device
- Visualization of the current combined status, consisting of the status for the FieldPort SWA50 and the status of the connected HART field device

HART field devices can be connected to the Netilion Cloud via the FieldPort SWA50 and a FieldEdge device.

Detailed information on Netilion Cloud: https://netilion.endress.com m

The WirelessHART version of the FieldPort SWA50 can be integrated into a WirelessHART network via the Endress+Hauser WirelessHART Fieldgate SWG70 or via any compatible WirelessHART gateway. More information is available from your Endress +Hauser sales organization: www.addresses.endress.com.

In addition, the WirelessHART version can be operated as follows:

- Local configuration with FieldCare SFE500 or DeviceCare via DTM for FieldPort SWA50
- Remote configuration with FieldCare SFE500 via WirelessHART Fieldgate SWG70 and DTM for FieldPort SWA50 and Fieldgate SWG70

#### **NOTICE**

#### Safety applications with control functions via WirelessHART signal Undesirable behavior of safety application

‣ Do not use a wireless signal such as WirelessHART in a safety application with a control function.

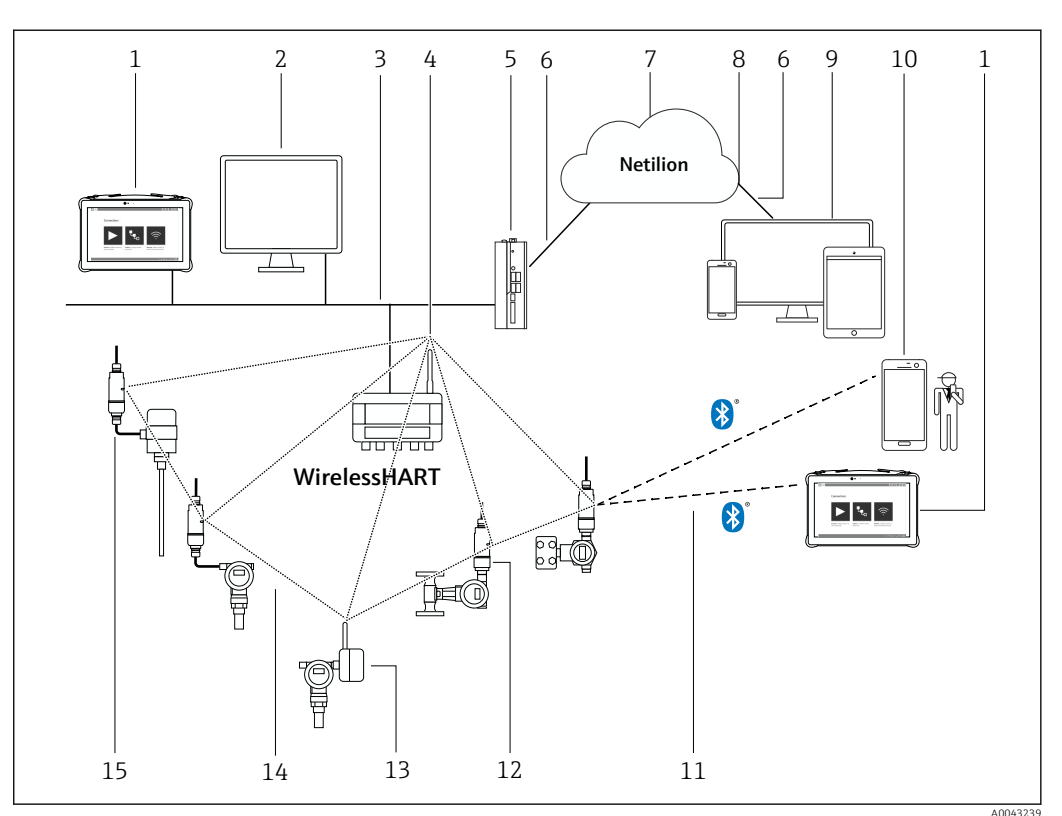

## <span id="page-10-0"></span>3.2 System architecture of the FieldPort SWA50 WirelessHART version

 *1 System architecture of SWA50 WirelessHART version*

- *Endress+Hauser Field Xpert, e.g. SMTxx*
- *Host application / FieldCare SFE500*
- *Ethernet communication*
- *WirelessHART-Fieldgate, e.g. SWG70*
- *FieldEdge SGC500*
- *https Internet connection*
- *Netilion Cloud*
- *Application Programming Interface (API)*
- *Internet browser-based Netilion Service app or user application*
- *Endress+Hauser SmartBlue app*
- *Encrypted wireless connection via Bluetooth®*
- *HART field device with FieldPort SWA50, direct mounting*
- *HART field device with WirelessHART adapter, e.g. SWA70*
- *Encrypted wireless connection via WirelessHART*
- *HART field device with FieldPort SWA50, remote mounting*

## <span id="page-11-0"></span>4 Incoming acceptance and product identification

## 4.1 Incoming acceptance

- Check the packaging for visible damage arising from transportation
- Open the packaging carefully
- Check the contents for visible damage
- Check that the delivery is complete and nothing is missing
- Retain all the accompanying documents

The device may not be put into operation if the contents are found to be damaged beforehand. In this case, please contact your Endress+Hauser Sales Center: www.addresses.endress.com

Return the device to Endress+Hauser in the original packaging where possible.

Scope of delivery

- FieldPort SWA50
- Cable glands as per ordered version
- Optional: mounting bracket

Documentation included in delivery

- Brief Operating Instructions
- Depends on the version ordered: Safety Instructions

## 4.2 Product identification

### 4.2.1 Nameplate

The nameplate of the device is lasered onto the housing.

Additional information about the device is available as follows:

- Enter the serial number specified on the nameplate into the Device Viewer (www.endress.com  $\rightarrow$  Product tools  $\rightarrow$  Access device specific information  $\rightarrow$  Device Viewer (from the serial number to device information and documentation)  $\rightarrow$  Select option  $\rightarrow$  Enter serial number): All information relating to the device is then displayed.
- Enter the serial number specified on the nameplate into the Endress+Hauser Operations App: All information relating to the device is then displayed.

### 4.2.2 Manufacturer's address

Endress+Hauser SE+Co. KG

Hauptstraße 1

79689 Maulburg

Germany

www.endress.com

## 4.3 Storage and transport

- The components are packed in such a way that they are fully protected against shock when in storage and during transportation.
- The permitted storage temperature is  $-40$  to  $+85$  °C ( $-40$  to  $185$  °F).
- Store the components in the original packaging in a dry place.
- Where possible, only transport the components in the original packaging.

## <span id="page-12-0"></span>5 Mounting

## 5.1 Mounting instructions

- Pay attention to the alignment and range.  $\rightarrow \blacksquare$  13
- Observe a distance of at least 6 cm from walls and pipes. Pay attention to the expansion of the Fresnel zone.
- Avoid mounting in close proximity to high-voltage devices.
- For a better connection, mount the FieldPort SWA50 in sight of a WirelessHART FieldPort, such as the SWA50, SWA70, or a WirelessHART gateway, such as the Fieldgate SWG70.
- Pay attention to the effect of vibrations at the mounting location.

For detailed information on the range and vibration resistance, see the Technical m Information for FieldPort SWA50  $\rightarrow$   $\blacksquare$  7

We recommend that you protect the FieldPort SWA50 against precipitation and  $\mathbf{h}$ direct sunlight. In order not to reduce signal quality, do not use a metal cover.

## 5.2 Range

**The range depends on the alignment of the FieldPort SWA50, the mounting location** and the environmental conditions.

As the antenna of the WirelessHART gateway or FieldEdge is normally aligned vertically, we also recommend mounting the FieldPort SWA50 vertically. If the antennas are aligned differently, this can greatly reduce the antenna range.

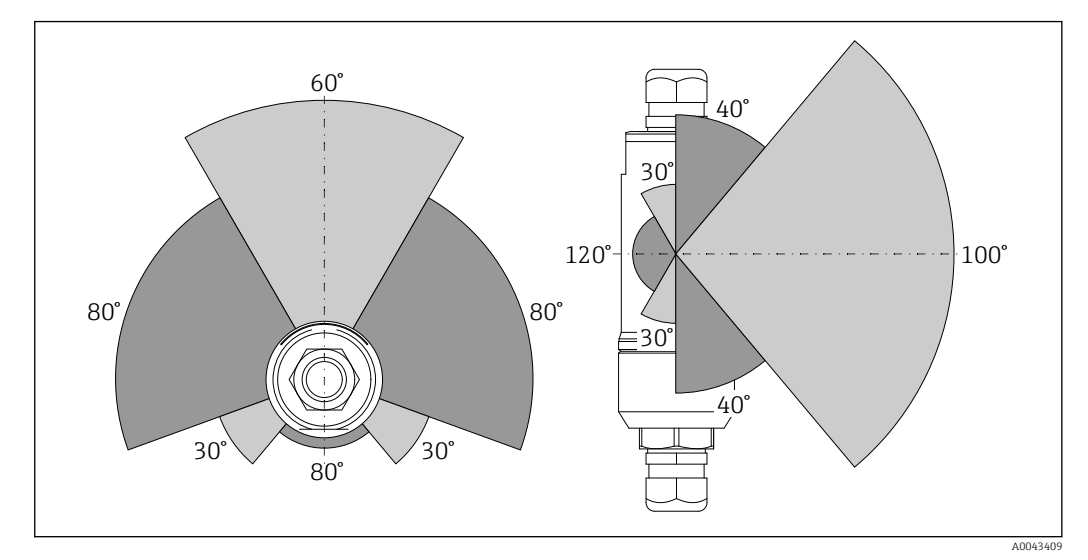

 *2 Different ranges depending on the position of the transmission window*

#### Bluetooth

Up to 40 m without obstacles when FieldPort SWA50 is optimally aligned

#### WirelessHART

Up to 200 m without obstacles when FieldPort SWA50 is optimally aligned

## <span id="page-13-0"></span>5.3 Mounting methods

### 5.3.1 "Direct mounting" version

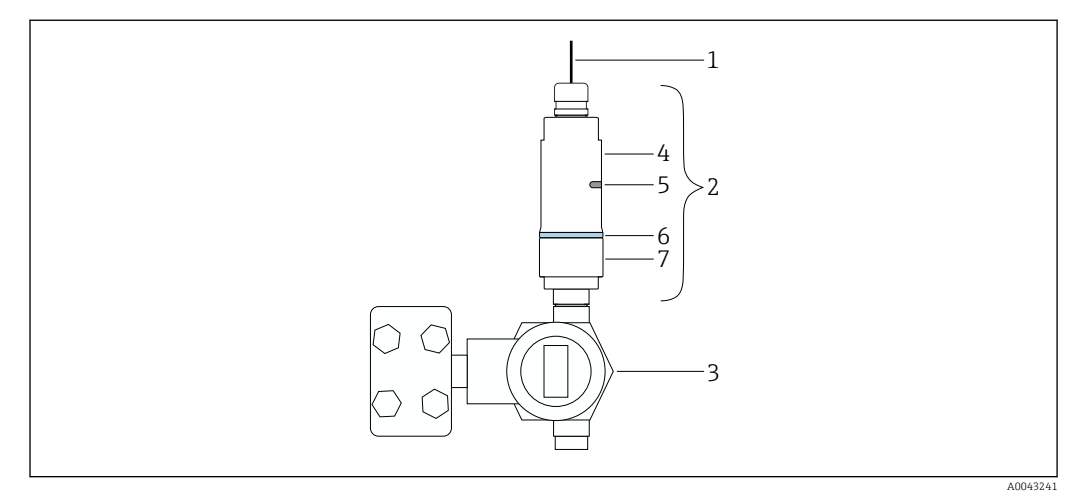

 *3 Example of direct mounting*

- 
- *Cable FieldPort SWA50 "direct mounting" version*
- *HART field device*
- *Bottom housing section*
- *Transmission window*
- *Design ring*
- *Top housing section*

Montage sequence for the "direct mounting" version:  $\rightarrow \blacksquare$  15  $\mathbf{h}$ 

#### 5.3.2 "Remote mounting" version

<span id="page-14-0"></span>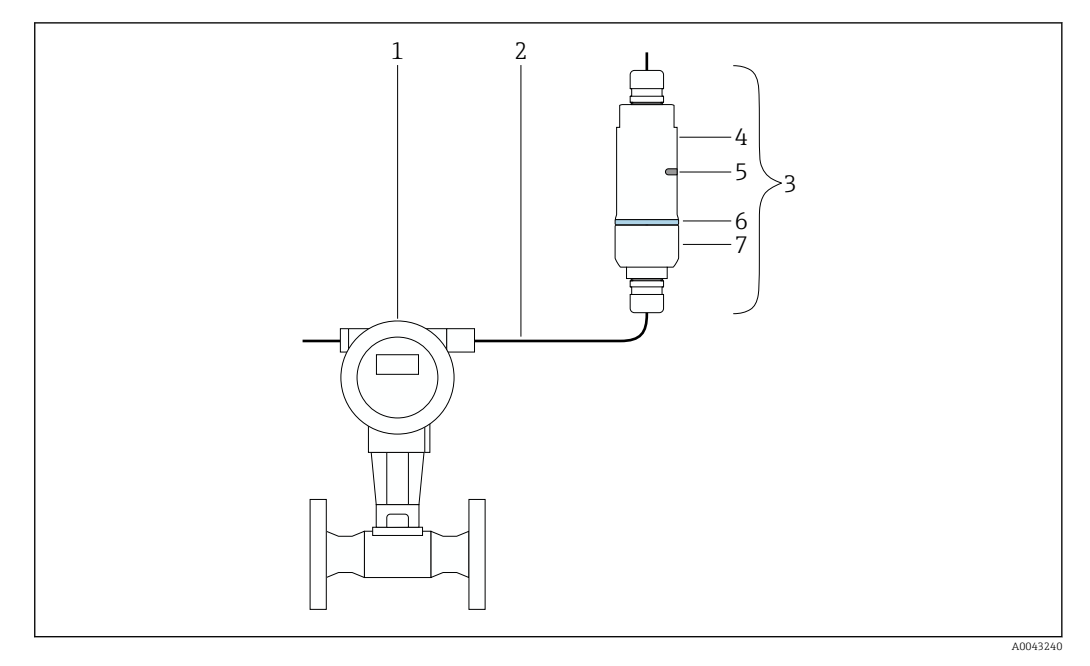

- *4 Example of remote mounting*
- *1 HART field device*
- *2 Cable*
- *3 FieldPort SWA50 "remote mounting" version*
- *4 Bottom housing section*
- *5 Transmission window*
- *6 Design ring*
- *7 Top housing section*

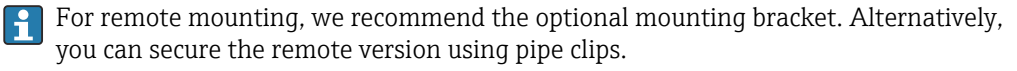

Mounting sequence for the "remote mounting" version:  $\rightarrow \blacksquare$  22  $|\mathbf{a}|$ 

## 5.4 Mounting the "direct mounting" version

#### **NOTICE**

#### Damaged seals.

IP degree of protection is no longer guaranteed.

▶ Do not damage seals.

#### **NOTICE**

#### Supply voltage is present during installation. Possible damage to the device.

- ‣ Switch off supply voltage prior to installation.
- ‣ Make sure the device is de-energized.
- ‣ Secure it against being switched back on.

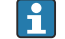

"Direct mounting" overview:  $\rightarrow \blacksquare 14$ 

Electrical connection:  $\rightarrow$   $\blacksquare$  30

#### Tools required

- Wrench AF24
- Wrench AF36

## Mounting the FieldPort SWA50

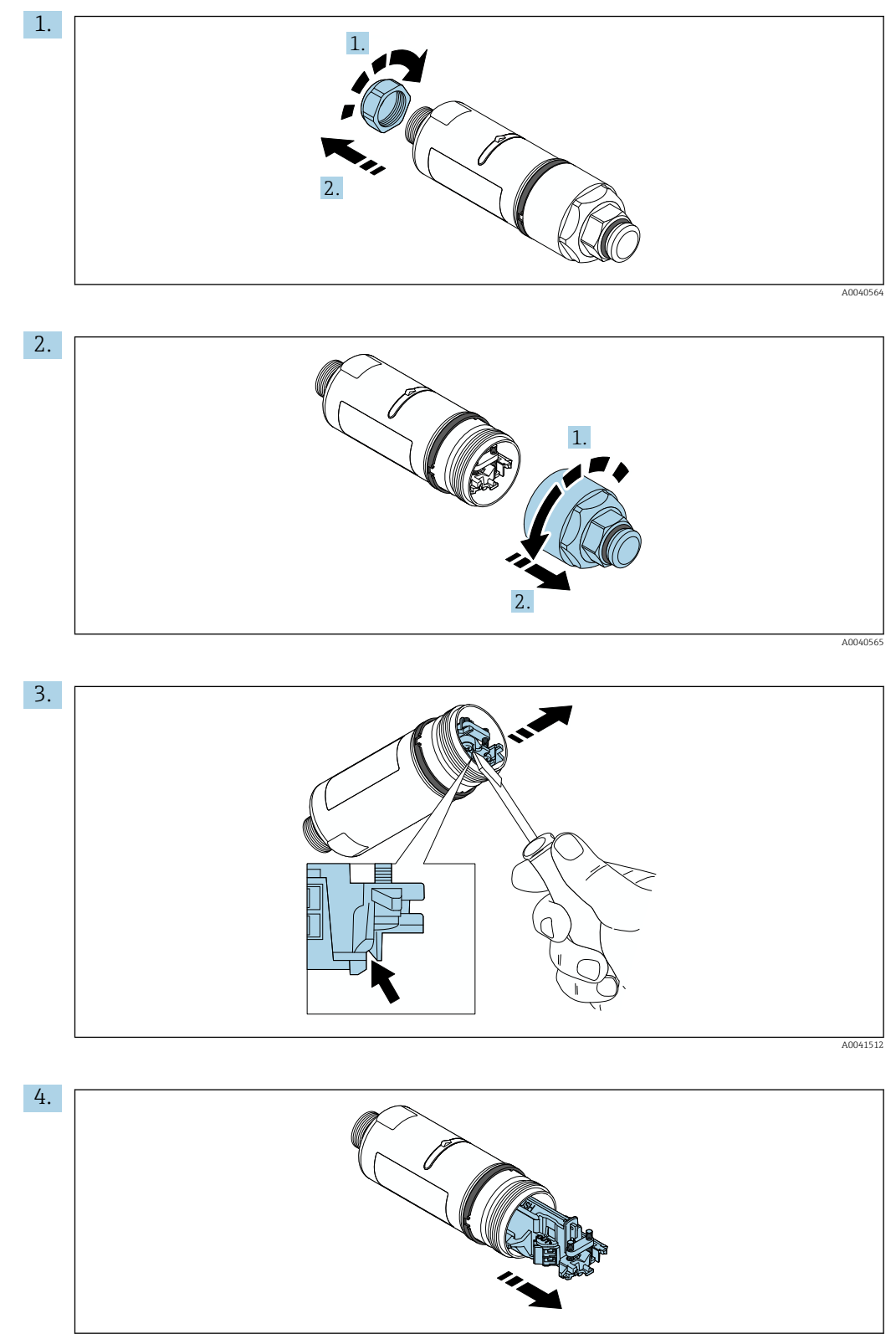

A0040500

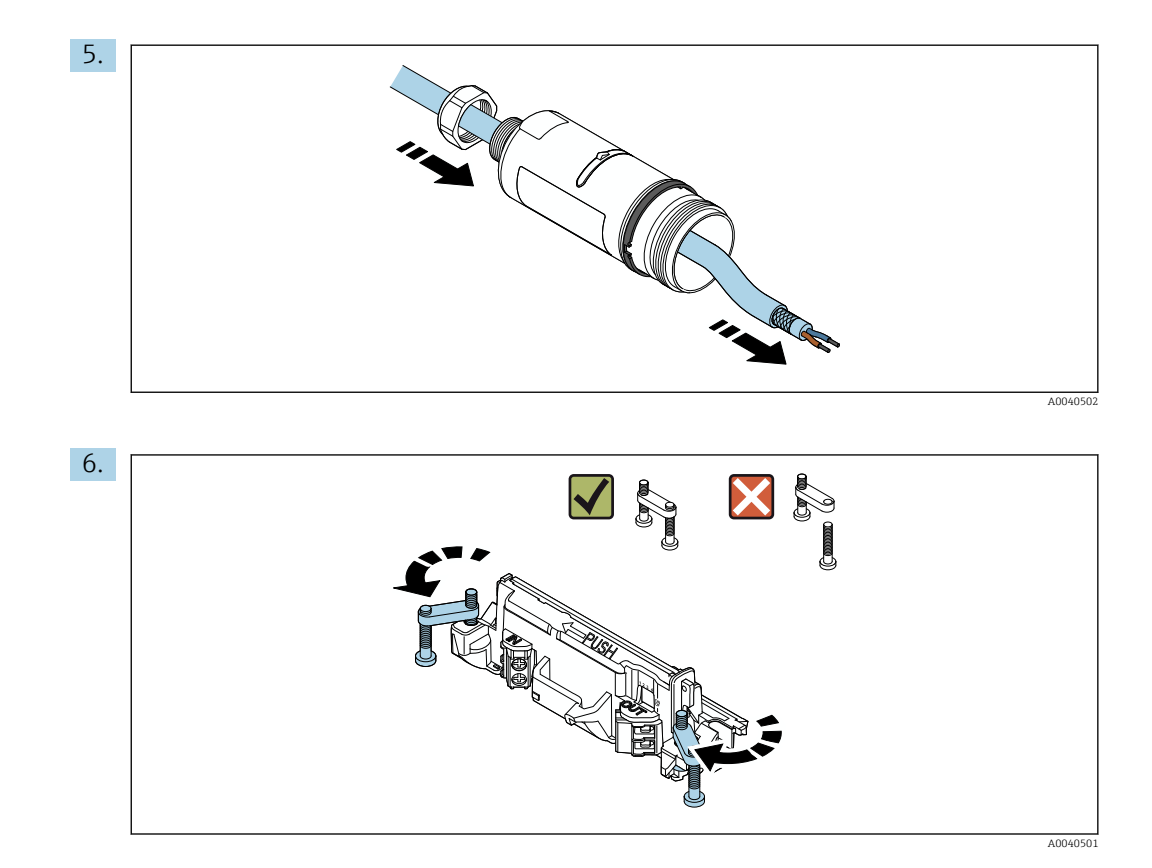

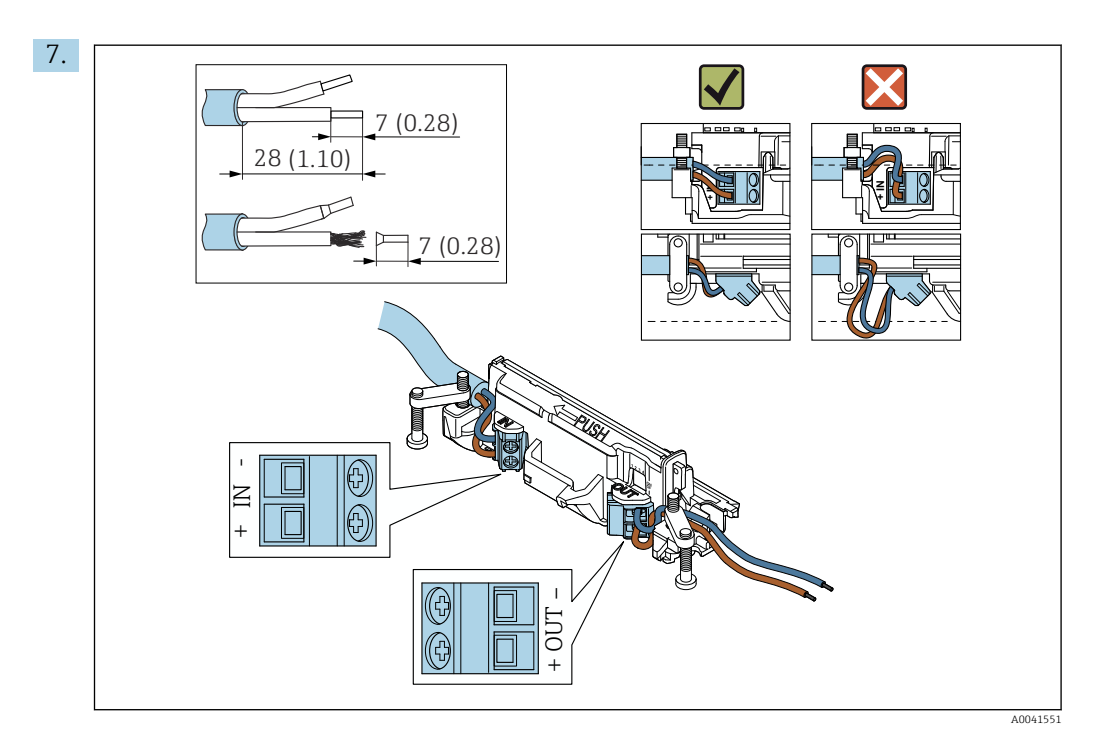

Ensure that the cores are of sufficient length to be connected in the field device. Do not shorten the cores to the required length until you are connecting them in the field device.

If you use a cable gland for a shielded cable, pay attention to the information on  $| \cdot |$ stripping the wire  $\rightarrow$   $\blacksquare$  31.

- Electrical connection for 2-wire HART field devices with passive current output: H → ■ 32
	- Electrical connection for 4-wire HART field devices with passive current output: → ■ 32
	- Electrical connection for 4-wire HART field devices with active current output: → ■ 32
	- Electrical connection for FieldPort SWA50 without HART field device:  $\rightarrow \blacksquare$  33

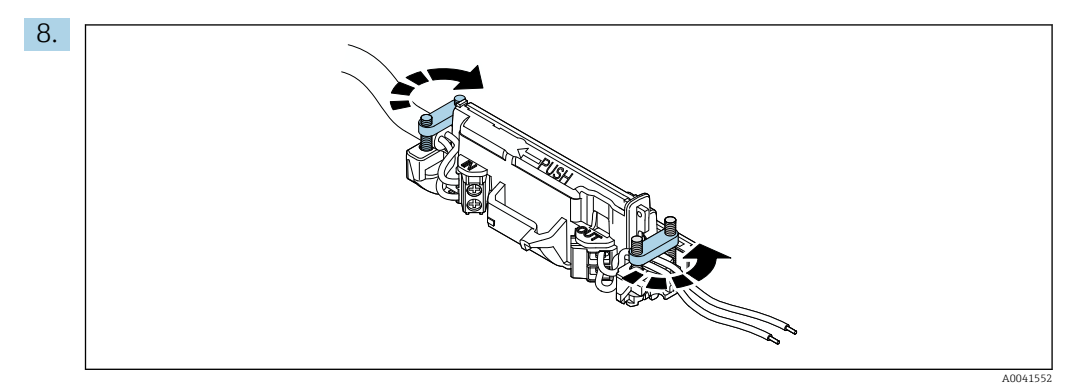

Tighten screws for strain relief. Torque: 0.4 Nm ± 0.04 Nm

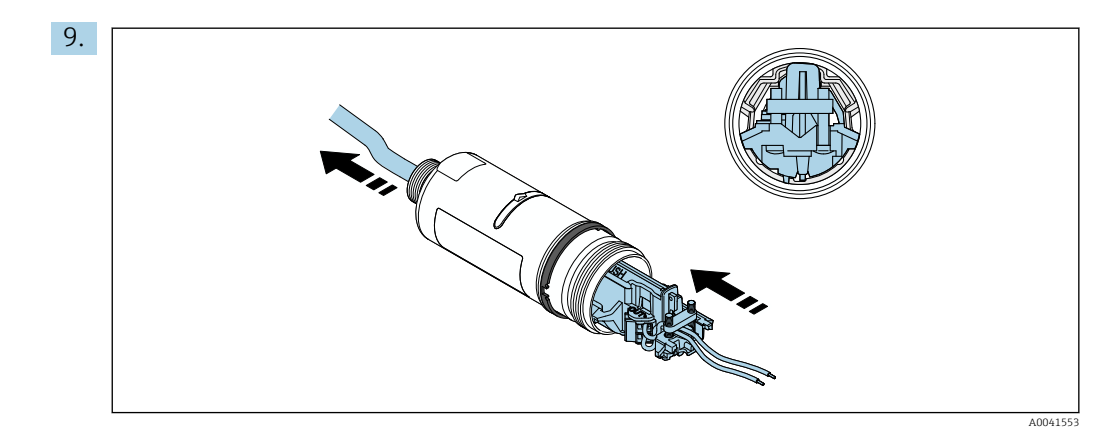

Slide the electronic insert into the guide inside the housing.

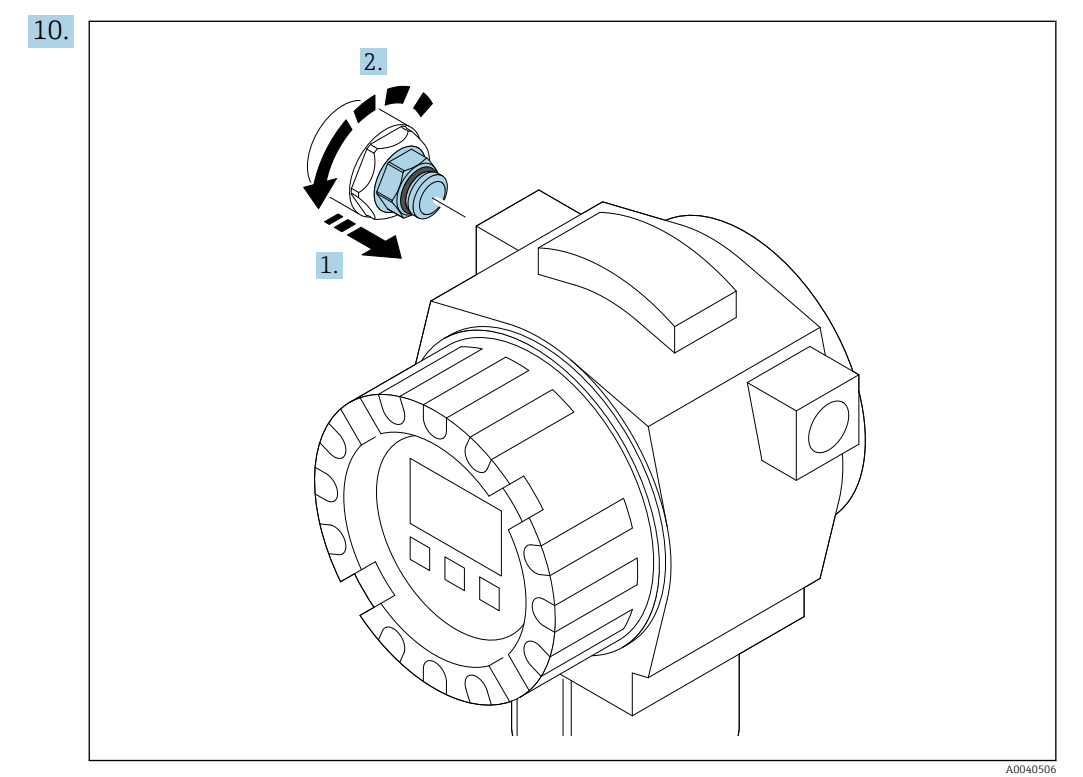

For information regarding torque, see the field device documentation.

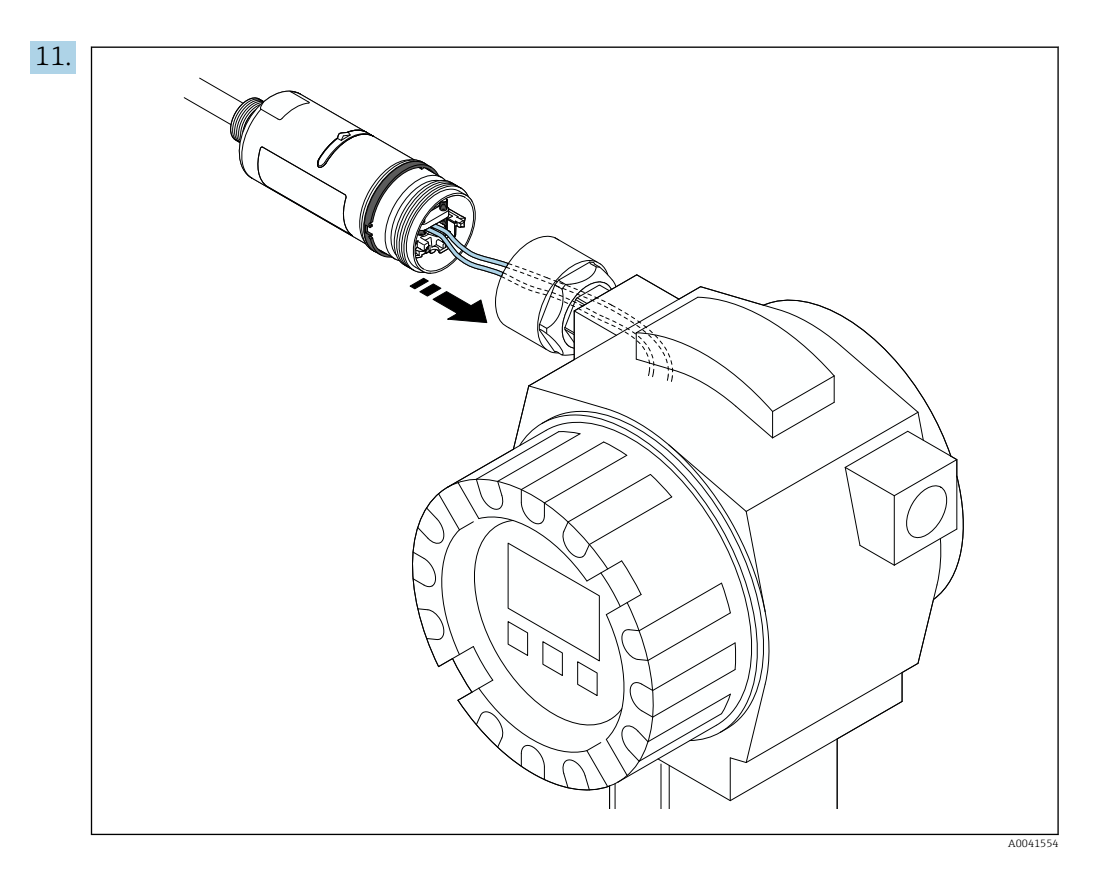

Ensure that the cores are of sufficient length to be connected in the field device. Shorten the cores in the field device to the required length.

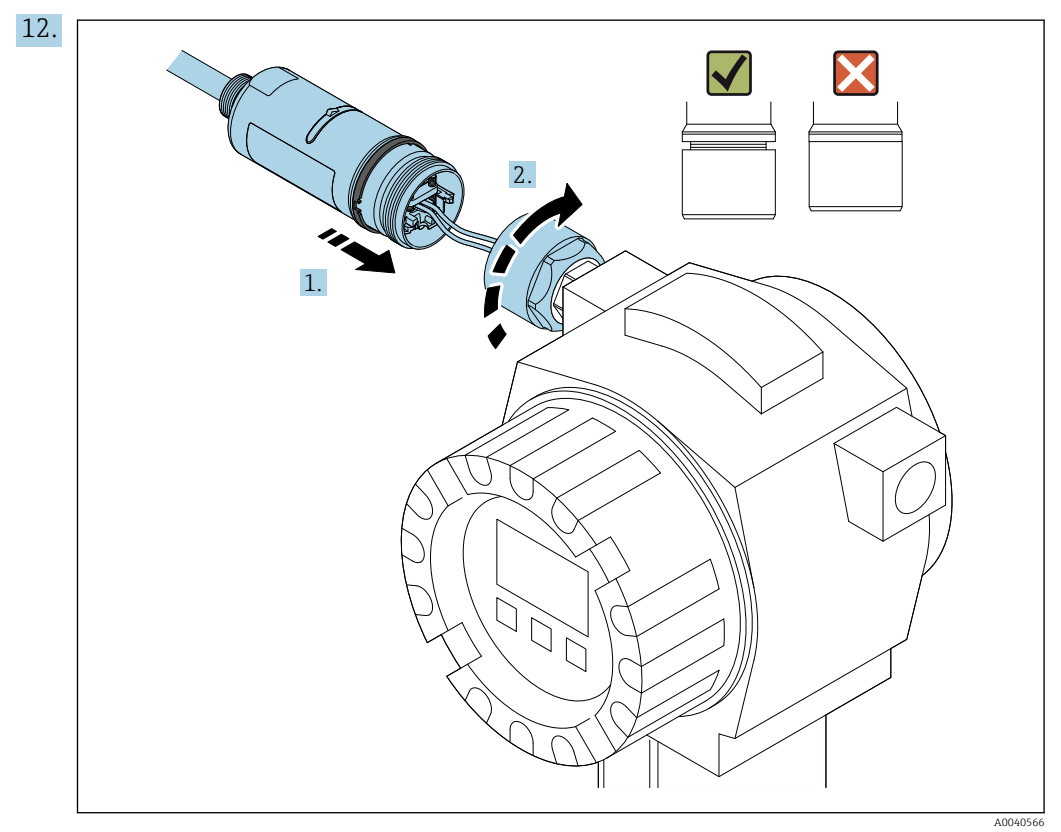

Do not tighten the top housing section yet, so that you are still able to rotate the bottom housing section.

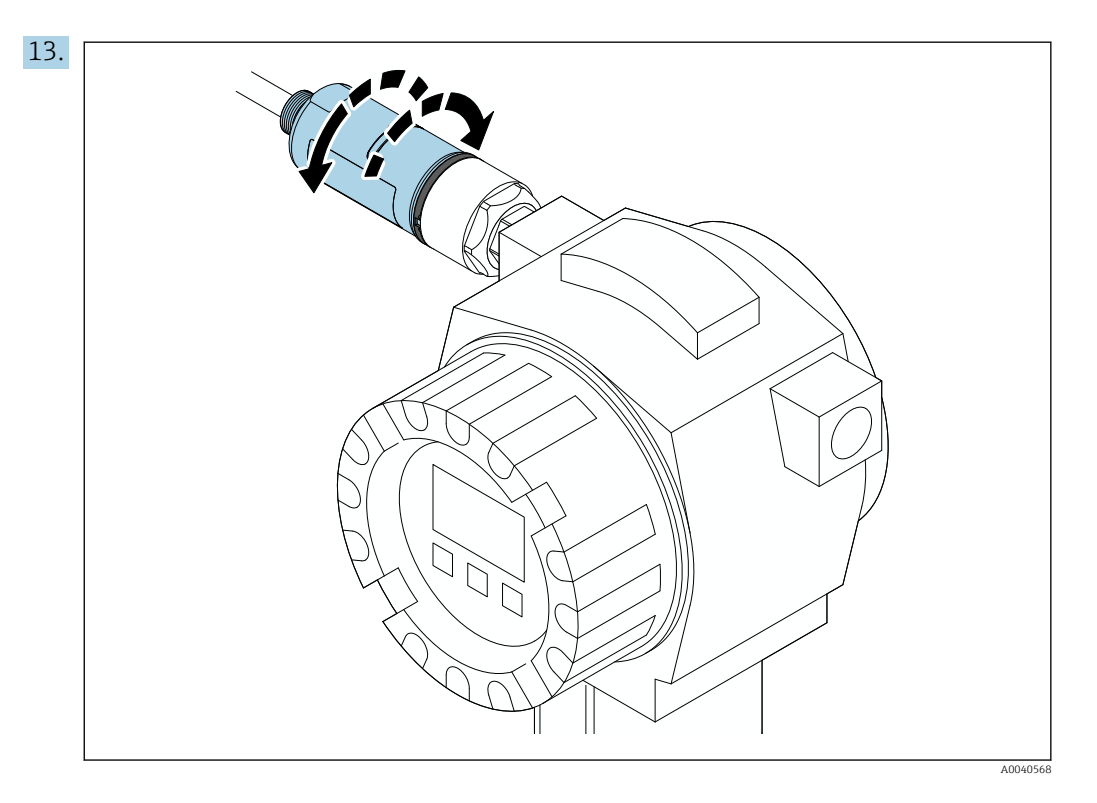

Align the bottom housing section with the transmission window according to the network architecture  $\rightarrow \Box$  13.

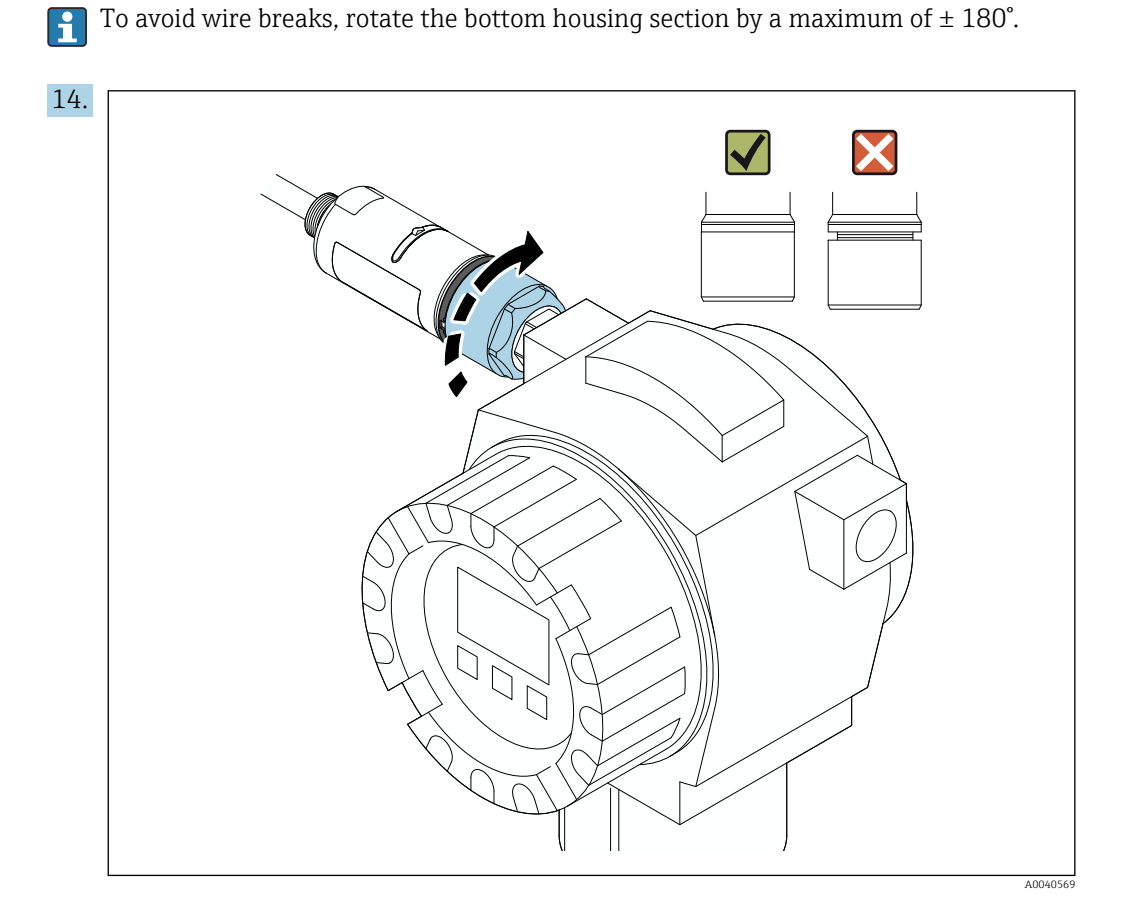

Tighten the top housing section so that the blue design ring can still be rotated afterwards. Torque: 5 Nm ± 0.05 Nm

<span id="page-21-0"></span>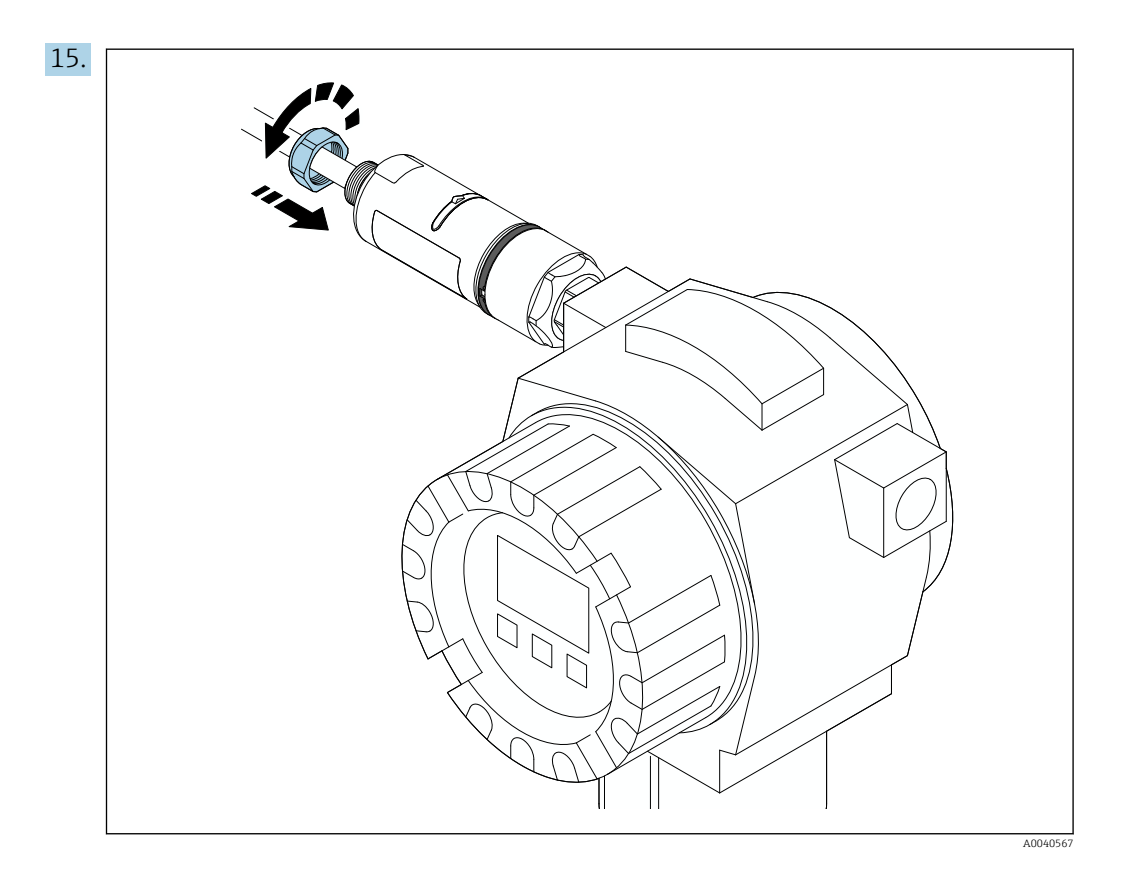

16. Perform commissioning  $\rightarrow \blacksquare$  37.

## 5.5 Mounting the "remote mounting" version

#### **NOTICE**

#### Damaged seal.

IP degree of protection is no longer guaranteed.

► Do not damage seal.

#### **NOTICE**

#### Supply voltage is present during installation.

Possible damage to the device.

- $\triangleright$  Switch off supply voltage prior to installation.
- ‣ Make sure the device is de-energized.
- ‣ Secure it against being switched back on.

Overview of "remote mounting":  $\rightarrow \blacksquare$  14  $\vert \cdot \vert$ 

Electrical connection:  $\rightarrow$   $\blacksquare$  30  $\boxed{4}$ 

#### Tools required

- Wrench AF27
- Wrench AF36

#### Mounting the FieldPort SWA50

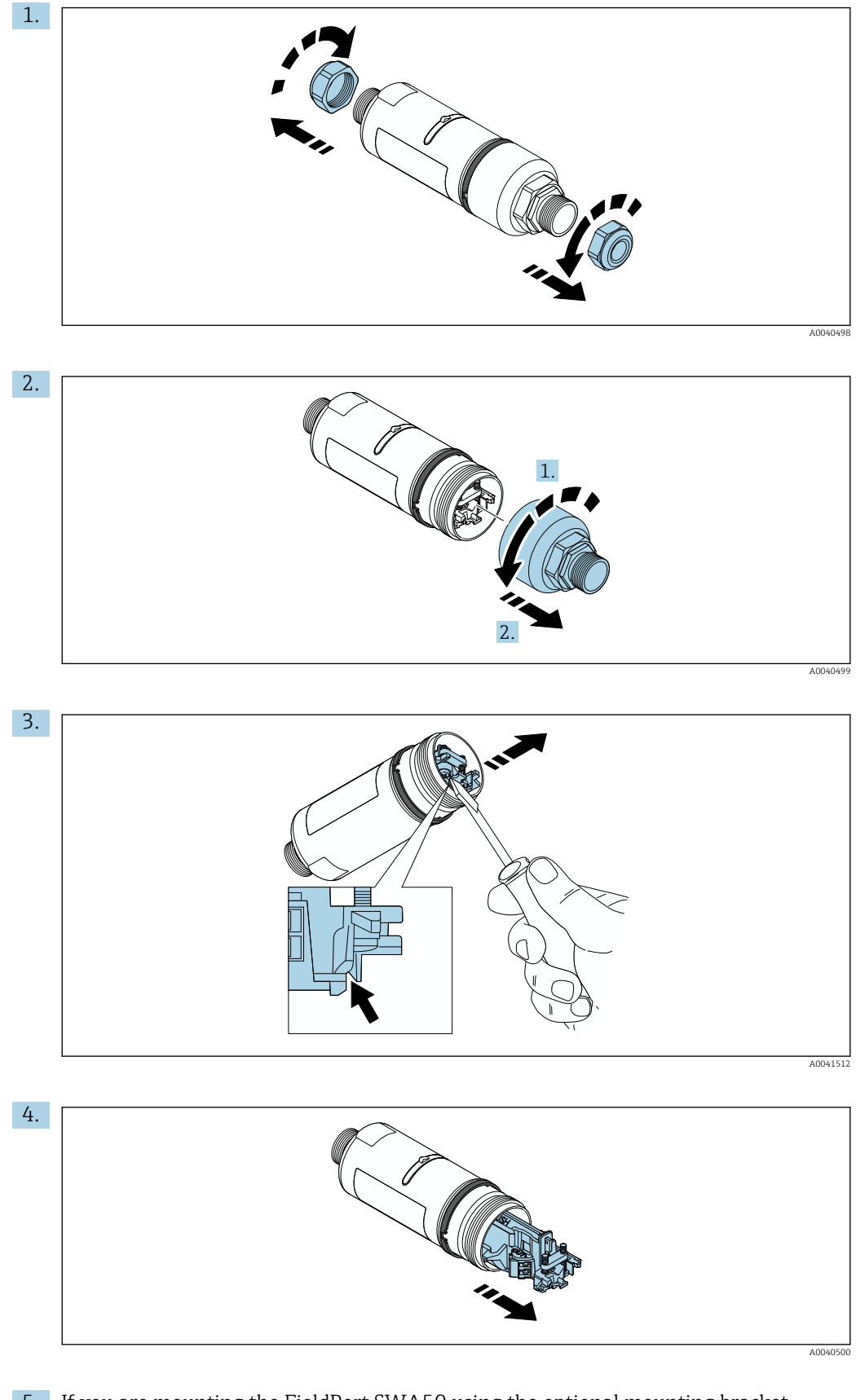

5. If you are mounting the FieldPort SWA50 using the optional mounting bracket, follow the instructions in the "Mounting the mounting bracket and FieldPort SWA50" section  $\rightarrow$   $\blacksquare$  28.

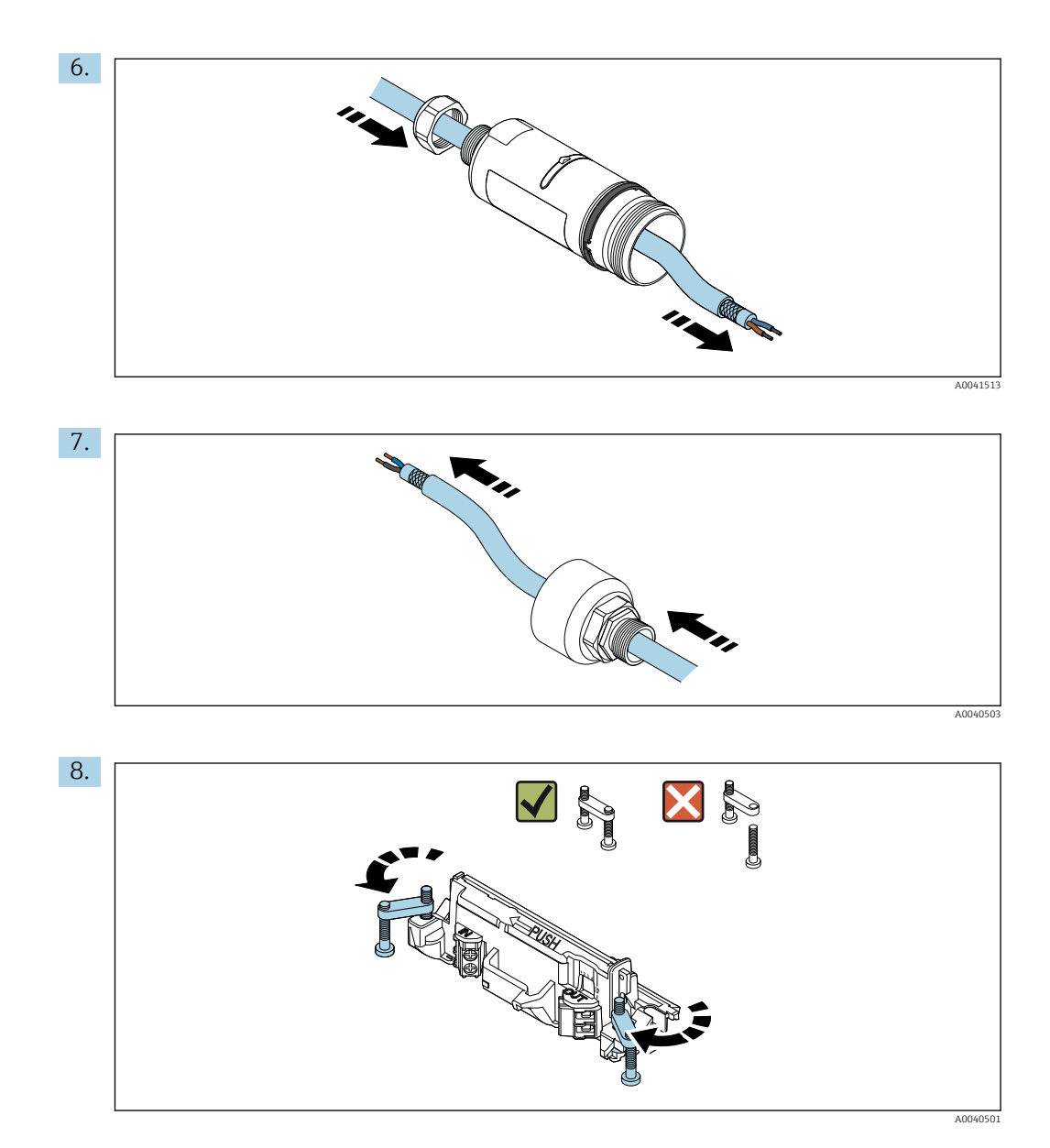

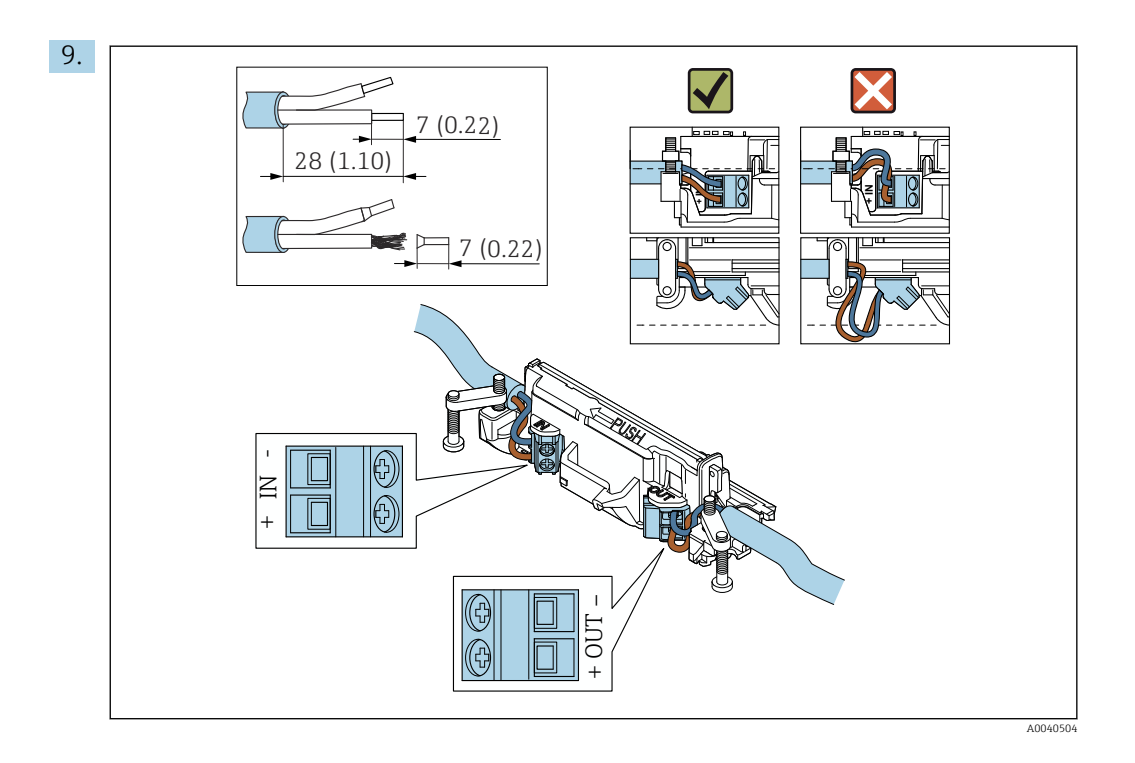

If you use a cable gland for a shielded cable, pay attention to the information on stripping the wire  $\rightarrow \blacksquare$  31.

- Electrical connection for 2-wire HART field devices with passive current output: → ■ 32
	- Electrical connection for 4-wire HART field devices with passive current output:  $\rightarrow$  图 32
	- Electrical connection for 4-wire HART field devices with active current output:  $\rightarrow$   $\blacksquare$  32
	- Electrical connection for FieldPort SWA50 without HART field device: [→ 33](#page-32-0)

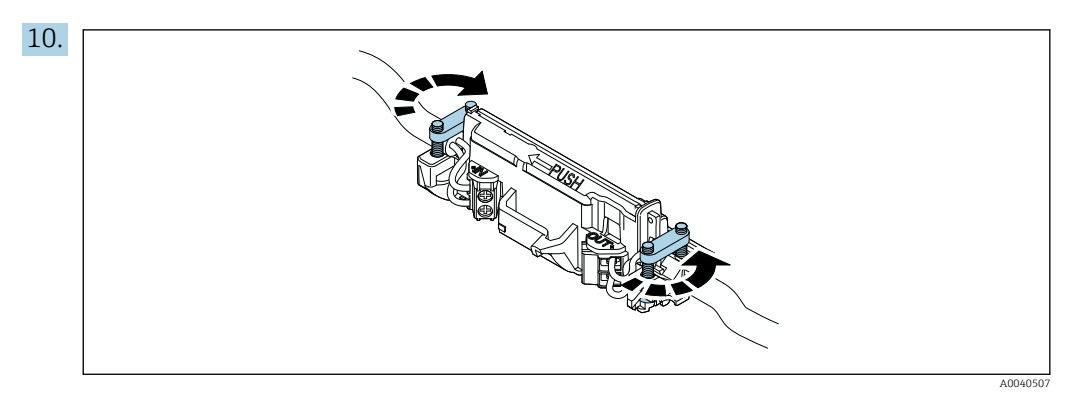

Tighten screws for strain relief. Torque: 0.4 Nm ± 0.04 Nm

<span id="page-25-0"></span>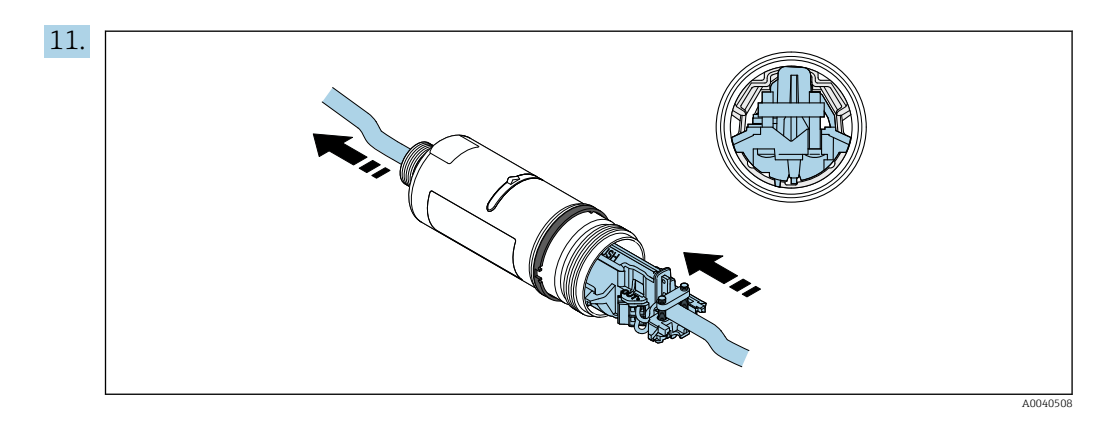

Slide the electronic insert into the guide inside the housing.

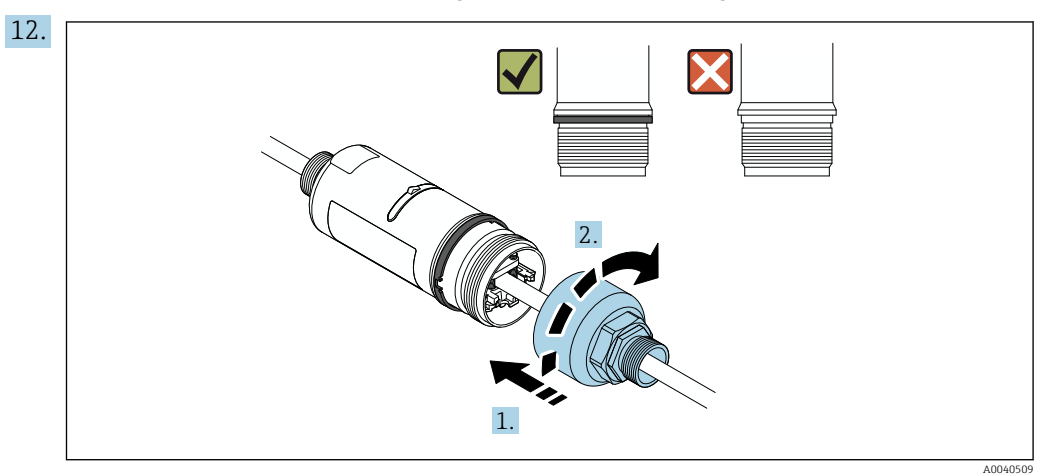

Tighten the top housing section so that the blue design ring can still be rotated afterwards. Torque: 5 Nm ± 0.05 Nm

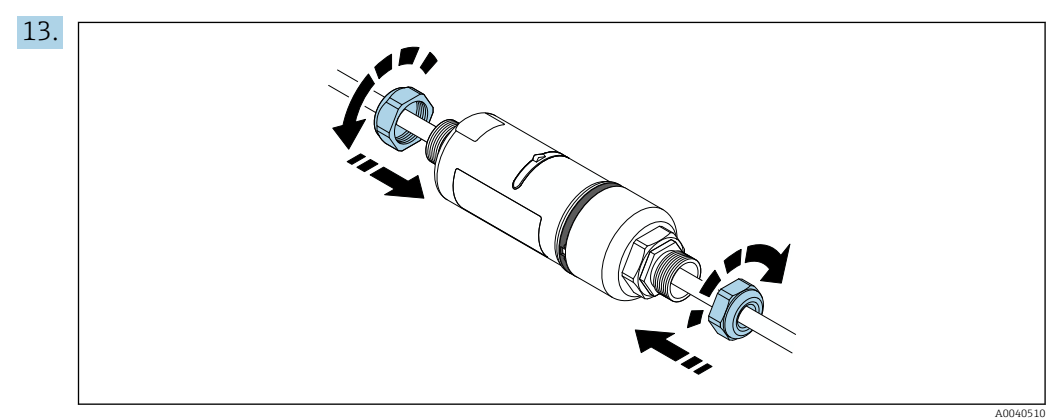

14. Perform commissioning  $\rightarrow$   $\blacksquare$  37.

## 5.6 Installing the FieldPort SWA50 with mounting bracket

### 5.6.1 Mounting and alignment options

The mounting bracket can be mounted as follows:

- On pipes with a maximum diameter of 65 mm
- On walls

<span id="page-26-0"></span>The FieldPort can be aligned as follows using the support bracket:

- Via the various mounting positions on the mounting bracket
- By rotating the support bracket

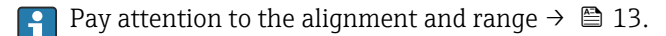

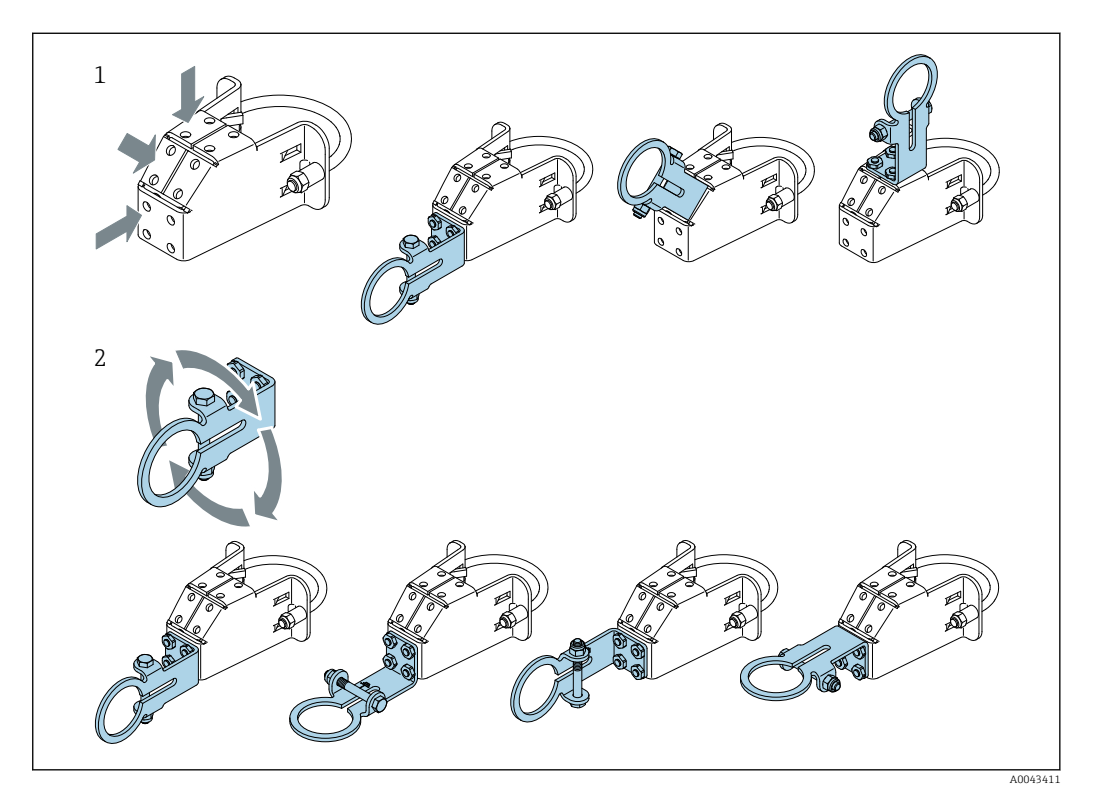

- *5 Alignment options via support bracket*
- *1 Various mounting positions on support bracket*
- *2 By rotating the support bracket*

### 5.6.2 Dimensions

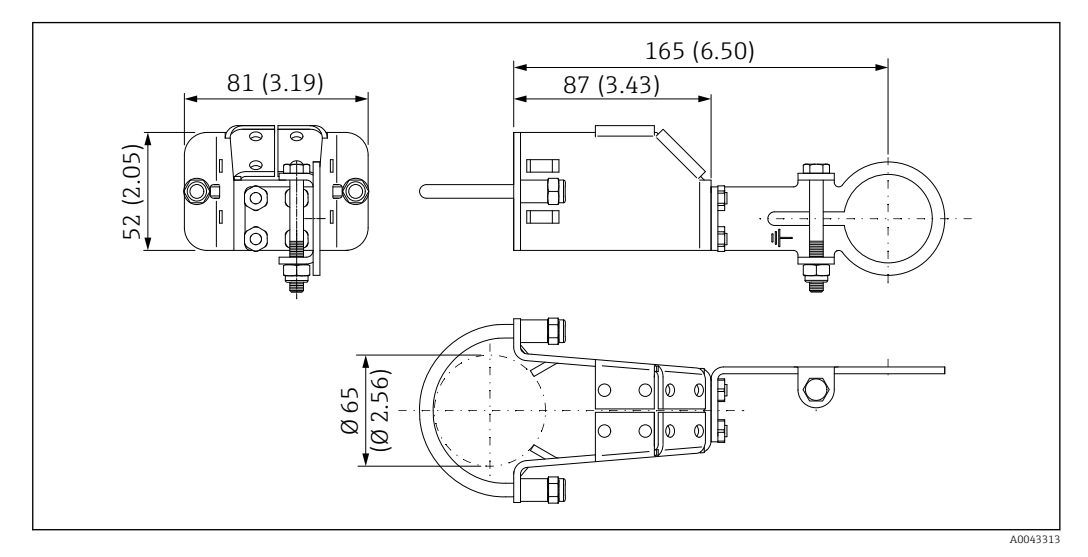

 *6 Dimensions of mounting bracket – pipe mounting*

<span id="page-27-0"></span>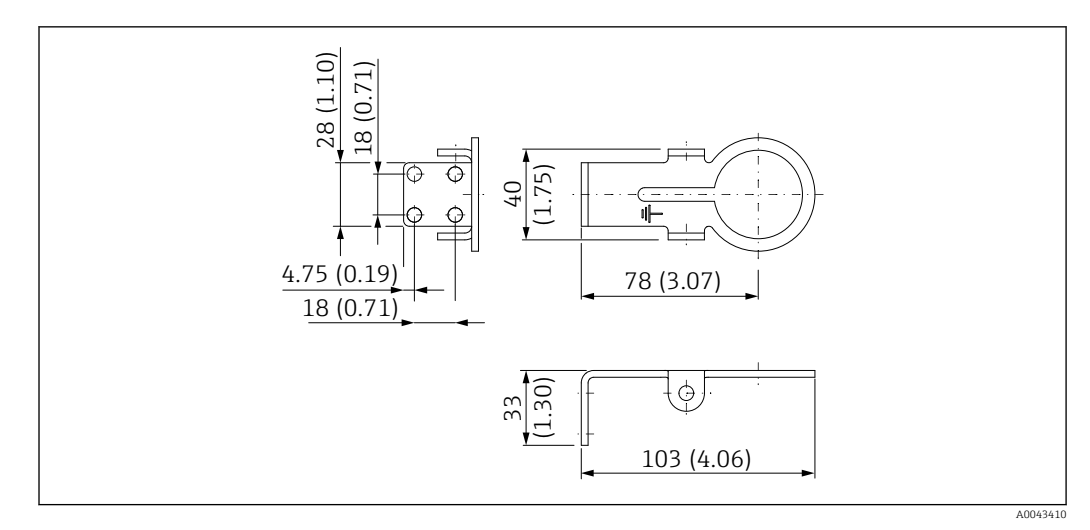

 *7 Dimensions of retaining bracket – wall mounting*

### 5.6.3 Installing the mounting bracket and FieldPort SWA50

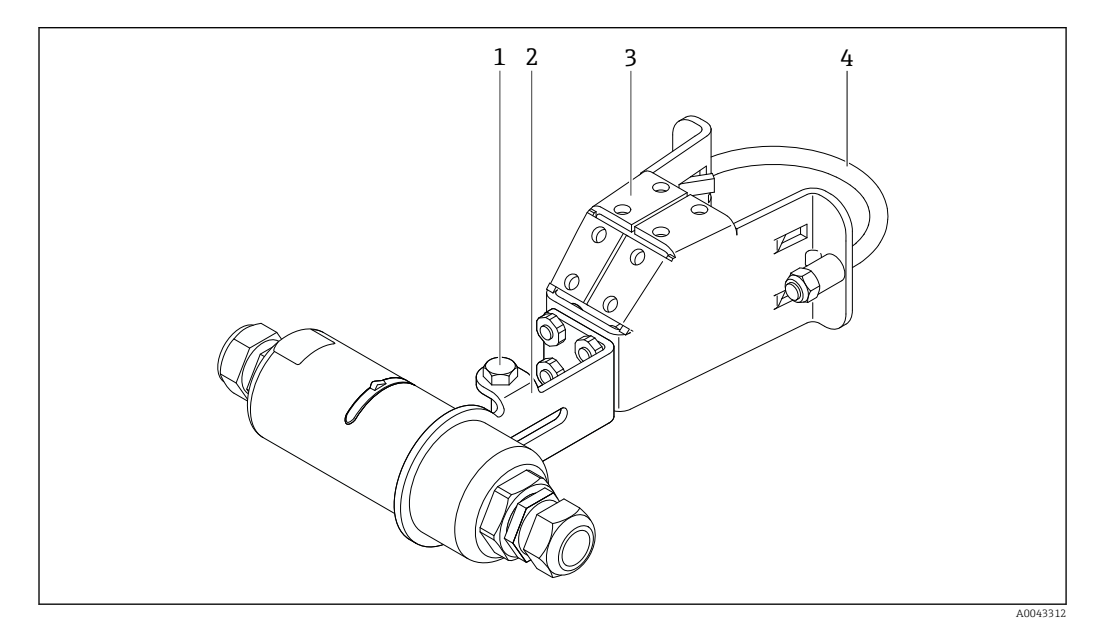

 *8 FieldPort SWA50 mounted via optional mounting bracket*

- *1 Hexagonal-headed bolt for securing and grounding*
- *2 Support bracket*
- *3 Mounting bracket*
- *4 Round bracket*

If you are mounting the FieldPort SWA50 using the mounting bracket, you must I÷ remove the design ring between the top housing section and the bottom housing section.

#### Tools required

- Wrench AF10
- Allen key size 4

#### <span id="page-28-0"></span>Installing the mounting bracket on a pipe

‣ Secure the mounting bracket to the pipe at the desired location. Torque: minimum 5 Nm

If you change the position of the support bracket on the mounting bracket, tighten the four hexagonal-headed bolts with a torque of 4 Nm to 5 Nm.

#### Installing the mounting bracket on a wall

‣ Secure the support bracket to the wall at the desired location. The screws must be suitable for the wall.

#### Mounting the FieldPort SWA50

Pay attention to the "Mounting the "remote mounting" version" section  $\rightarrow \Box$  22. H

1. Unscrew the cable glands of the FieldPort SWA50.

2. Unscrew the top housing section.

- 3. Remove the electronic insert from the housing.
- 4. Remove the design ring from the bottom housing section.
- 5. Slide the bottom housing section into the eyelet of the support bracket.
- 6. Carry out electrical connection for the FieldPort SWA50.
- 7. Slide the electronic insert into the bottom housing section.
- 8. Loosely screw on the top housing section.
- 9. Align the bottom housing section with the transmission window of the FieldPort SWA50 according to the network architecture. The transmission window is located under the black plastic seal.
- 10. Tighten the top housing section. Torque: 5 Nm ± 0.05 Nm
- 11. Connect the protective ground to the hexagonal-headed bolt.
- 12. Tighten the hexagonal-headed bolt so that the FieldPort SWA50 is secured in the mounting bracket.

### 5.7 Post-mounting check

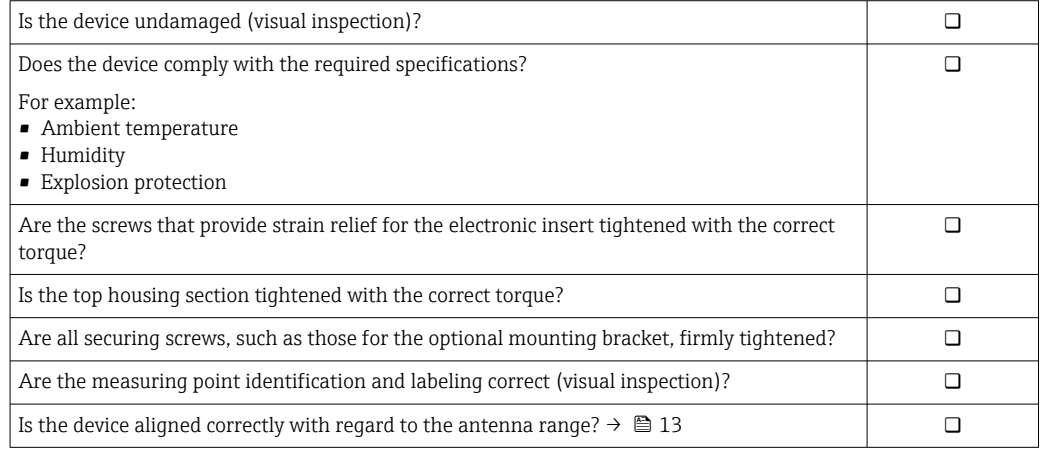

## <span id="page-29-0"></span>6 Electrical connection

## **NOTICE**

### Short-circuit at OUT+ and OUT– terminals

Damage to device

- ‣ Depending on the application, connect either the field device, PLC, transmitter or resistor to the OUT+ and OUT– terminals.
- $\triangleright$  Never short-circuit the OUT+ and OUT- terminals.

## 6.1 Supply voltage

- Loop-powered 4 to 20 mA
- 24 V DC (min. 4 V DC, max. 30 V DC): min. 3.6 mA loop current required for start-up
- The supply voltage or the power unit must be tested to ensure it meets safety requirements and the requirements for SELV, PELV or Class 2

Voltage drop

- If internal HART communication resistor is deactivated
	- 3.2 V in operation
	- $\bullet$  < 3.8 V at start-up
- If internal HART communication resistor is activated (270 Ohm)
	- $\bullet$  < 4.2 V at 3.6 mA loop current
	- $\bullet$  < 9.3 V at 22.5 mA loop current
- To select the supply voltage, pay attention to the voltage drop via the FieldPort  $\vert$  -  $\vert$ SWA50. The remaining voltage must be high enough to enable the start-up and operation of the HART field device.

## 6.2 Cable specification

Use cables that are suitable for the anticipated minimum and maximum temperatures.

Observe grounding concept of the plant.

2 x 0.25 mm² to 2 x 1.5 mm²

You can use unshielded cable with or without ferrules and shielded cable with or without ferrules.

If you select the "direct mounting" version and the "4-wire HART field device with active current output and PLC or transmitter" electrical connection version, you can use core cross-sections of 0.75 mm² at maximum. If larger core cross-sections are required, we recommend remote mounting.

## <span id="page-30-0"></span>6.3 Terminal assignment

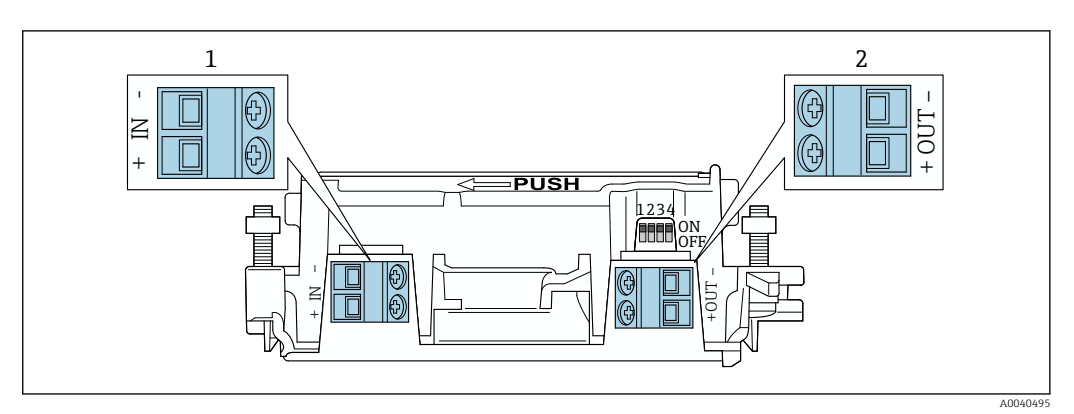

 *9 FieldPort SWA50 terminal assignment*

*1 Input terminal IN*

*2 Output terminal OUT*

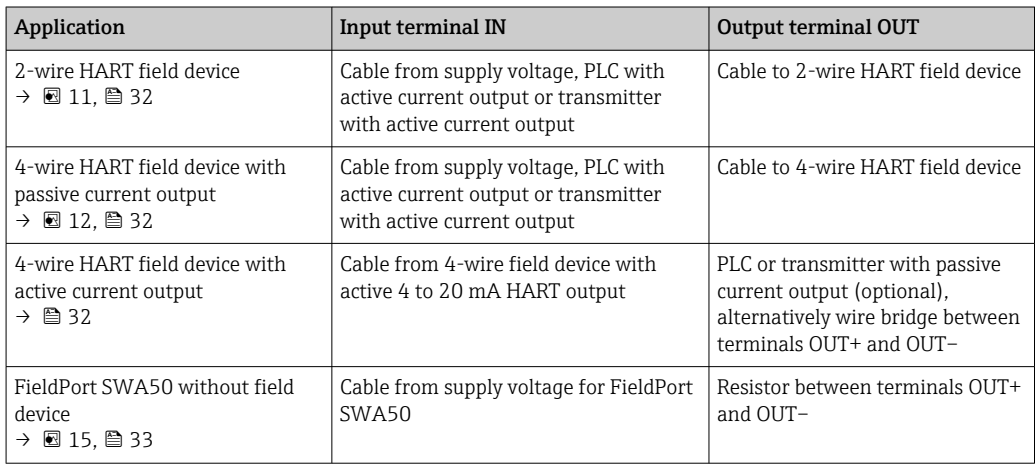

## 6.4 Stripping in the case of a cable gland for shielded cable

If you are using shielded cables and wish to connect the cable shield to the FieldPort SWA50, you must use cable glands for shielded cable.

If you have ordered the "Brass M20 for shielded cable" option for the cable glands, you will receive the following cable glands:

- "Direct mounting" version: 1 cable gland for shielded cable
- "Remote mounting" version: 2 cable glands for shielded cable

When mounting a cable gland for shielded cable, we recommend the following dimensions for stripping. The dimensions for input terminal IN and output terminal OUT are different.

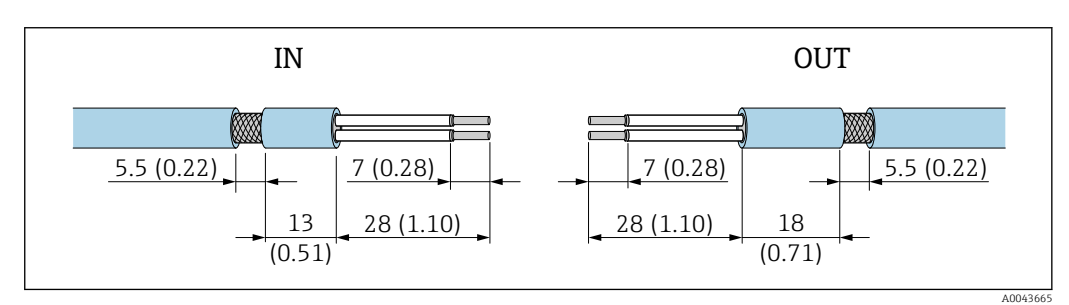

 *10 Recommended dimensions for stripping in the case of cable glands for shielded cable for input terminal IN and output terminal OUT*

- <span id="page-31-0"></span>• Sealing area (jacket):  $\Phi$  4 to 6.5 mm (0.16 to 0.25 in)
- Shielding:  $\Phi$ 2.5 to 6 mm (0.1 to 0.23 in)

## 6.5 2-wire HART field device with passive current output

Some grounding concepts require shielded cables. If connecting the cable shield to the H FieldPort SWA50, you must use a cable gland for shielded cable. See ordering information.

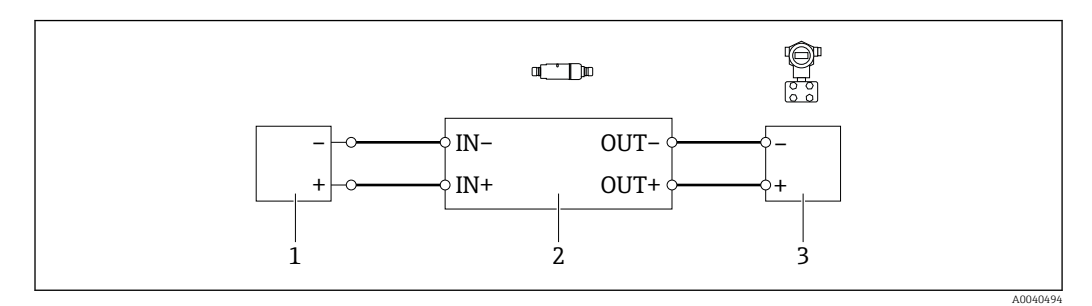

- *11 Electrical connection for 2-wire HART field devices with passive current output (optional grounding not shown)*
- *1 Supply voltage (SELV, PELV or Class 2) or PLC with active current input or transmitter with active current input*
- *2 Electronic insert SWA50*
- *3 2-wire field device 4 to 20 mA-HART*

### 6.6 4-wire HART field device with passive current output

Some grounding concepts require shielded cables. If connecting the cable shield to the  $\vert \mathbf{f} \vert$ FieldPort SWA50, you must use a cable gland for shielded cable. See ordering information.

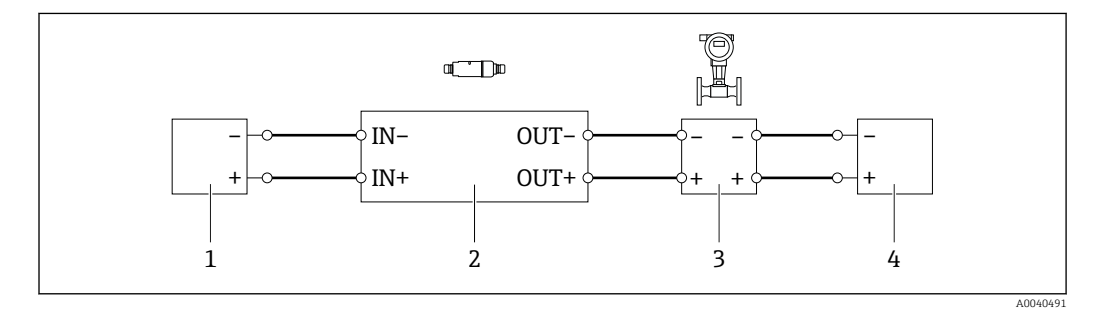

- *12 Electrical connection for 4-wire HART field devices with passive current output (optional grounding not shown)*
- *1 Supply voltage (SELV, PELV or Class 2) or PLC with active current input or transmitter with active current input*
- *2 Electronic insert SWA50*
- *3 4-wire field device with passive 4 to 20 mA-HART output*
- *4 Supply voltage for 4-wire field device*

### 6.7 4-wire HART field device with active current output

Some grounding concepts require shielded cables. If connecting the cable shield to the  $| \cdot |$ FieldPort SWA50, you must use a cable gland for shielded cable. See ordering information.

<span id="page-32-0"></span>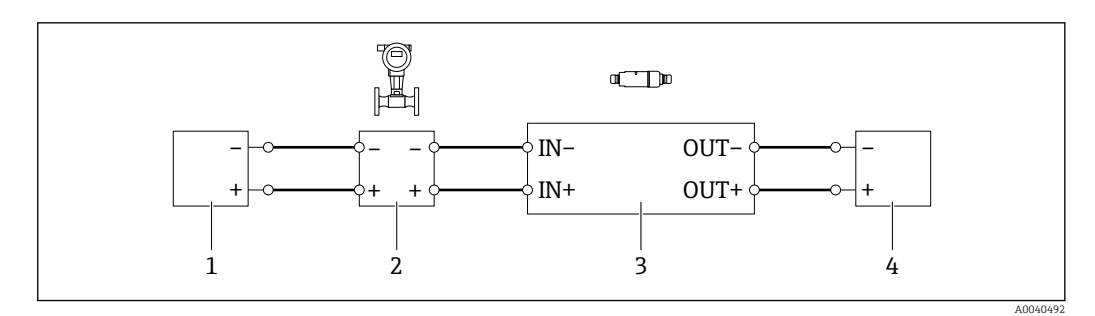

- *13 Electrical connection for 4-wire HART field devices with active current output (optional grounding not shown) – PLC or transmitter at OUT terminals*
- *1 Supply voltage (SELV, PELV or Class 2) for 4-wire HART field device*
- *2 4-wire field device with active 4 to 20 mA-HART output*
- *3 Electronic insert SWA50*
- *4 PLC or transmitter with passive current input*

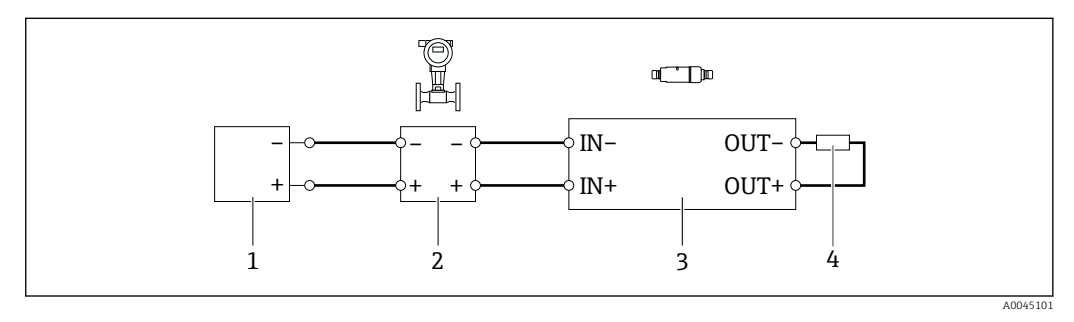

- *14 Electrical connection for 4-wire HART field devices with active current output (optional grounding not shown) – resistor at OUT terminals*
- *1 Supply voltage (SELV, PELV or Class 2) for 4-wire HART field device*
- *2 4-wire field device with active 4 to 20 mA-HART output*
- *3 Electronic insert SWA50*
- *4 Resistor 250 to 500 Ohm min. 250 mW between OUT+ and OUT– terminals*
	- If you select the "direct mounting" version and the "4-wire HART field device with active current output and PLC or transmitter" electrical connection version, you can use core cross-sections of 0.75 mm² at maximum. The wires that you insert into the shorter top housing section must be connected to the IN terminals opposite, and the wires that you insert into the longer bottom housing section must be connected to the OUT terminals opposite. If larger core cross-sections are required, we recommend remote mounting.

## 6.8 FieldPort SWA50 without HART field device

With this connection version, you can preconfigure the FieldPort SWA50.

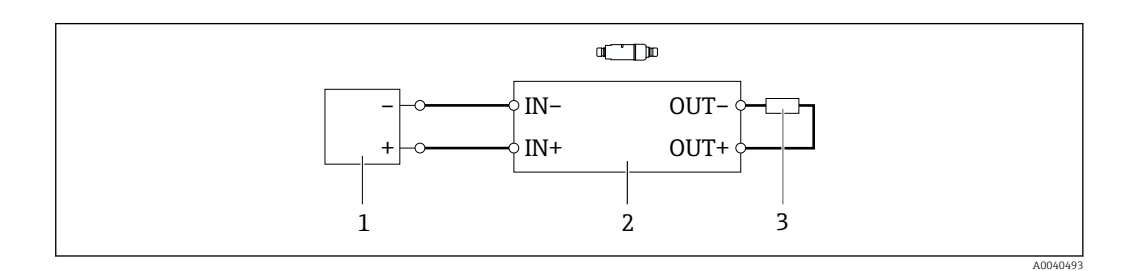

 *15 FieldPort SWA50 without HART field device (optional grounding not showing)*

- *1 Supply voltage of FieldPort SWA50, 20 to 30 VDC (SELV, PELV or Class 2)*
- *2 Electronic insert SWA50*
- *3 Resistor 1.5 kOhm and min. 0.5 W between terminals OUT+ and OUT–*

## <span id="page-33-0"></span>6.9 FieldPort SWA50 grounding

### 6.9.1 "Direct mounting" version

With the "direct mounting" version, the FieldPort SWA50 is grounded via the field device or the metal conduit.

### 6.9.2 "Remote mounting" version

With the "remote mounting" version, ground the FieldPort SWA50 via the optional mounting bracket or a grounding clamp provided by the customer.

#### Optional mounting bracket

If using the mounting bracket, ground the FieldPort SWA50 via the grounding screw.

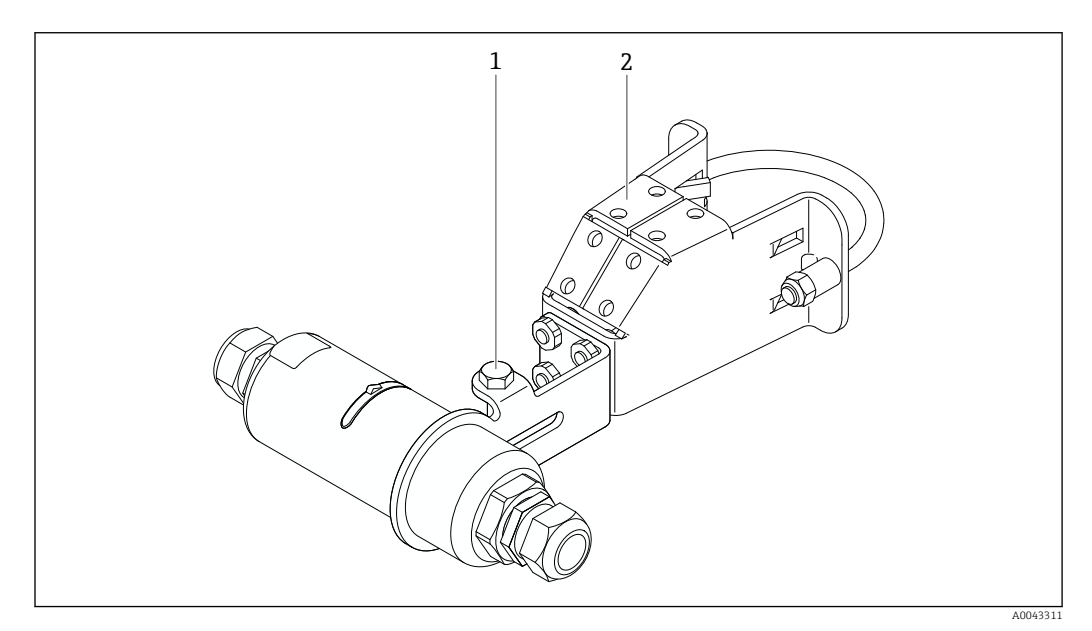

 *16 Optional mounting bracket*

- *1 Hexagonal-headed bolt for securing and grounding*
- *2 Optional mounting bracket*

#### Grounding clamp provided by customer

The grounding clamp provided by the customer must meet the following requirements:

- Diameter: approx. 40 mm
- Stainless steel
- If the FieldPort SWA50 is used in a hazardous area: suitable for hazardous areas as per DIN EN 62305, Sheet 3 and DIN EN 62561-1

<span id="page-34-0"></span>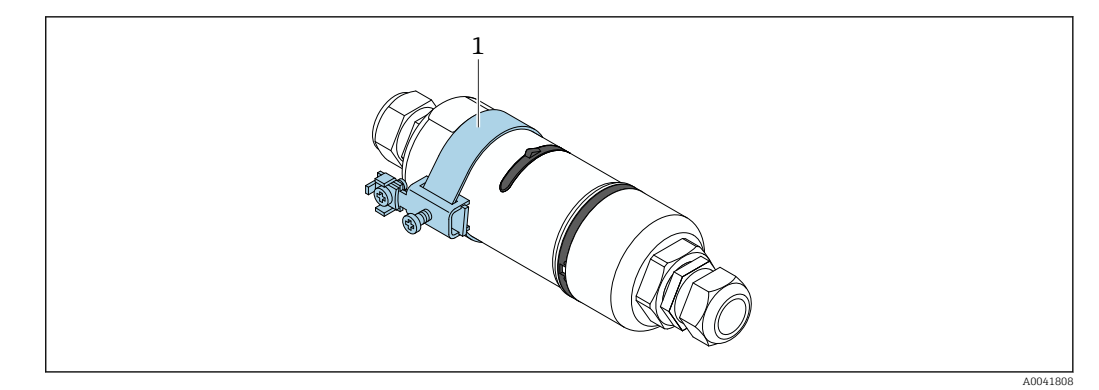

 *17 Grounding via grounding clamp*

*1 Example of grounding clamp provided by customer*

## 6.10 Post-connection check

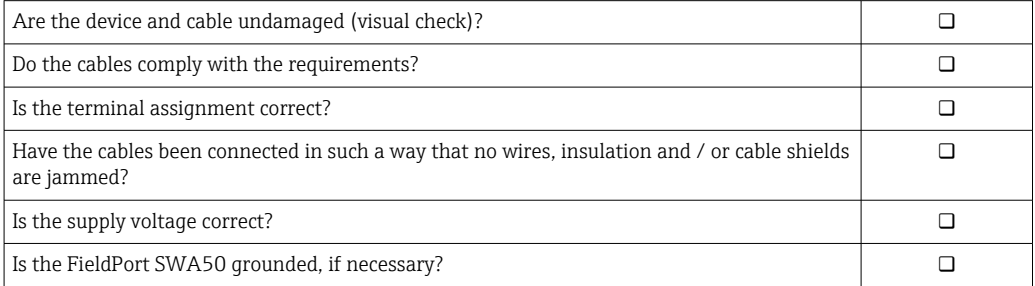

## <span id="page-35-0"></span>7 Operating options

### 7.1 Overview of operating options

The FieldPort SWA50 can be operated as follows via Bluetooth:

- Via a smartphone or tablet with the Endress+Hauser SmartBlue app
- Via Endress+Hauser Field Xpert SMTxx tablet PC

The WirelessHART version of the FieldPort SWA50 can be integrated into a WirelessHART network via the Endress+Hauser WirelessHART-Fieldgate SWG70 or via any compatible WirelessHART Fieldgate. More information is available from your Endress +Hauser sales organization: www.addresses.endress.com.

In addition, the WirelessHART version can be operated as follows:

- Local configuration with FieldCare SFE500 or DeviceCare via DTM for FieldPort SWA50
- Remote configuration with FieldCare SFE500 via WirelessHART Fieldgate SWG70 and DTM for FieldPort SWA50 and Fieldgate SWG70

In addition, you can connect the FieldPort SWA50 with the connected HART field device to the Netilion Cloud via the FieldEdge SGC500.

• Detailed information on Netilion Cloud: https://netilion.endress.com

• For detailed information on the FieldEdge SGC500, see TI01525S.

## 7.2 SmartBlue app

The FieldPort SWA50 and the connected HART field device are not visible via Bluetooth without the SmartBlue app. One point-to-point connection is established between the FieldPort SWA50 and one smartphone or tablet.

The SmartBlue app is available for download from the Google Play Store for mobile devices with Android and from the Apple App Store for devices with iOS.

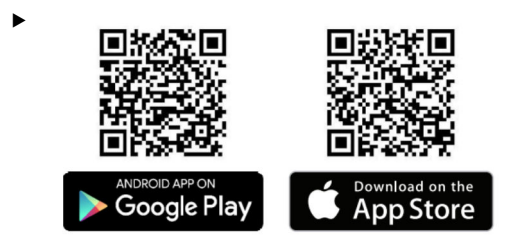

Scan the QR code.

 $\rightarrow$  The Google Play or App Store site opens where you can download the SmartBlue app.

#### System requirements

Please see either the Google Play or App Store site for the system requirements of the SmartBlue app.

## 7.3 Field Xpert SMTxx

For detailed information on operating with the Field Xpert SMT70, see BA01709S.

• For detailed information on operating with the Field Xpert SMT77, see BA01923S.
# 8 Commissioning

# 8.1 Prerequisites

### 8.1.1 Requirements of the FieldPort SWA50

- The FieldPort SWA50 is electrically connected.
- Post-mounting check has been carried out  $\rightarrow$   $\blacksquare$  29.
- Post-connection check has been carried out  $\rightarrow \Box$  35.
- DIP switch 1 for Bluetooth communication must be set to  $ON \rightarrow \Box$  44. (Factory setting for DIP switch 1: ON)

### 8.1.2 Information required for commissioning

You will need the following information for commissioning:

- HART device address of HART field device
- Device tag of HART field device in WirelessHART network
	- Long tag for HART-6 and HART-7 field devices
	- HART message for HART-5 field devices

Each device tag in the WirelessHART network must be unique.

### 8.1.3 Points to check before commissioning

### HART master

In addition to the FieldPort SWA50, only one other HART master is permitted in the HART loop. The master type of this additional HART master and the FieldPort SWA50 may not be identical. Configure the master type via the "HART master type" parameter  $\rightarrow \Box$  48.

### HART communication resistor

For HART communication, you require either the internal HART communication resistor of the FieldPort SWA50 or a HART communication resistor outside the FieldPort SWA50 in the 4 to 20 mA loop.

Requirements for the "Internal HART communication resistor" version: The "Internal" option is configured for the "Communication risistor" parameter  $\rightarrow \Box$  48.

Requirements for the "HART communication resistor outside the FieldPort SWA50" version:

- The HART communication resistor of ≥ 250 Ohm is located outside the FieldPort SWA50 in the 4 to 20 mA loop
- The HART communication resistor must be wired in series between the "IN+" terminal of the FieldPort SWA50 and the supply voltage, such as the PLC or active barrier
- The "External" option is configured for the "Communication risistor" parameter  $\rightarrow \blacksquare 48$

### 8.1.4 Initial password

The initial password can be found on the nameplate.

# 8.2 Putting the FieldPort SWA50 into operation

The FieldPort SWA50 can be operated as follows via Bluetooth:

- Via a smartphone or tablet with the Endress+Hauser SmartBlue app
- Via the Endress+Hauser tablet PC Field Xpert SMTxx

In addition, the WirelessHART version of the FieldPort SWA50 can be operated via FieldCare SFE500.

Operating Instructions for FieldPort SWA50 WirelessHART: BA02046S m

### 8.2.1 Commissioning via SmartBlue app

#### Burst messages

You can change the burst messages via WirelessHART, locally via a Commubox FXA195 using FieldCare SFE500 or via Field Xpert. You cannot change burst messages via the SmartBlue app.

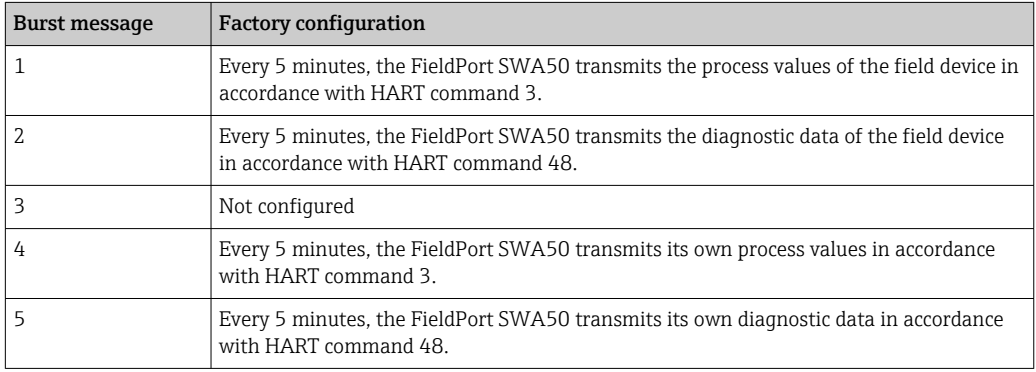

### Starting the SmartBlue app and logging in

1. Switch on the supply voltage for the FieldPort SWA50.

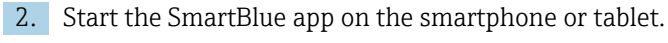

An overview of accessible devices is displayed. 13:31 $\sigma$  $\approx 12.5$ Device List FMR5x SWA50 Test PV 90.72 %  $\blacktriangle$  $-1$  $\bullet$ SV 0.19 m SGC200\_P7000624540 No authentication. Please connect<br>to device. 团 ◢ PULS62  $\overline{2}$  $\bullet$ ◢ EH\_TMT72\_P3041804378 团 No authentication. Please connect<br>to device. ◢ SGC200\_PA000124540 团 No authentication. Please connect<br>to device. ◢ SWA50\_DB0001C4473 团 3 ◢ No authentication. Please connect to device.  $EVO2$ 团 No authentication. Please connect  $\blacktriangle$ to device. SWA50\_DB0001C4473  $\mathbb{G}_0$  $\blacktriangle$  $\overline{4}$ **PV** 26.00 °C Promag No authentication. Please connect<br>to device. 团 ◢ TEST2 No authentication. Please connect ◢ 0  $\frac{\Phi}{\Phi}$ 

 *18 Reachable devices (live list)*

- *1 Example of FieldPort SWA50 with Endress+Hauser HART field device, already connected to SmartBlue app*
- *2 Example of FieldPort SWA50 with HART field device of another manufacturer, already connected to SmartBlue app*
- *3 Example of FieldPort SWA50, not yet connected to SmartBlue app*
- *4 Example of FieldPort SWA50 without HART field device, already connected to SmartBlue app*

3. Select device from list.

 $\rightarrow$  The "Login to device" page is displayed.

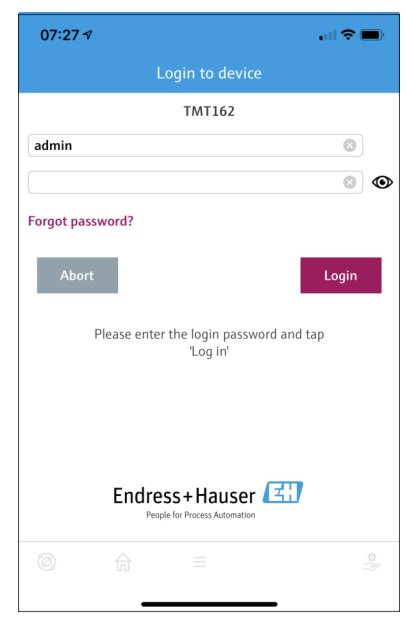

 *19 Login*

You can establish only one point-to-point connection between one FieldPort SWA50 and one smartphone or tablet.

- $\triangleright$  Log in. Enter **admin** as the user name and enter the initial password. The password can be found on the nameplate.
	- $\rightarrow$  Once the connection has been established successfully, the "Device information" page is displayed for the selected device.  $\rightarrow \blacksquare$  45

Change the password after logging in for the first time.  $\rightarrow \Box$  48

#### Checking and adjusting the HART configuration

Perform the following steps to ensure good communication between the FieldPort SWA50 and the connected HART field device.

- The parameters listed in this section can be found in the "HART Configuration" menu.
	- Navigation: Root menu > System > FieldPort SWA50 > Connectivity > HART configuration
	- Menu overview:  $\rightarrow$   $\blacksquare$  83
- 1. Use the "HART address field device" parameter to check the HART address of the HART field device and set the address if necessary. In the HART field device and in the FieldPort SWA50, the same HART address must be used for the HART field device.  $\rightarrow$  ■ 48
- 2. Via the "Communication resistor" parameter, check the setting for the HART communication resistor. If there is no HART communication resistor outside of the FieldPort SWA50 in the 4 to 20 mA loop, you must activate the internal HART communication resistor.  $\rightarrow$   $\blacksquare$  48
- 3. Via the "HART master type" parameter, check the setting for an additional HART master in the HART loop. In addition to the FieldPort SWA50, only one other HART master is permitted in the HART loop. The master type of this additional HART master and the FieldPort SWA50 may not be identical.  $\rightarrow \Box$  48

#### WirelessHART configuration

Perform the following steps to ensure good communication between the FieldPort SWA50 and the WirelessHART network.

• The parameters listed in this section can be found in the "WirelessHART Configuration" menu  $\rightarrow$   $\blacksquare$  49.

- Navigation: Root menu > System > FieldPort SWA50 > Connectivity > WirelessHART configuration
- You can only edit the parameters if the "Do not attempt to join" option has been selected for the "Join mode" parameter.
- 1. Enter the ID number for the network via the "Network ID" parameter.
- 2. Enter the network password via the "Join Key" parameter.
- 3. Connect to the network via the "Join mode" parameter. It can take up to 30 minutes to connect to the WirelessHART network.

### 8.2.2 Commissioning via Field Xpert

#### Burst messages

Burst messages for the FieldPort SWA50 are configured in the factory. You can change the burst messages via WirelessHART, locally via a Commubox FXA195 using FieldCare SFE500 or via Field Xpert.

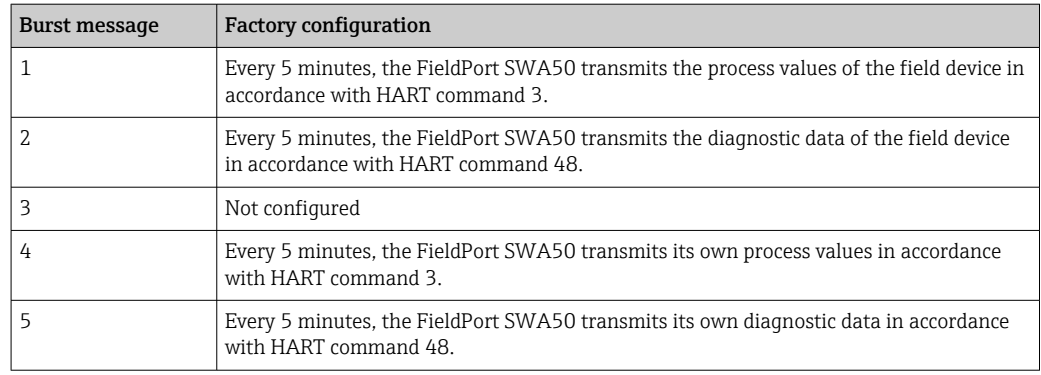

#### Starting the Field Xpert and logging in

- 1. Switch on the supply voltage for the FieldPort SWA50.
- 2. Start the Field Xpert tablet PC. To do so, double-click Field Xpert on the start screen.
	- $\rightarrow$  The following view is displayed:

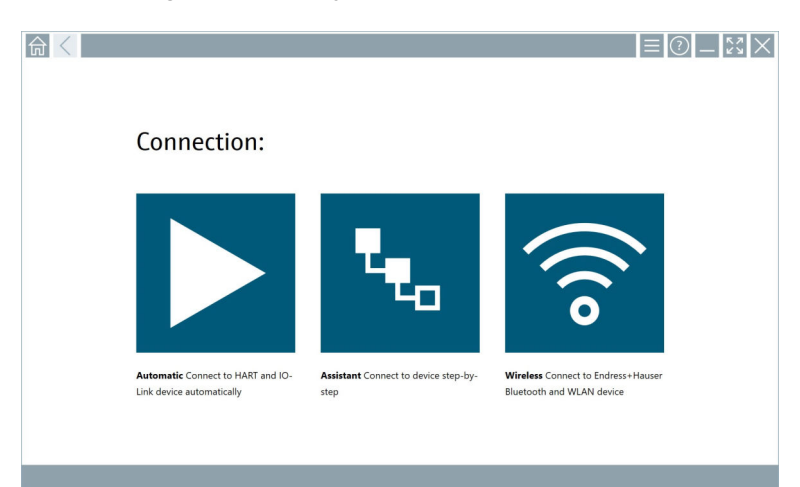

- $\overline{\phantom{a}}$  3. Tap the  $\overline{\phantom{a}}$  icon.
	- $\rightarrow$  A list of all available WIFI and Bluetooth devices appears.

4. Click the **s** symbol to filter for Bluetooth devices.

A list of all available Bluetooth devices appears.

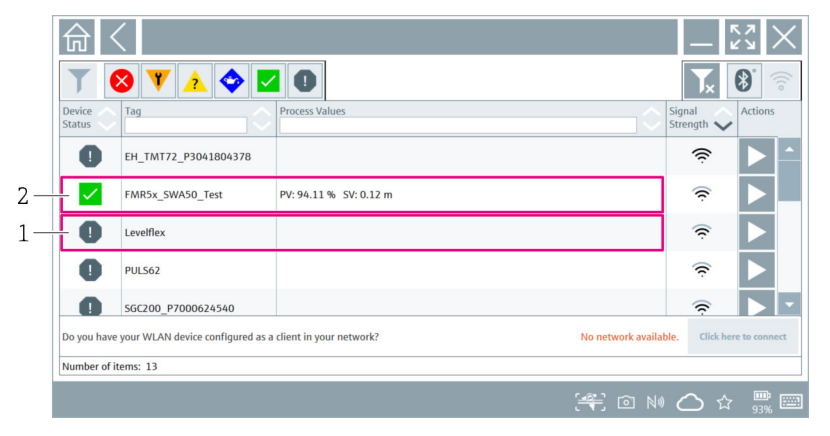

 *20 Reachable devices (live list)*

- *1 Example of FieldPort SWA50 with HART field device, never connected to Field Xpert before*
- *2 Example of FieldPort SWA50 with or without HART field device, already connected to Field Xpert*
- 5. Tap the  $\triangleright$  symbol next to the device that should be configured.
	- $\rightarrow$  The Login dialog box appears.

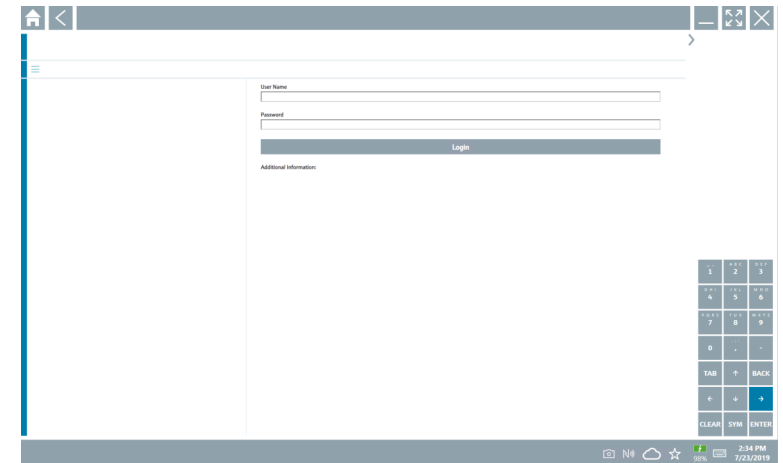

- 6. Log in. Enter admin as the user name and enter the initial password. The initial password can be found on the nameplate.
	- $\rightarrow$  The dialog box for initial commissioning opens.
- Change the password after logging in for the first time.  $\rightarrow \blacksquare$  48 H

#### Checking and adjusting the HART configuration

Perform the following steps to ensure good communication between the FieldPort SWA50 and the connected HART field device.

- The parameters listed in this section can be found in the "HART Configuration" ÷ menu.
	- Navigation: Root menu > System > FieldPort SWA50 > Connectivity > HART configuration
	- Menu overview:  $\rightarrow$   $\blacksquare$  83
- 1. Use the "HART address field device" parameter to check the HART address of the HART field device and set the address if necessary. In the HART field device and in the FieldPort SWA50, the same HART address must be used for the HART field device.  $\rightarrow$  **△** 48
- 2. Via the "Communication resistor" parameter, check the setting for the HART communication resistor. If there is no HART communication resistor outside of the FieldPort SWA50 in the 4 to 20 mA loop, you must activate the internal HART communication resistor.  $\rightarrow$   $\blacksquare$  48
- 3. Via the "HART master type" parameter, check the setting for an additional HART master in the HART loop. In addition to the FieldPort SWA50, only one other HART master is permitted in the HART loop. The master type of this additional HART master and the FieldPort SWA50 may not be identical.  $\rightarrow \blacksquare$  48

#### WirelessHART configuration

Perform the following steps to ensure good communication between the FieldPort SWA50 and the WirelessHART network.

• The parameters listed in this section can be found in the "WirelessHART  $|1 \cdot |$ Configuration" menu  $\rightarrow$   $\blacksquare$  49.

- Navigation: Root menu > System > FieldPort SWA50 > Connectivity > WirelessHART configuration
- You can only edit the parameters if the "Do not attempt to join" option has been selected for the "Join mode" parameter.

1. Enter the ID number for the network via the "Network ID" parameter.

- 2. Enter the network password via the "Join Key" parameter.
- 3. Connect to the network via the "Join mode" parameter. It can take up to 30 minutes to connect to the WirelessHART network.

# <span id="page-43-0"></span>9 Operation

# 9.1 Hardware locking

The DIP switches for hardware-locking are located on the electronic insert.

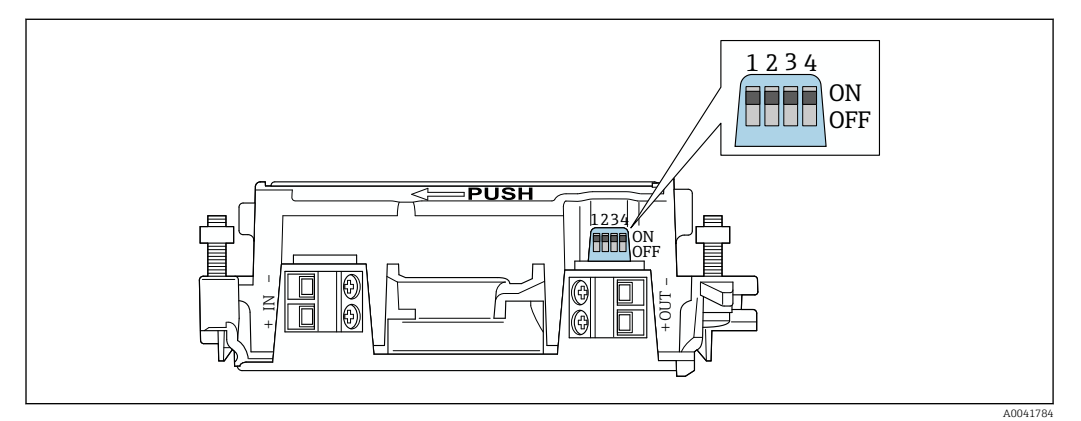

 *21 DIP switches for hardware-locking of functions*

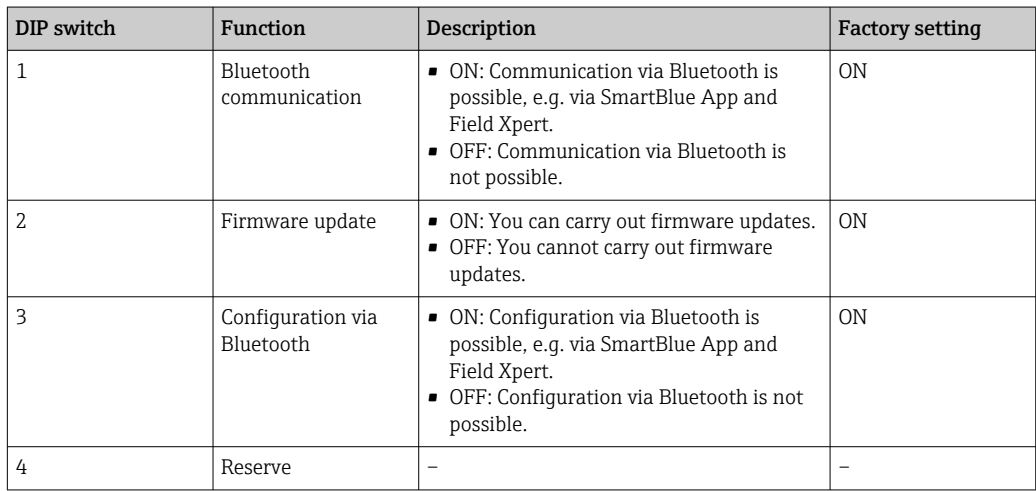

# 9.2 LED

1 LED

Green: Flashes four times at start-up to indicate that the device is operational The LED is located on the electronic insert and is not visible from the outside.

# <span id="page-44-0"></span>10 Description of SmartBlue app for SWA50

# 10.1 Menu overview (Navigation)

Menu overview (Navigation):  $\rightarrow \blacksquare$  83

# 10.2 "Device information" page

The following display options are possible for the "Device information" page:

- FieldPort SWA50 with HART field device from Endress+Hauser
- FieldPort SWA50 with HART field device from another manufacturer
- FieldPort SWA50 without connected or accessible HART field device

### Information about the serial number shown

For Endress+Hauser field devices with HART 6 and HART 7, the actual serial number is displayed. For field devices from other manufacturers and for Endress+Hauser field devices with HART 5, a unique serial number is calculated. The calculated serial number does not correspond to the actual serial number of the field device.

#### Information about the status signal shown H

When the Endress+Hauser field device is connected, the status signal displayed is a combination of the status signal of the connected HART field device and the status signal of the FieldPort SWA50.

If the HART field device does not support the extended device status according to NAMUR NE 107, limitations may apply to the display of status information.

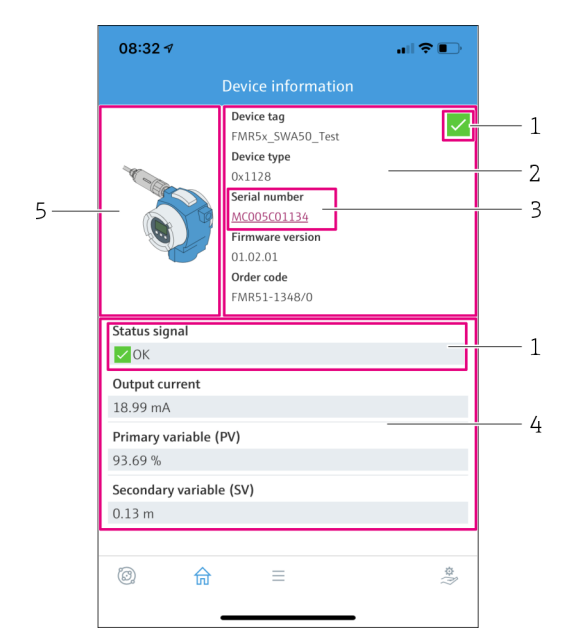

 *22 "Device information" view – example for SWA50 with Endress+Hauser HART field device*

- *1 Combined status signal, consisting of the status for the SWA50 and the status of the connected HART field device*
- *2 Information about the HART field device connected to the SWA50. Firmware version, order code and device type are only displayed for Endress+Hauser field devices with HART 6 and HART 7.*
- *3 Serial number*
- *4 Process values of HART field device*
- *5 Product image of Endress+Hauser HART field device with SWA50*

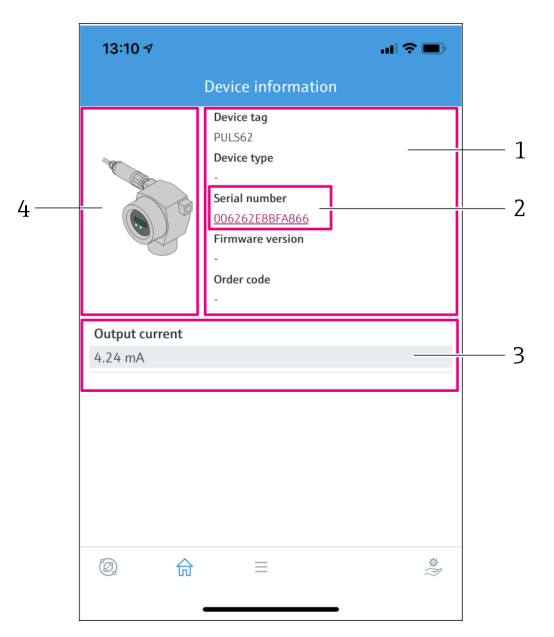

 *23 "Device information" view – example for SWA50 with HART field device from another manufacturer*

- *1 Information about the HART field device connected to the SWA50. Firmware version, order code, device type and status are displayed only for Endress+Hauser field devices with HART 6 and HART 7.*
- *2 Serial number*
- *3 Output current of HART field device*
- *4 Product image of HART field device from another manufacturer with SWA50*

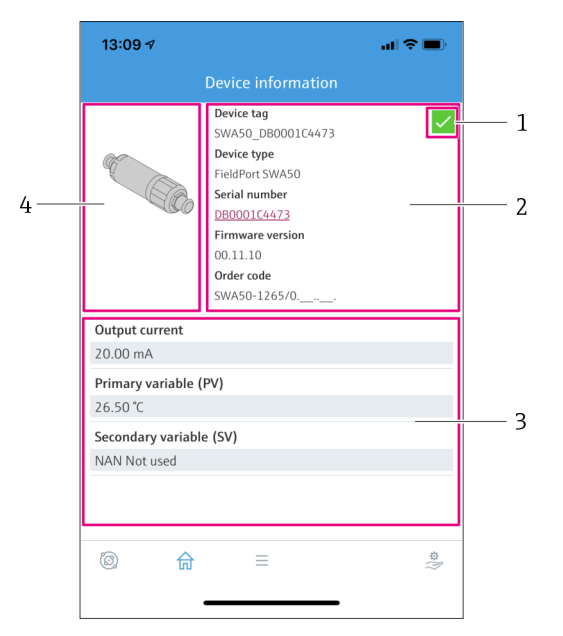

 *24 "Device information" view – example for SWA50 without connected or accessible HART field device*

- *1 Status signal for SWA50*
- *2 Information about the SWA50*
- *3 Measured values of the SWA50, 20 mA is always displayed as the output current in this case*
- *4 Product image of SWA50, since HART field device is either not connected or not accessible*

# 10.3 "Application" menu

### 10.3.1 "Measured values" page

Navigation: Root menu > Application > Measured values

The "Measured values" page shows the measured values of the HART field device that is connected to the FieldPort SWA50. If a HART field device is not connected or the HART field device cannot be reached, this page shows the measured values of the FieldPort SWA50.

The measured values PV, SV, TV and QV are displayed only for Endress+Hauser devices.

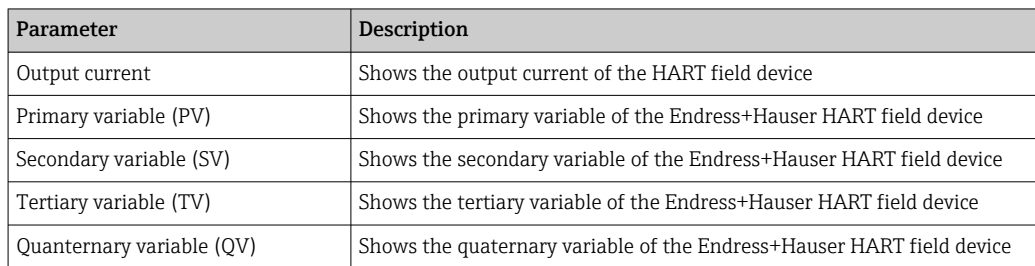

### 10.3.2 "HART info" page for HART field device

Navigation: Root menu > Application > HART info

This page shows the HART information of the HART field device that is connected to the FieldPort SWA50. The HART information is displayed only for Endress+Hauser devices.

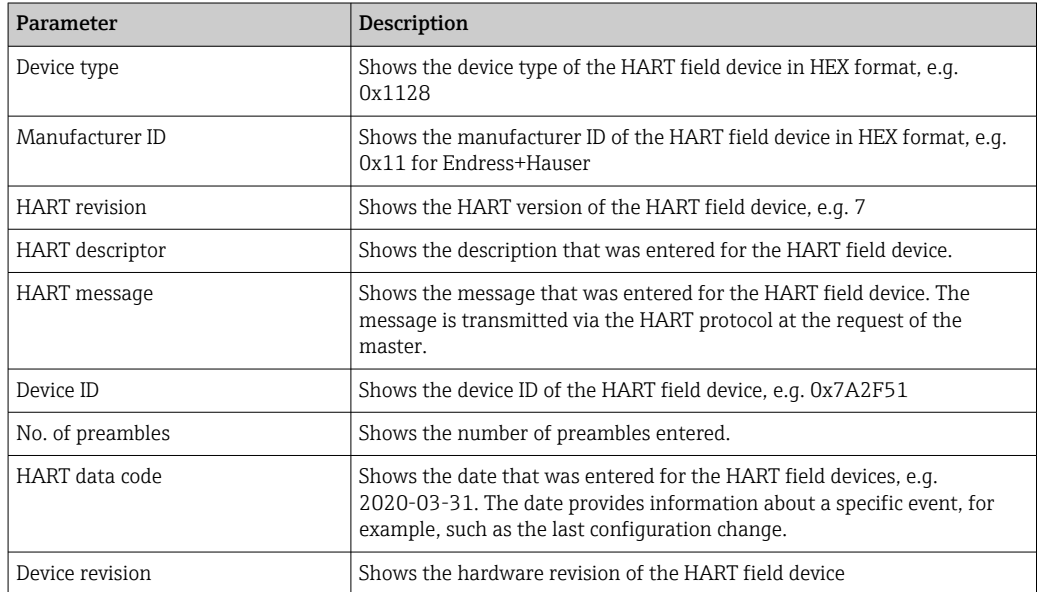

# 10.4 "FieldPort SWA50" menu ("System" menu)

### 10.4.1 "Device management" page ("FieldPort SWA50" menu)

Navigation: Root menu > System > FieldPort SWA50 > Device management

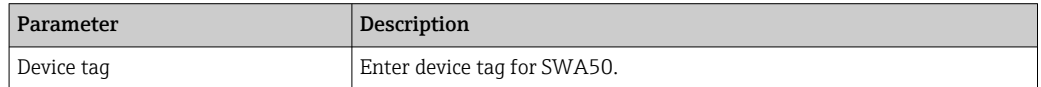

### 10.4.2 "Connectivity" page ("FieldPort SWA50" menu)

Navigation: Root menu > System > FieldPort SWA50 > Connectivity

### <span id="page-47-0"></span>"Bluetooth configuration" page

Navigation: Root menu > System > FieldPort SWA50 > Connectivity > Bluetooth configuration

You can configure the Bluetooth connection and perform firmware updates for the FieldPort SWA50 via this page.

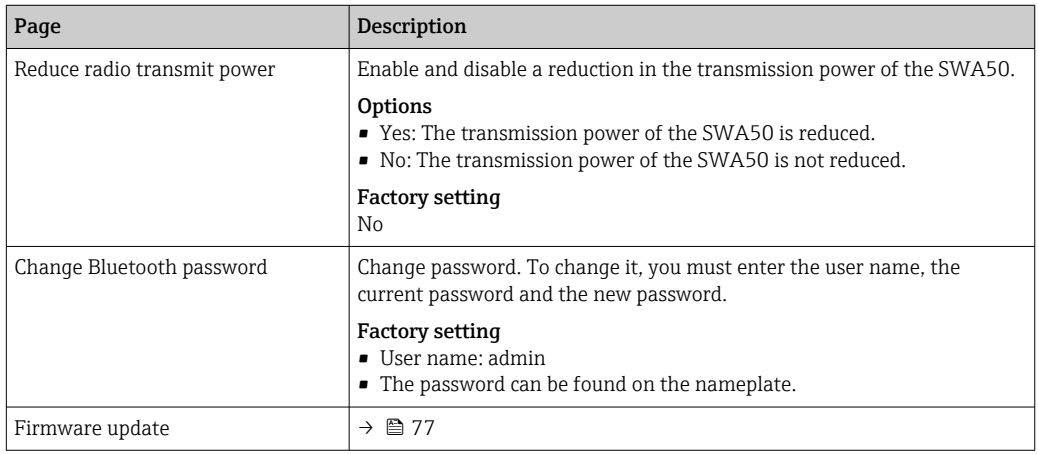

#### "HART configuration" page

Navigation: Root menu > System > FieldPort SWA50 > Connectivity > HART configuration

You configure the HART parameters for the FieldPort SWA50 via this page. In addition, you can configure the HART address of the connected HART field device.

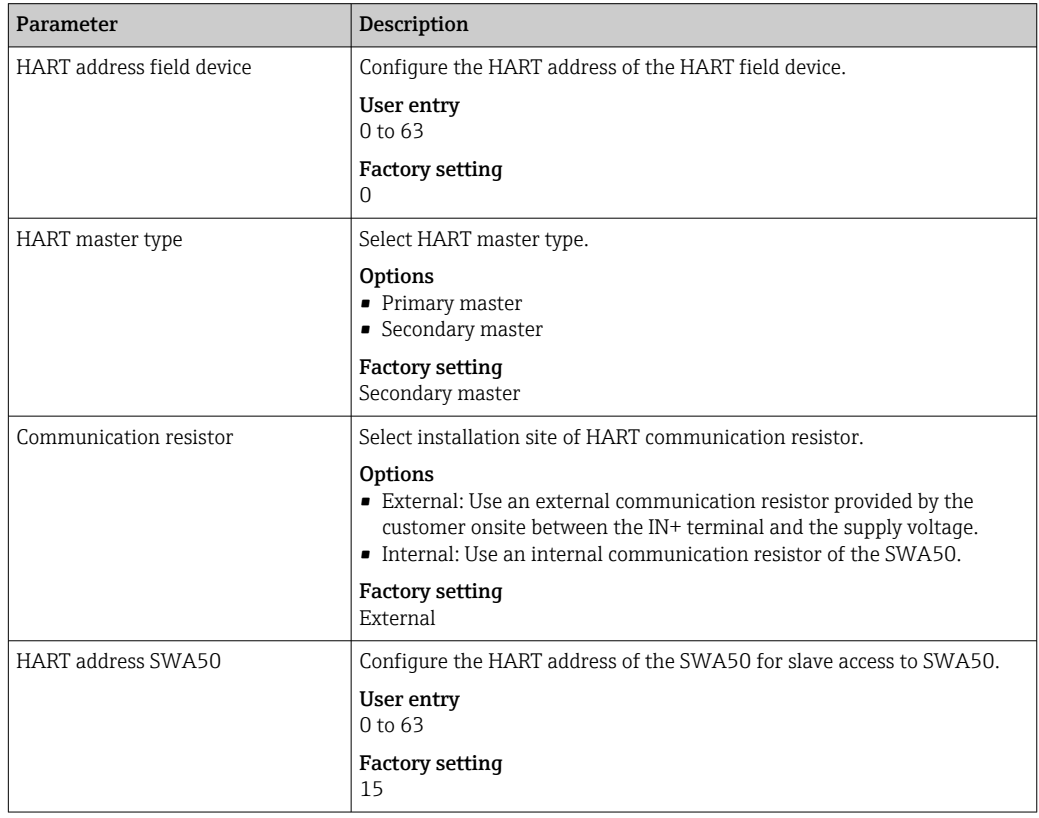

### "HART Info" page

Navigation: Root menu > System > FieldPort SWA50 > Connectivity > HART info

<span id="page-48-0"></span>This page shows the HART information of the FieldPort SWA50.

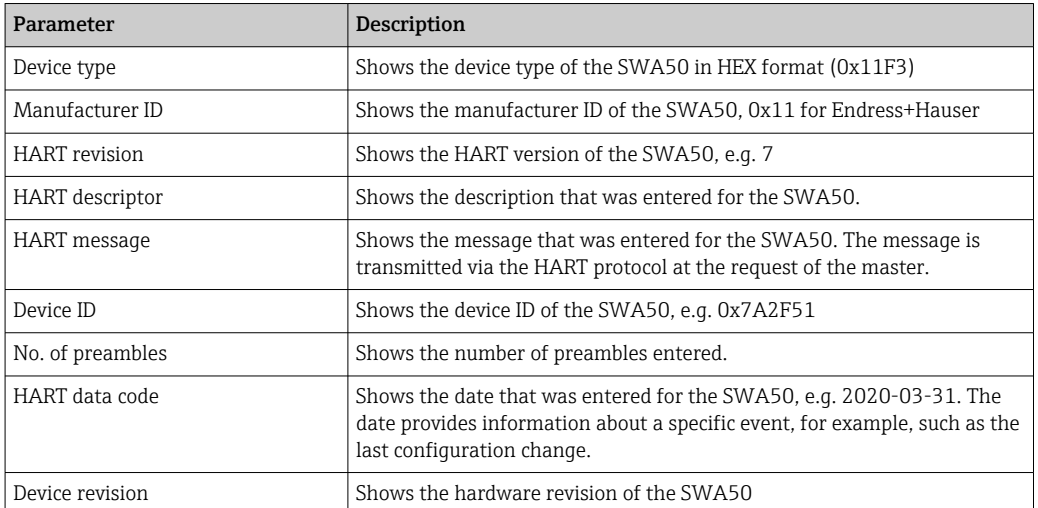

### "WirelessHART configuration" page

Navigation: Root menu > System > FieldPort SWA50 > Connectivity > WirelessHART configuration

This page is used to configure the WirelessHART connection.

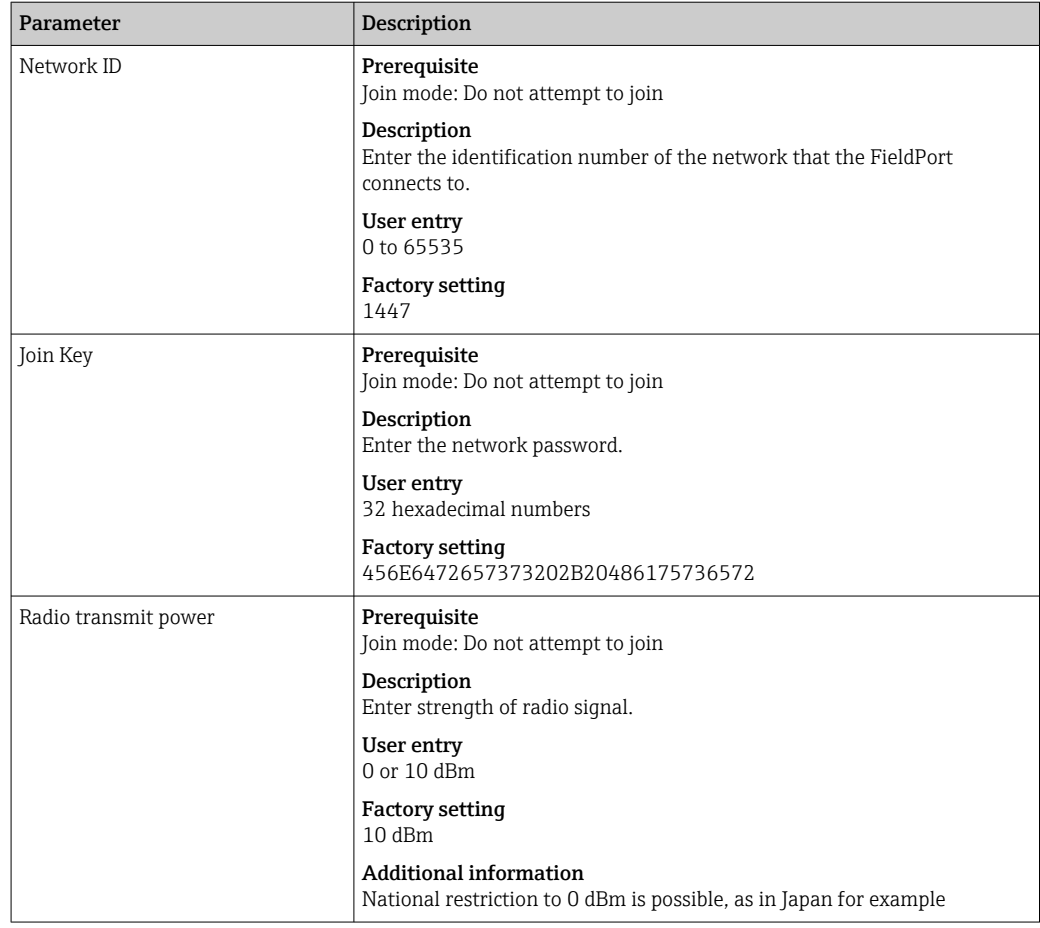

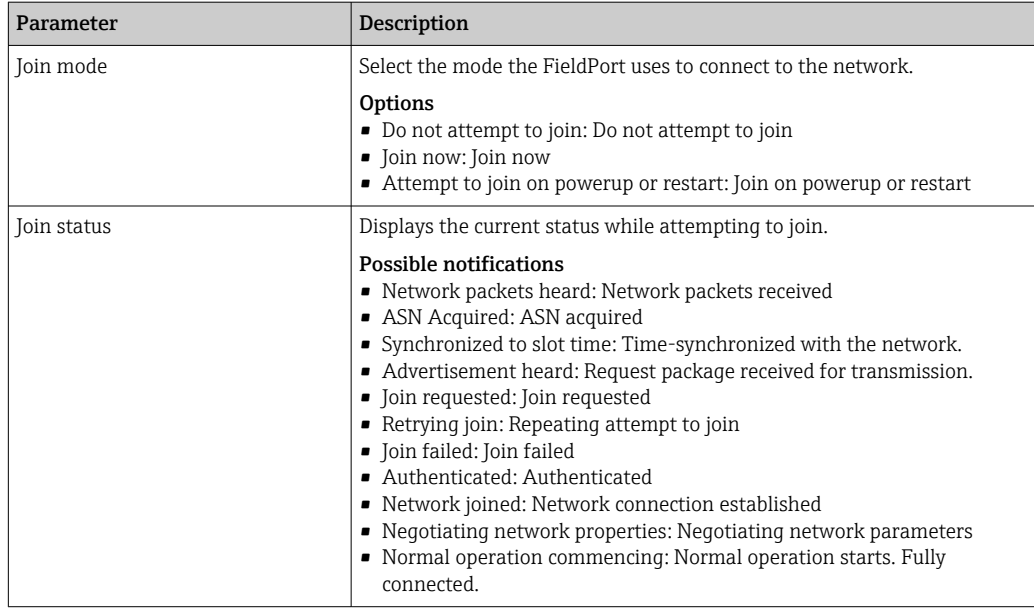

### 10.4.3 "Information" page ("FieldPort SWA50" menu)

Navigation: Root menu > System > FieldPort SWA50 > Information

This page shows information about the FieldPort SWA50.

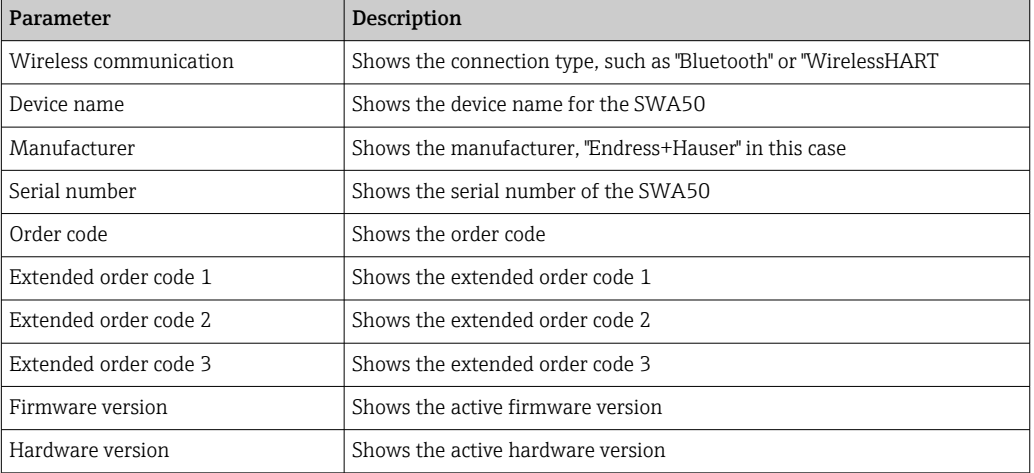

# 10.5 "Field device" menu ("System" menu)

Navigation: Root menu > System > Field device

The "Field device" menu is only available for Endress+Hauser devices.  $\boxed{4}$ 

### 10.5.1 "Device management" page ("Field device" menu)

Navigation: Root menu > System > Field device > Device management

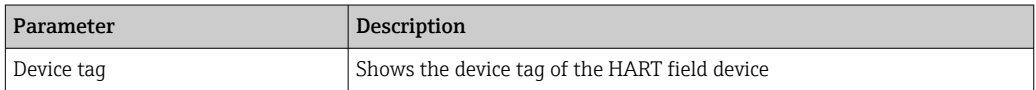

### 10.5.2 "Information" page ("Field device" menu)

Navigation: Root menu > System > Field device > Information

This page shows information about the HART field device connected to the FieldPort SWA50. This information is displayed for Endress+Hauser field devices with HART 6 and higher.

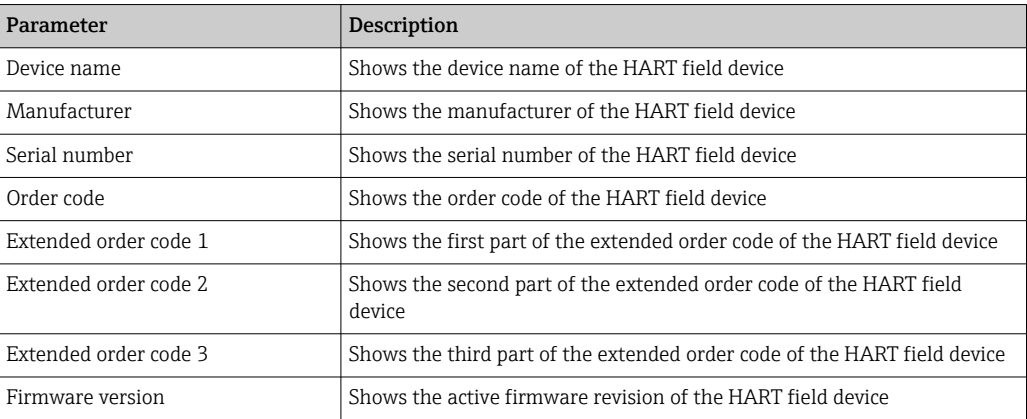

# 11 Configuration and online parameterization

# 11.1 Access options and prerequisites

### 11.1.1 Access options

The configuration and parameterization procedures are described based on the example of the Endress+Hauser Asset Management Tool FieldCare SFE500.

You can access the FieldPort using FieldCare SFE500 as follows:

- Local configuration using the PC and the Endress+Hauser Commubox FXA195 USB/HART modem
- Remote configuration using the PC and the Endress+Hauser WirelessHART Fieldgate SWG70

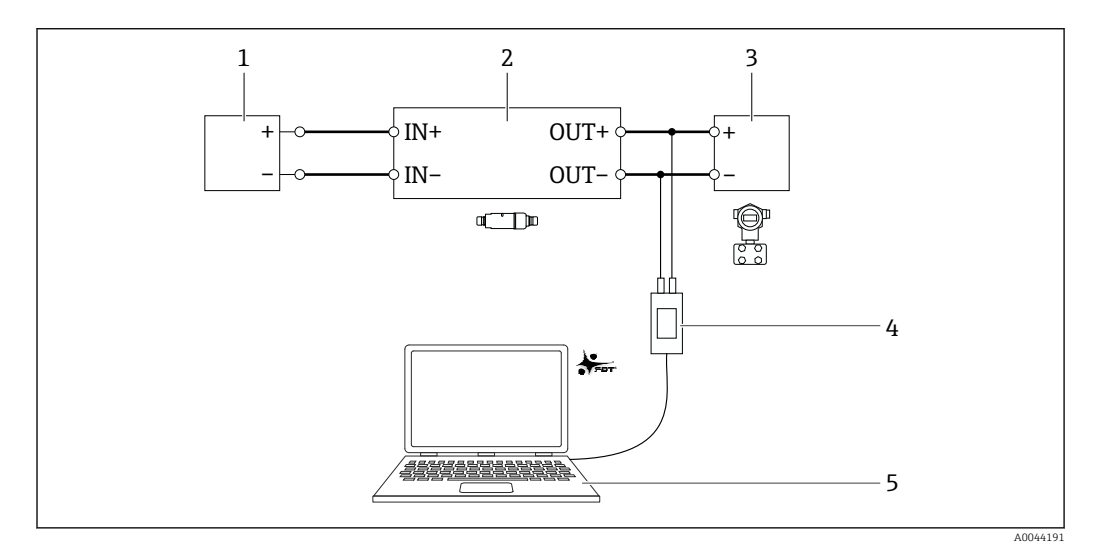

- *25 Example: connection of the PC with FieldCare SFE500 via the Endress+Hauser Commubox FXA195 USB/HART modem for the electrical connection version "Electrical connection for 2-wire HART field devices with passive current output"*
- *1 Supply voltage or PLC with active current input or transmitter with active current input*
- *2 Electronic insert SWA50 (internal communication resistor enabled)*
- *3 2-wire field device 4 to 20 mA-HART*
- *4 Endress+Hauser Commubox FXA195 USB/HART modem*
- *5 PC with FieldCare SFE500*

### 11.1.2 Required settings in FieldCare

In FieldCare, activate the "Prefer FDT 1.2.1 scanning" option.

Path: FieldCare > Extras > Options > "Scanning" tab > "Scan Result" section

# 11.2 Identification

This page allows you to configure the parameters that are required to identify the FieldPort. The factory settings are displayed in the individual fields.

### **Navigation**

Online parameterization > Identification

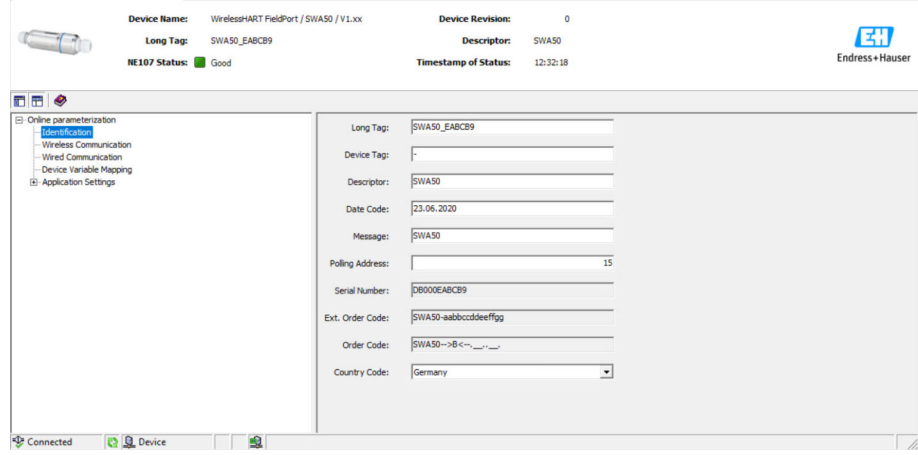

*Description of parameters on "Identification" page*

| Parameter  | Description                                                                                                    |
|------------|----------------------------------------------------------------------------------------------------|
| Long Tag   | Prerequisite<br>Devices from HART version 6.0                                                                                                    |
|            | Description<br>Enter the name for the FieldPort.<br>This parameter is used for the unique identification of the FieldPort in the network<br>and in the plant. The parameter is used to set the burst mode and for event<br>notification. |
|            | User entry<br>Max. 32 characters from the ISO-Latin-1 character set                                                                                                    |
|            | <b>Factory setting</b><br>SWA50_"Serial Number"                                                                                                    |
|            | The name must be unique in the WirelessHART network.<br>$\mathbf{H}$                                                                                                    |
| Device Taq | Description<br>Enter the name for the FieldPort.                                                                                                    |
|            | User entry<br>Max. 8 characters from the Packed-ASCII character set                                                                                                    |
|            | <b>Factory setting</b><br>$\overline{\phantom{0}}$                                                                                                    |
| Descriptor | Description<br>Enter a description of the FieldPort such as the function or location, for example.                                                                                                    |
|            | <b>User entry</b><br>Max. 16 characters from the Packed-ASCII character set                                                                                                    |
|            | <b>Factory setting</b><br>SWA50                                                                                                    |
| Date Code  | Description<br>Enter the date of a specific event, such as the date of the last change.                                                                                                    |
|            | User entry<br>dd.mm.yyyy                                                                                                    |
| Message    | Description<br>Enter a message that can be used as required.                                                                                                    |
|            | <b>User entry</b><br>Max. 32 characters from the Packed-ASCII character set                                                                                                    |
|            | <b>Factory setting</b><br>SWA50                                                                                                    |

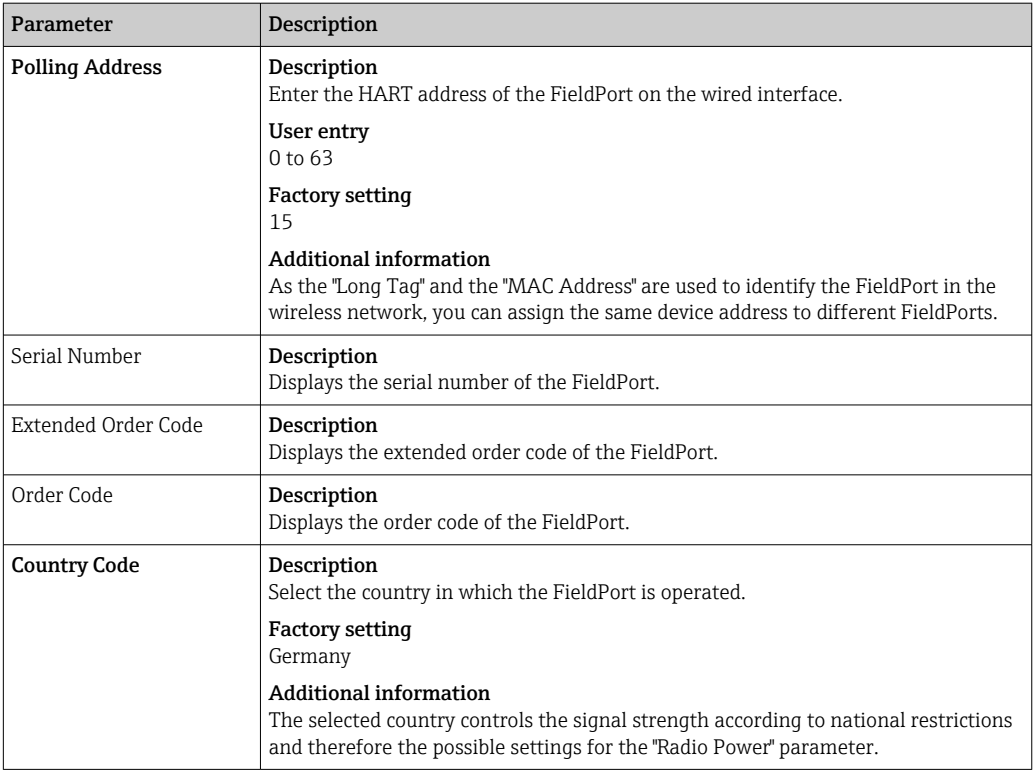

You can use the following characters for parameters for which you should enter characters from the Packed-ASCII character set: @ A B C D E F G H I J K L M N O P Q R  $STUVWXYZ[1]^\wedge$  \_ SP !"#  $$\%$  &'() \* + , - . / 0 1 2 3 4 5 6 7 8 9 : ; < = > ?

# 11.3 Wireless Communication

This page is used to configure the parameters that are required to integrate the FieldPort into a wireless network.

### **Navigation**

Online parameterization > Wireless communication

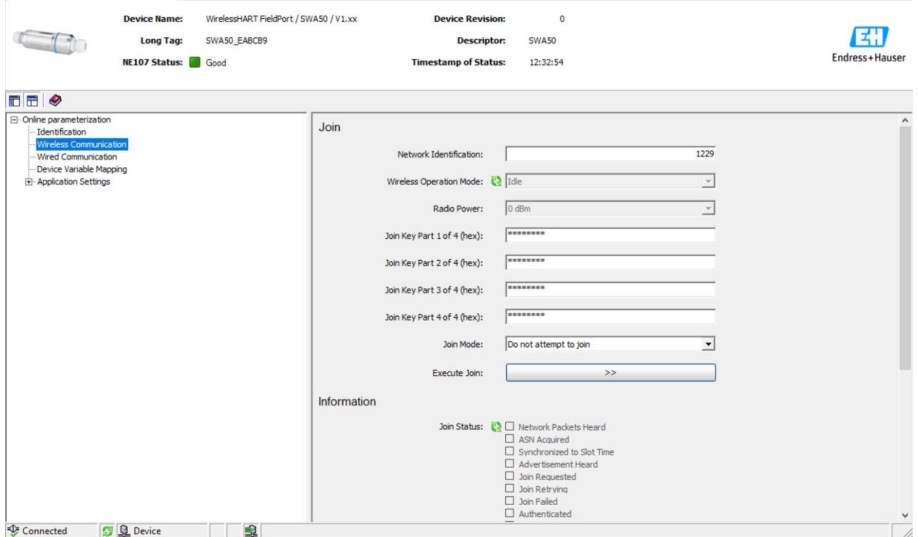

Configuring wireless communication and joining the network

1. Configure the parameters in the **Join** section.

2. Click the >> button (Execute Join).

The settings are downloaded to the FieldPort and saved.

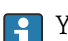

You can track the joining status in the "Join Status" parameter.

*Description of parameters on the "Wireless Communication" page*

| Parameter                     | Description                                                                                                    |
|-------------------------------|----------------------------------------------------------------------------------------------------|
| <b>Network Identification</b> | Description<br>Enter the identification number of the network to which the FieldPort should<br>connect.                                                                                                    |
|                               | User entry<br>0 to 65535                                                                                                    |
|                               | <b>Factory setting</b><br>1447                                                                                                    |
| Wireless Operation Mode       | Description<br>Displays the status of the joining process, or of an existing FieldPort connection to<br>the network.                                                                                                    |
|                               | Possible display<br>· Idle: waiting<br>Active search: actively searching for neighbors<br>• Negotiation: negotiating connection parameters with the network manager<br>• Quarantined: connection denied by the network manager; temporarily excluded<br>from the network<br>• Operational: connected<br>Suspended: permanently excluded<br>• Deep Sleep/Ultra-Low Power/Passive Search: inactive |
| Radio Power                   | Description<br>Select the strength of the radio signal.                                                                                                    |
|                               | <b>Selection</b><br>$\bullet$ 0 dBm<br>$\blacksquare$ 10 dBm                                                                                                    |
|                               | <b>Factory setting</b><br>10 dBm                                                                                                    |
| Join Key Part 1 of 4          | Description<br>Enter the join key, part 1 of 4.                                                                                                    |
|                               | User entry<br>8 hexadecimal numbers                                                                                                    |
|                               | <b>Factory setting</b><br>456E6472                                                                                                    |
| Join Key Part 2 of 4          | Description<br>Enter the join key, part 2 of 4.                                                                                                    |
|                               | User entry<br>8 hexadecimal numbers                                                                                                    |
|                               | <b>Factory setting</b><br>65737320                                                                                                    |
| Join Key Part 3 of 4          | Description<br>Enter the join key, part 3 of 4.                                                                                                    |
|                               | User entry<br>8 hexadecimal numbers                                                                                                    |
|                               | <b>Factory setting</b><br>2B204861                                                                                                    |
| Join Key Part 4 of 4          | Description<br>Enter the join key, part 4 of 4.                                                                                                    |
|                               | User entry<br>8 hexadecimal numbers                                                                                                    |
|                               | <b>Factory setting</b><br>75736572                                                                                                    |

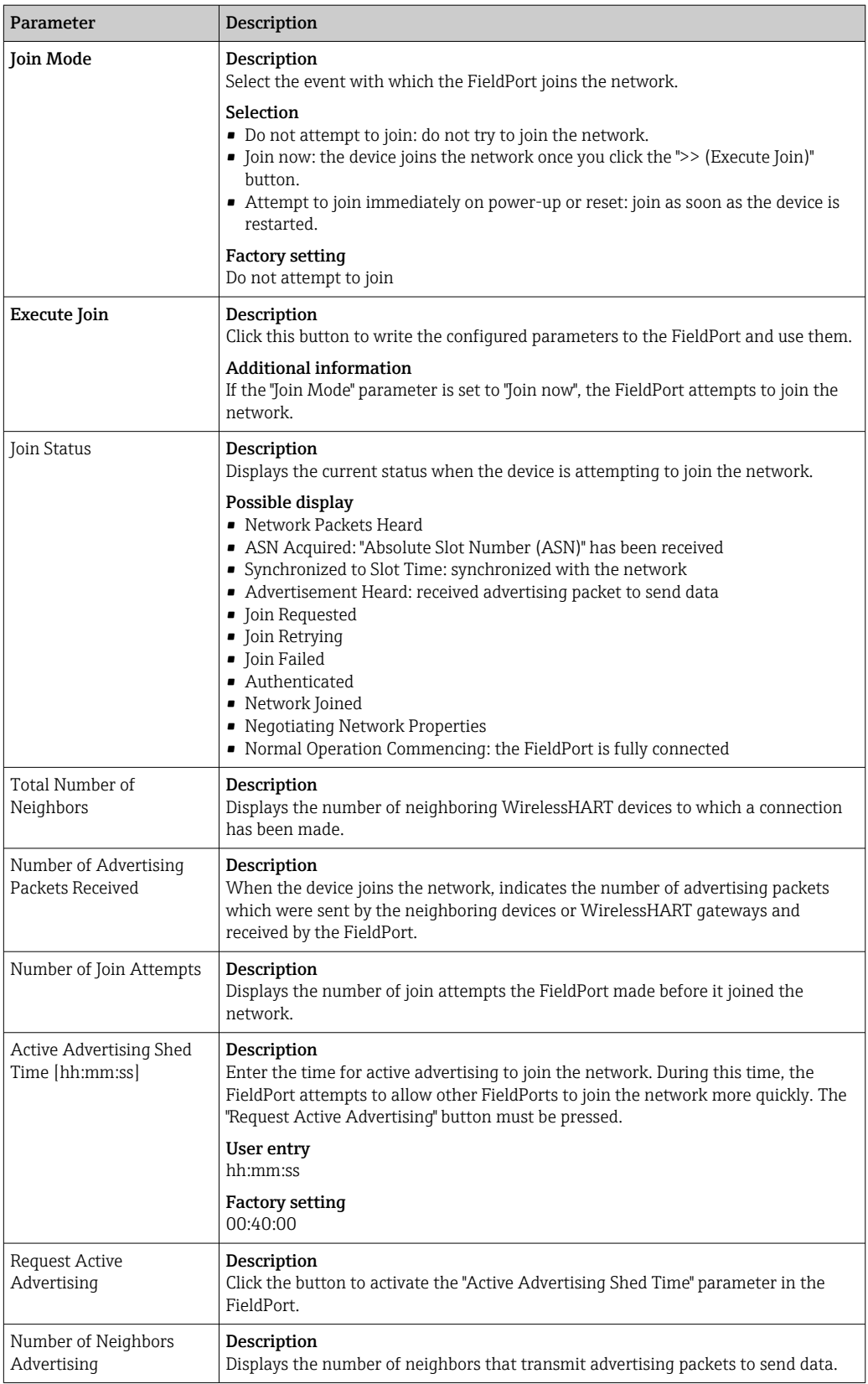

# 11.4 Wired Communication

This page is used to configure the parameters that are required for HART communication between the FieldPort and the connected HART field device.

#### Navigation

Online parameterization > Wired communication

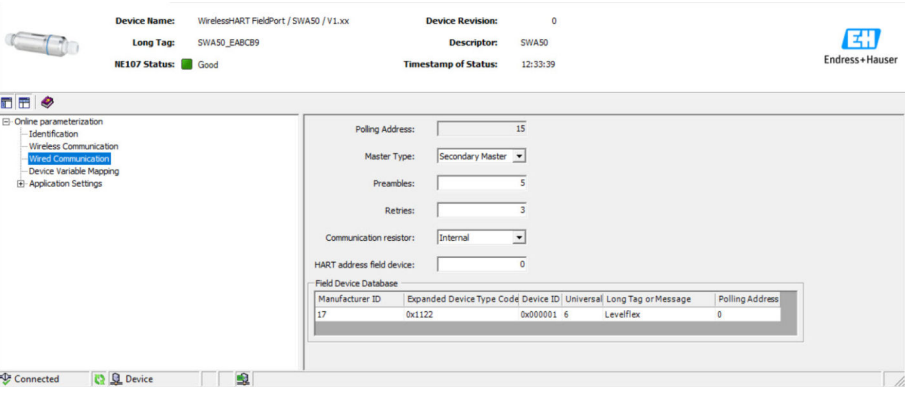

### *Description of parameters on the "Wired Communication" page*

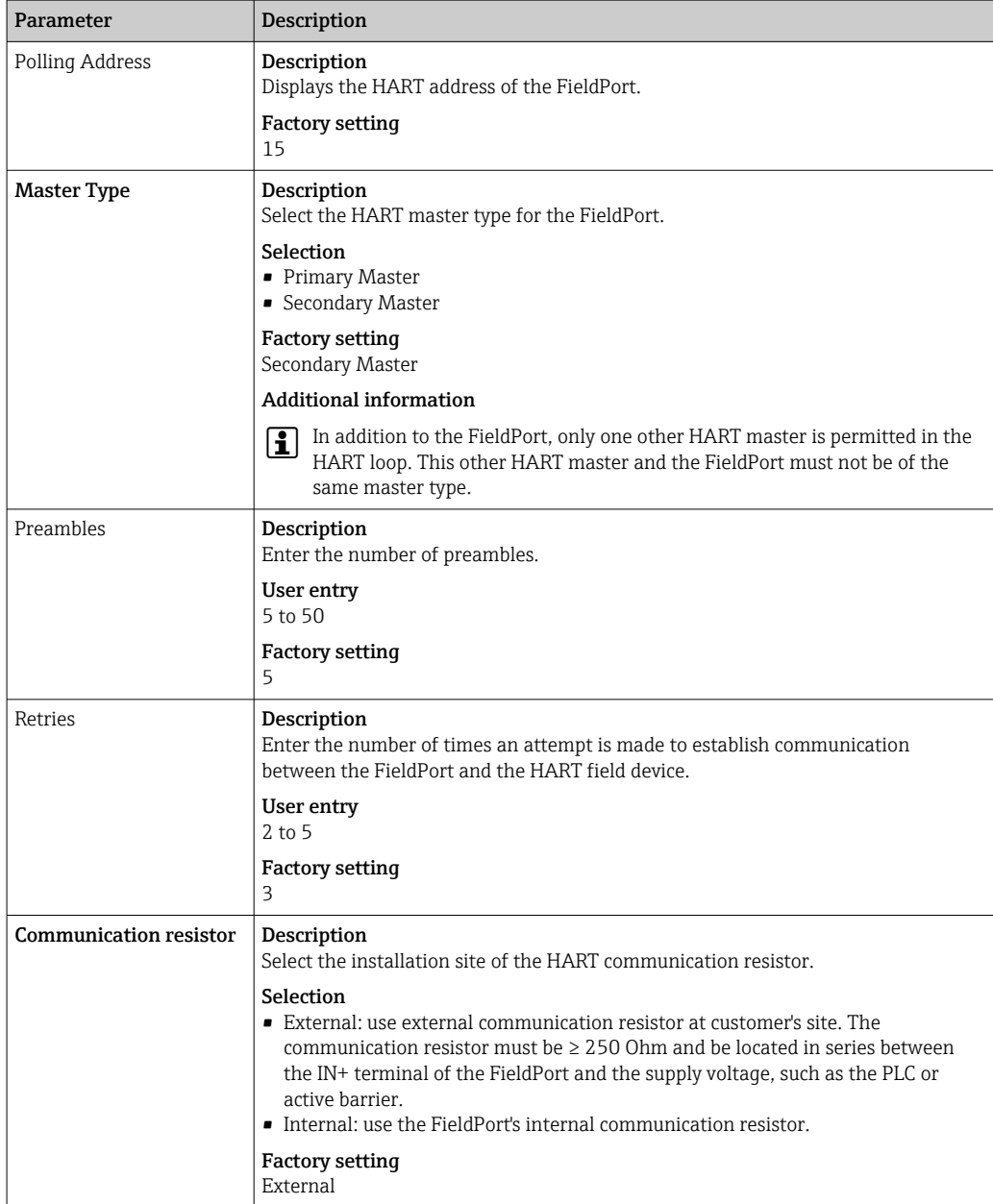

<span id="page-57-0"></span>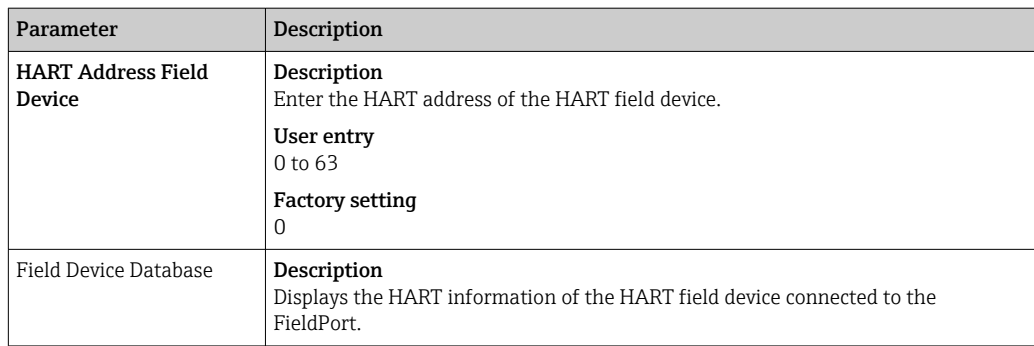

# 11.5 Device Variable Mapping

The FieldPort can output the value and the status of different variables. On this page, you can configure up to four variables that are displayed in the network.

You can choose the following variables:

- Temperature: current temperature
- RSL of Best Neighbor
- RSL of Second Best Neighbor
- Field Device Loop Current

### Navigation

Online parameterization > Device Variable Mapping

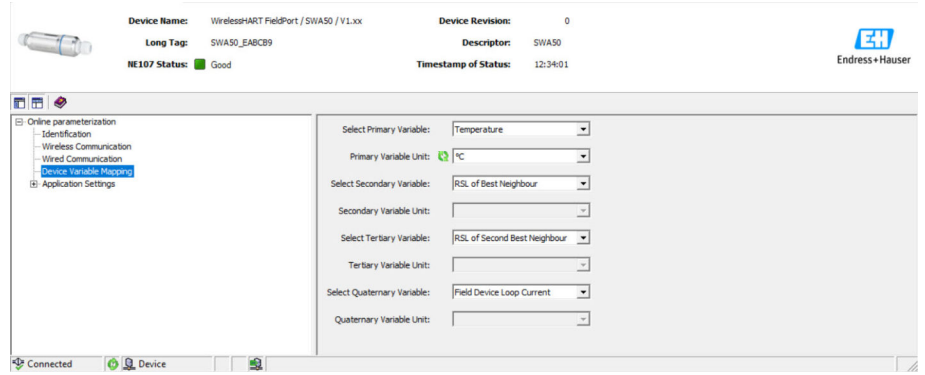

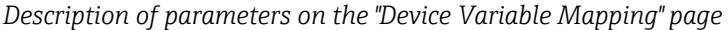

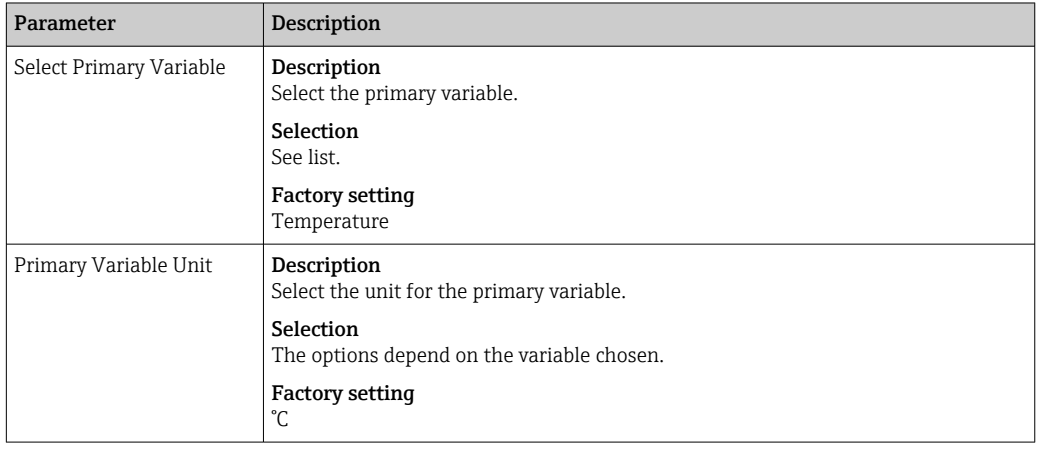

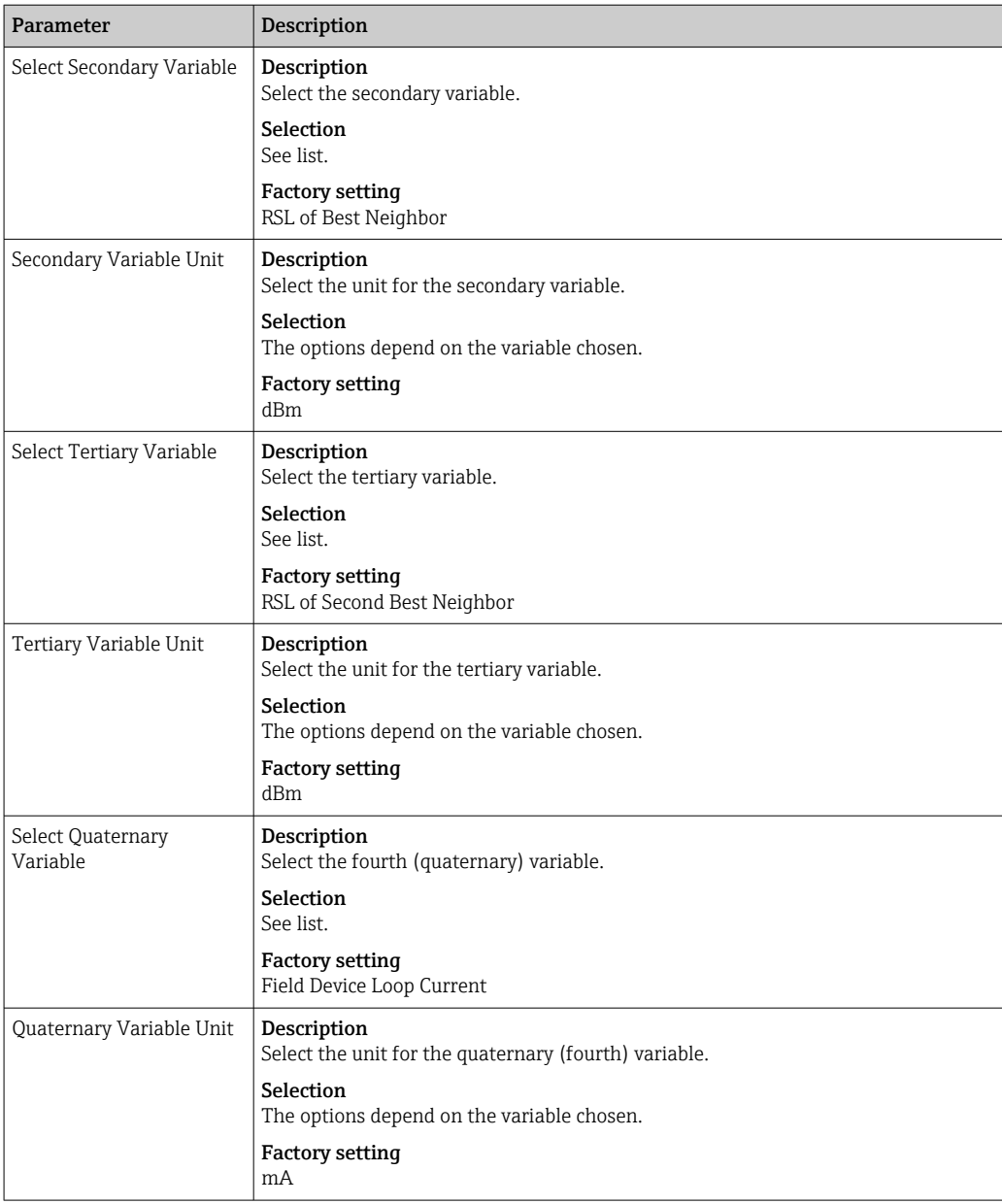

### 11.6 Burst Mode

### General information

In the burst mode, slave devices can periodically send information, such as process values, without a request from the master.

The FieldPort is responsible for requesting this information from the HART field device connected to the FieldPort and for forwarding this information to the WirelessHART gateway. In addition, the FieldPort can also send its own process values, i.e. the device variables, to the WirelessHART gateway.

In a typical configuration, the four device variables are sent at regular periods from the connected HART field device to the WirelessHART gateway. You can use burst command number 3 and 48 for this purpose. We recommend setting the same period for both commands. The FieldPort wakes the HART field device, accepts the device variables and sends them with the configured period.

We recommend configuring a second burst message for the FieldPort so that the FieldPort information is also available for host applications in the WirelessHART gateway.

<span id="page-59-0"></span>Configure the device variables on the "Device Variable Mapping" page  $\rightarrow \Box$  58.

- If FieldCare or another configuration tool communicates with the FieldPort via a modem, such as FXA 195 for example, the transmission of burst information is interrupted.
	- Some HART field devices are also able to send burst information. In this case, we recommend activating the burst mode in the FieldPort only. The burst settings of the FieldPort are not synchronized with the burst settings of the HART field device.

#### "Burst Mode" page and "Burst Mode 1" to "Burst Mode 5" pages

The "Burst Mode" page provides an overview of which burst modes are configured. You can define up to 5 different burst mode messages in the "Burst Mode 1" to "Burst Mode 5" pages.

You can also configure the burst mode in the offline mode. The burst mode takes effect as soon as the FieldPort joins the network.

#### Navigation

- Online parameterization > Application Settings > Burst Mode > Burst Mode 1
- Online parameterization > Application Settings > Burst Mode > Burst Mode 2
- Online parameterization > Application Settings > Burst Mode > Burst Mode 3
- Online parameterization > Application Settings > Burst Mode > Burst Mode 4
- Online parameterization > Application Settings > Burst Mode > Burst Mode 5

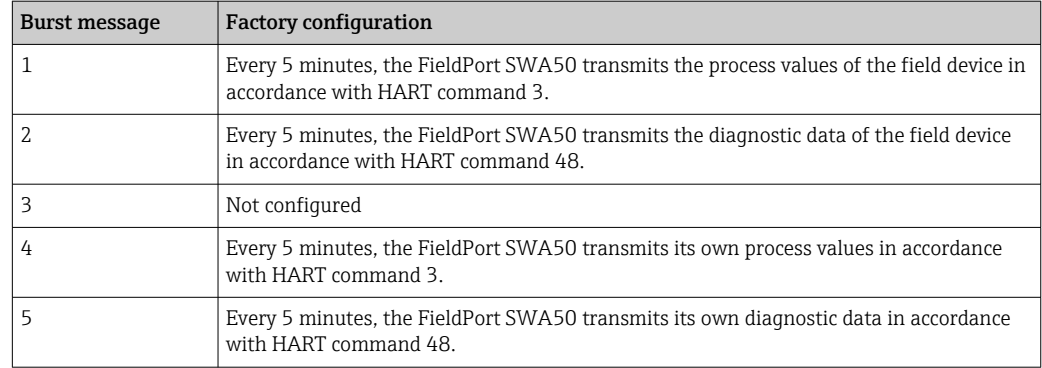

*Burst messages for the FieldPort SWA50 – factory configuration*

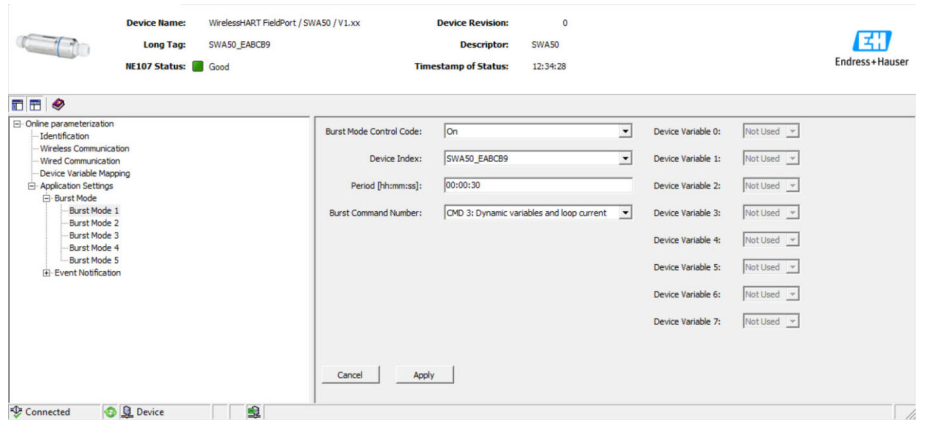

#### Configuring the burst mode

- 1. Open the page for the parameterization of a burst message, e.g. Burst Mode 1 page.
- 2. For the Burst Mode Control Code parameter, select the On option.
	- $\rightarrow$  The gray input boxes turn white. Entries are possible.
- 3. For the Device Index parameter, select either the FieldPort SWA50 or the connected HART field device.
- 4. For the Period parameter, enter the period after which the FieldPort should send the device variables.
- 5. For the Burst Command Number parameter, select the number for the burst command.
- 6. Click the Apply button.
	- The settings are downloaded to the FieldPort and saved.
- 7. Select **OK** to confirm.
	- The burst mode takes effect immediately when the FieldPort is connected to the network.

A message is displayed if the FieldPort is not connected to the network. Press OK to confirm the message. The burst mode takes effect as soon as the FieldPort joins the network.

*Parameter description for the "Burst Mode 1" to "Burst Mode 5" pages*

| Parameter               | Description                                                                                                    |
|-------------------------|----------------------------------------------------------------------------------------------------|
| Burst Mode Control Code | Description<br>Enable and disable the burst mode.                                                                                                    |
|                         | Selection<br>• Off: Burst mode is disabled. The input boxes are grayed out and write-protected.<br>• On: Burst mode is enabled. The input boxes are white. Entries are possible. |
|                         | <b>Factory setting</b><br>■ Burst mode 1, 2, 4 and 5: On $\rightarrow$ ■ 60<br>• Burst mode 3: Off                                                                               |
| Device Index            | Prerequisite<br>Burst mode: On                                                                                                    |
|                         | Description<br>Select the device for which the burst mode is effective.                                                                                                    |
|                         | Selection<br>$\blacksquare$ SWA50<br>• Connected field device                                                                                                    |
|                         | <b>Factory setting</b><br>SWA50                                                                                                    |
| Period [hh:mm:ss]       | Prerequisite<br>Burst mode: On                                                                                                    |
|                         | Description<br>Enter the period after which the FieldPort sends the device variables to the<br>WirelessHART gateway.                                                             |
|                         | User entry<br>00:00:08<br>$\bullet$ 00:00:16<br>$\bullet$ 00:00:32<br>• Any time entry is possible after 00:01:00                                                                |
|                         | <b>Factory setting</b><br>05:00:00                                                                                                    |

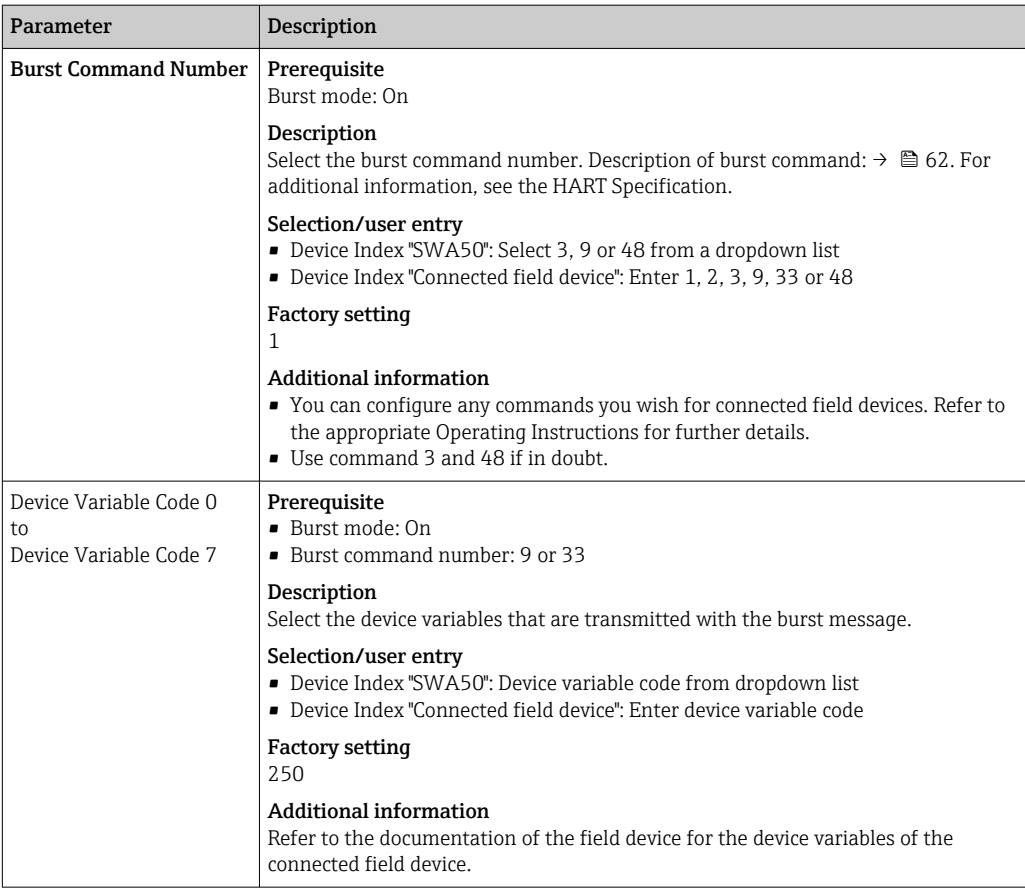

# *Description of the burst command for the FieldPort SWA50*

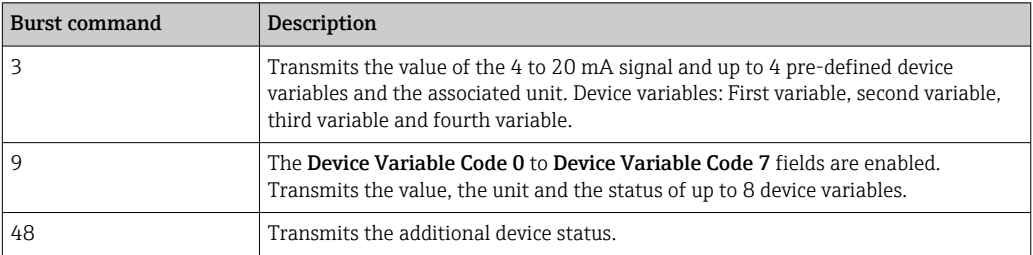

# *Description of the burst command for the field device connected to the FieldPort*

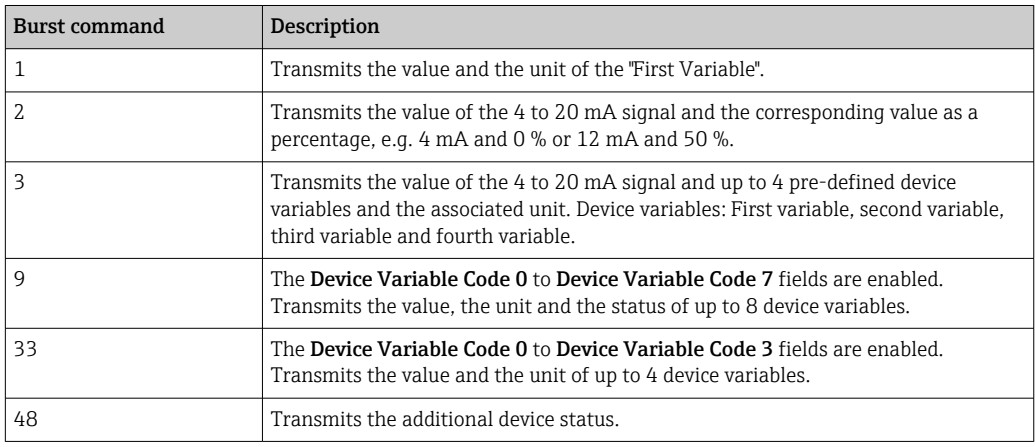

# 11.7 Event notification

### General information

The event notification is a special application similar to the burst mode. An event notification is sent as soon as there are changes in the device configuration or device status, irrespective of whether data are already being sent by burst mode commands. You can use the status in the device status byte, the extended device status byte and in command 48 for the event notification. You can define a certain number of bits that trigger an event notification.

Event notifications have a lower priority than burst modes. The event notifications are given a time stamp when a notification is triggered for the first time. You can define up to 2 different event notifications.

### "Event Notification Control Code" page and "Event Notification Control Code 1" and "Event Notification Control Code 2" pages

The "Event Notification Control Code" page provides an overview of the event notifications that are configured. You can define 2 different event notifications via the "Event Notification Control Code 1" and "Event Notification Control Code 2" pages.

You can also configure event notifications in the offline mode. The event notifications take effect as soon as the FieldPort connects to the network.

### Navigation

- Online parameterization > Application Settings > Event Notification > Event Notification 1
- Online parameterization > Application Settings > Event Notification > Event Notification 2

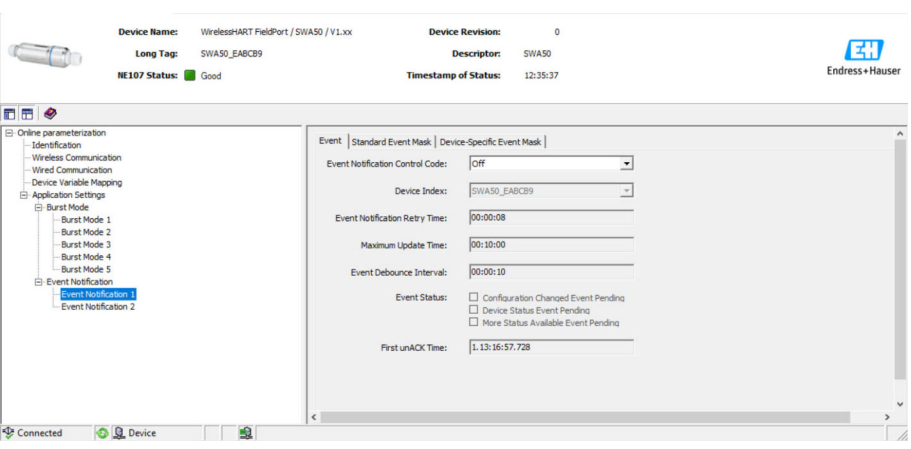

#### Configuring the event notification

- 1. Open the page for the parameterization of an event notification, e.g. Event Notification Control Code 1.
- 2. On the "Event" tab, select the On option for the "Event Notification Control Code" parameter.

 $\rightarrow$  The gray input fields become white. Entries can be made.

- **3.** For the Device Index parameter, select either the FieldPort SWA50 or the connected HART field device.
- 4. Configure other parameters on the "Event" tab.
- 5. Enable the desired event notifications on the "Standard Event Mask" tab. To do so, check the check box in front of the particular event. Multiple notifications can be selected.

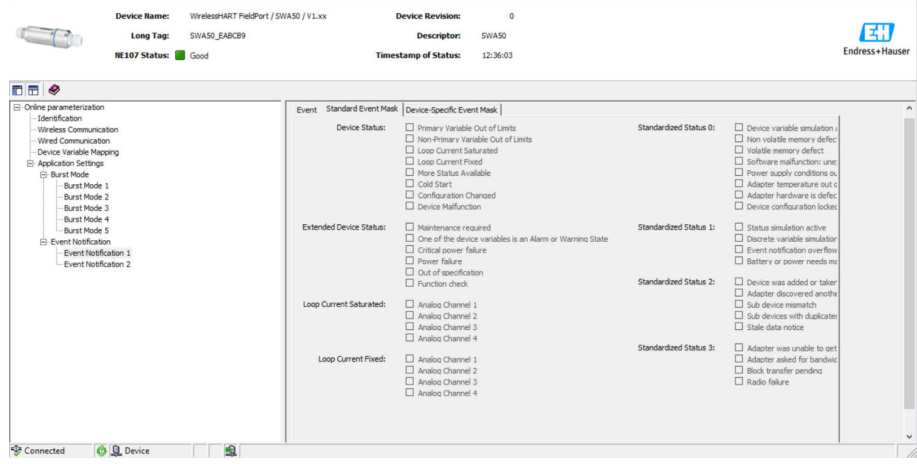

6. Enable the desired event notifications on the "Device-Specific Event Mask" tab. To do so, check the check box in front of the particular event. Multiple notifications can be selected. Pay attention to the Operating Instructions for the selected device ("Device index" parameter).

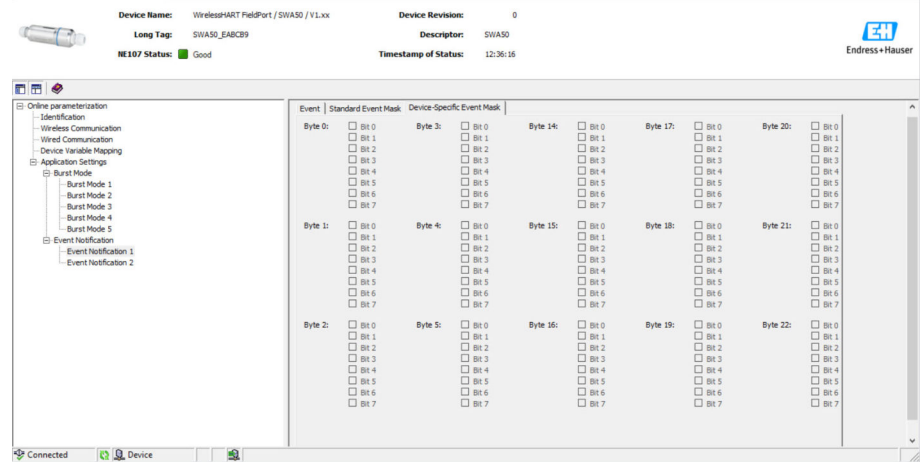

7. Click the **Apply** button.

The settings are downloaded to the FieldPort and saved.

8. Click the **OK** button.

 If the FieldPort is connected to the network, the event is monitored immediately. If the FieldPort is not connected to the network, a message is displayed. Select OK to confirm the message. The event takes effect as soon as the FieldPort connects to the network.

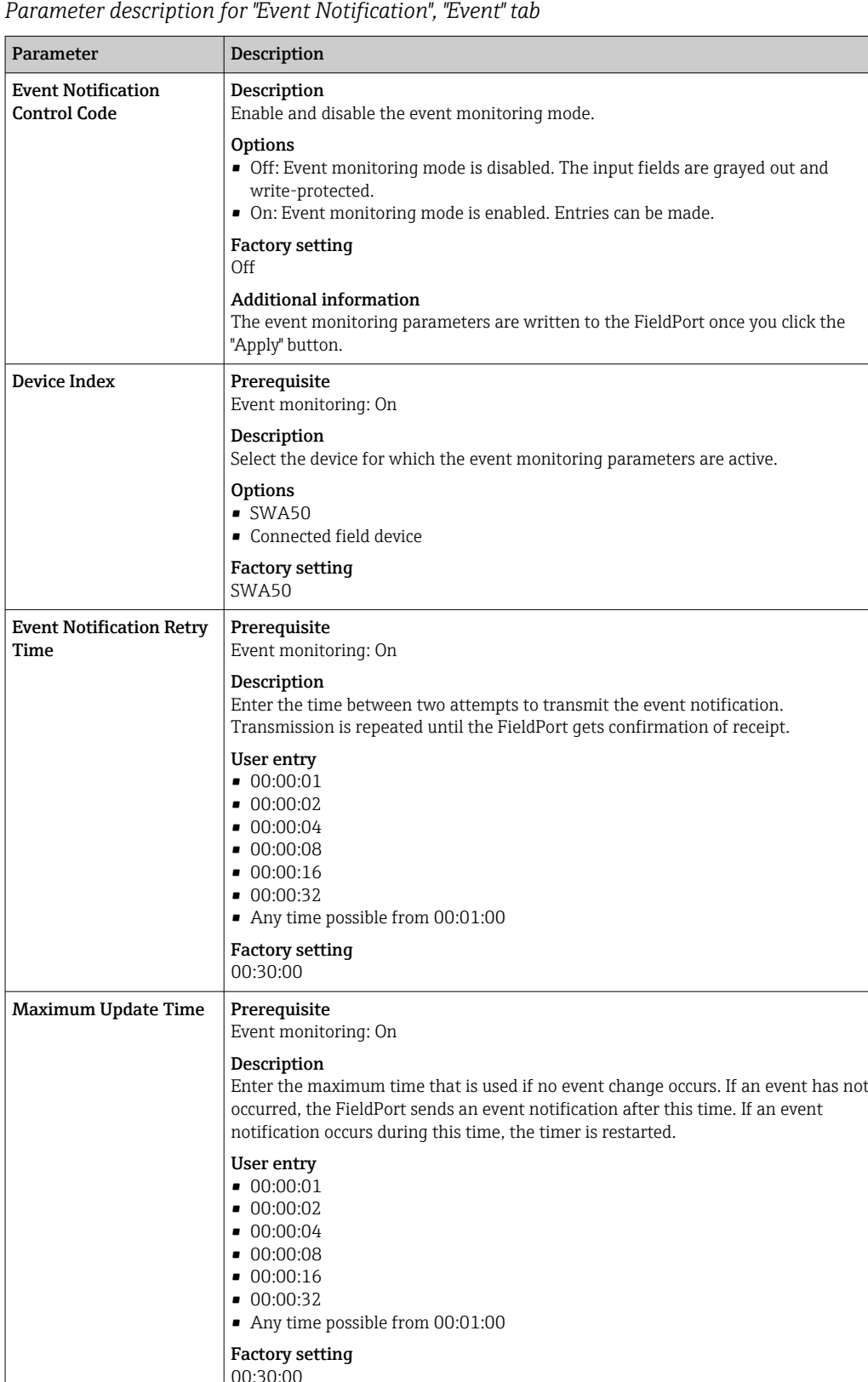

00:30:00 Event Debounce Interval Prerequisite Event monitoring: On Description Enter the time specifying how long an event must last before the event notification is sent.

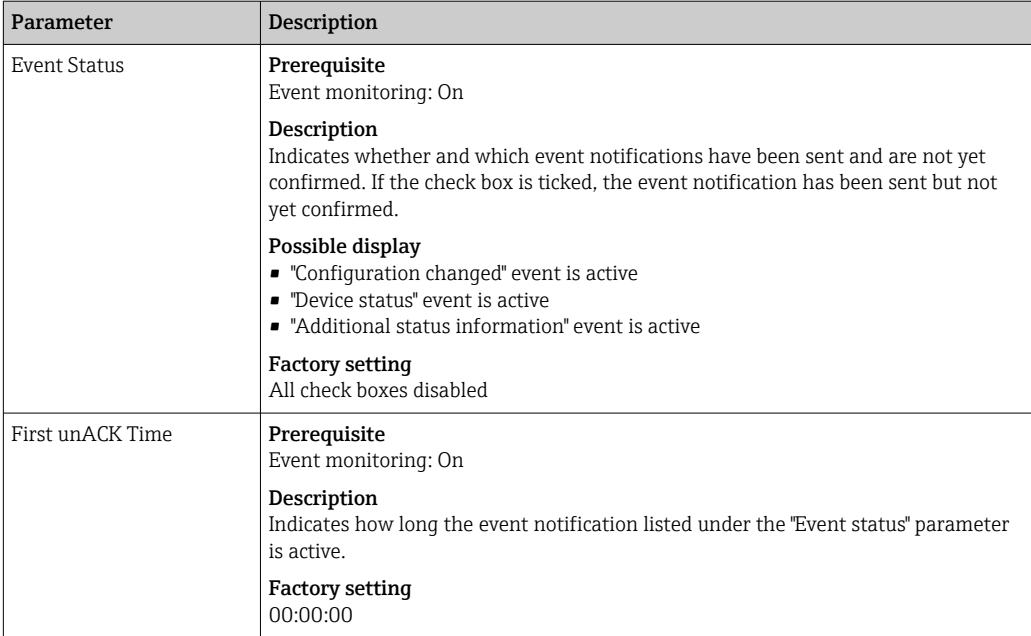

*Parameter description for "Event Notification", "Standard Event Mask" tab*

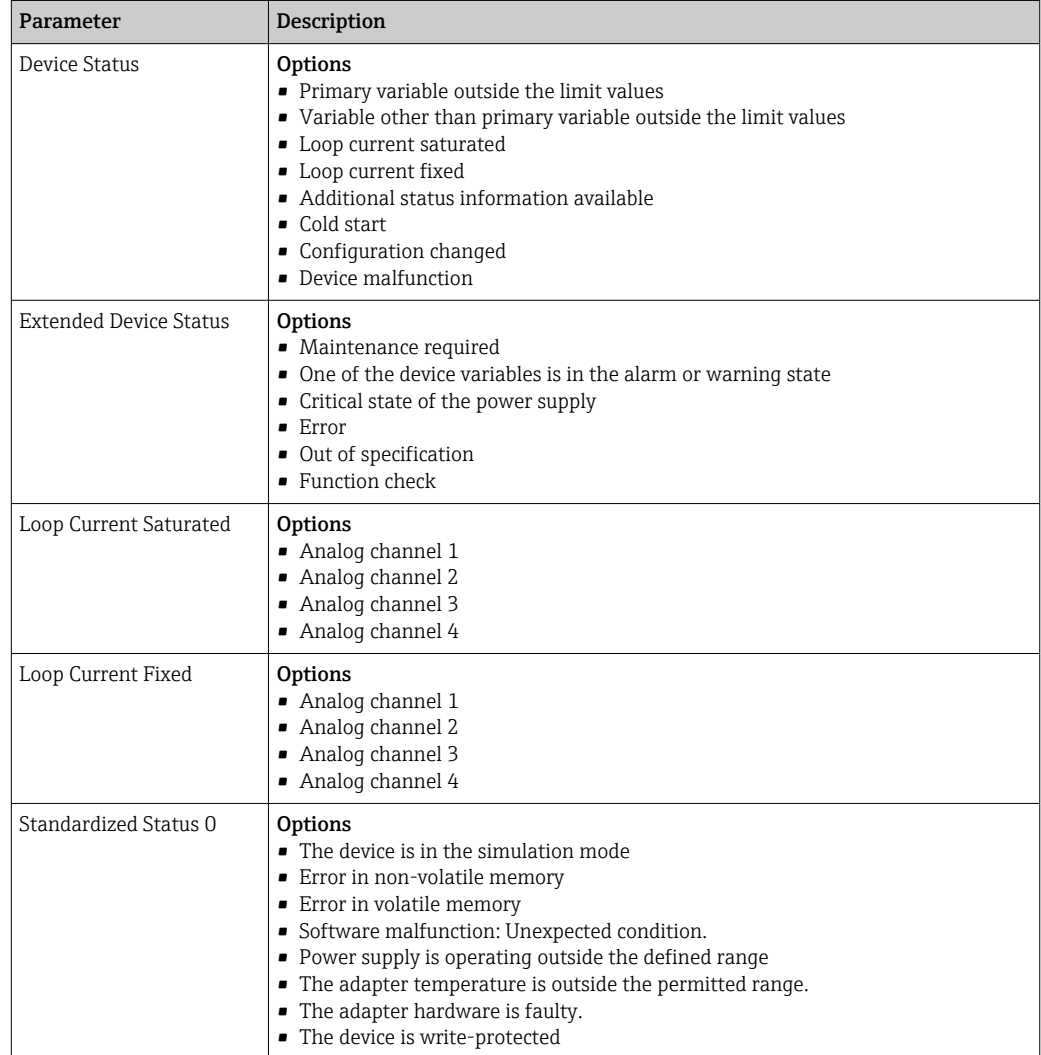

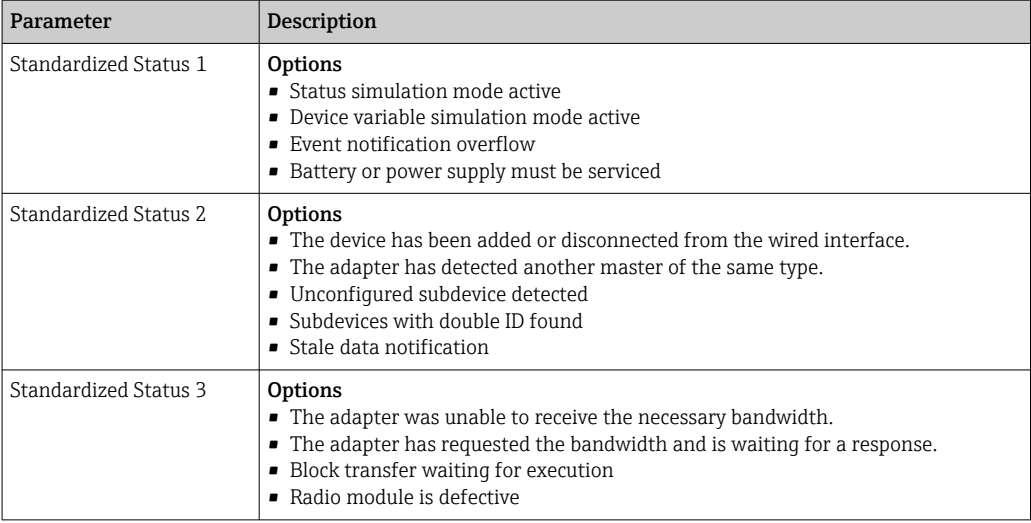

### Parameter description for "Event-Notification", "Device-Specific Event Mask" tab

Monitoring of device-specific events  $\mathbf{F}$ 

- HART field device: See the Operating Instructions of the connected HART field device
- FieldPort SWA50: See the following table

### Monitoring of standard events for FieldPort SWA50

For the troubleshooting measures, see the corresponding diagnostics number in the  $\vert \mathbf{f} \vert$ "Diagnostics" section  $\rightarrow$   $\blacksquare$  75.

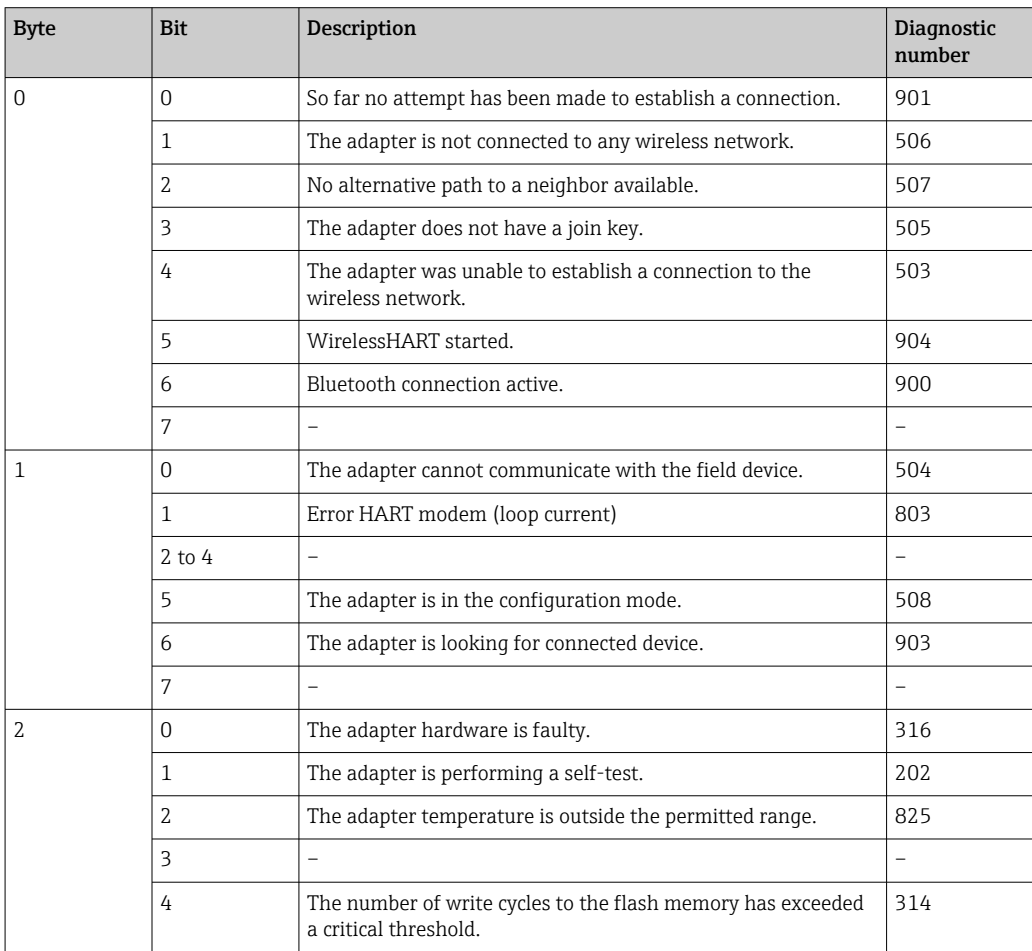

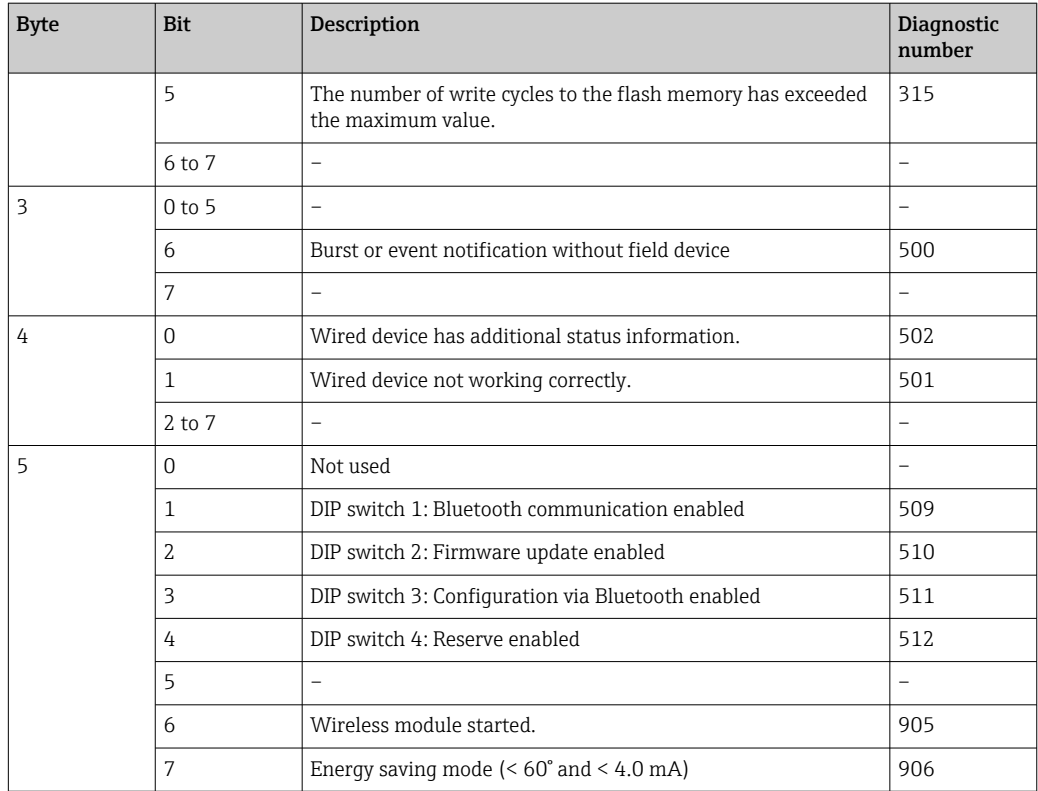

# 12 Diagnosis

## 12.1 Invoking diagnosis

- 1. In the network view, click the **SWA50**.
- 2. Open the context menu.
- 3. Select the Diagnosis menu.
	- The "Diagnosis" window opens.

# 12.2 Identification

This page shows information about the FieldPort .

### Navigation

Diagnosis > Identification

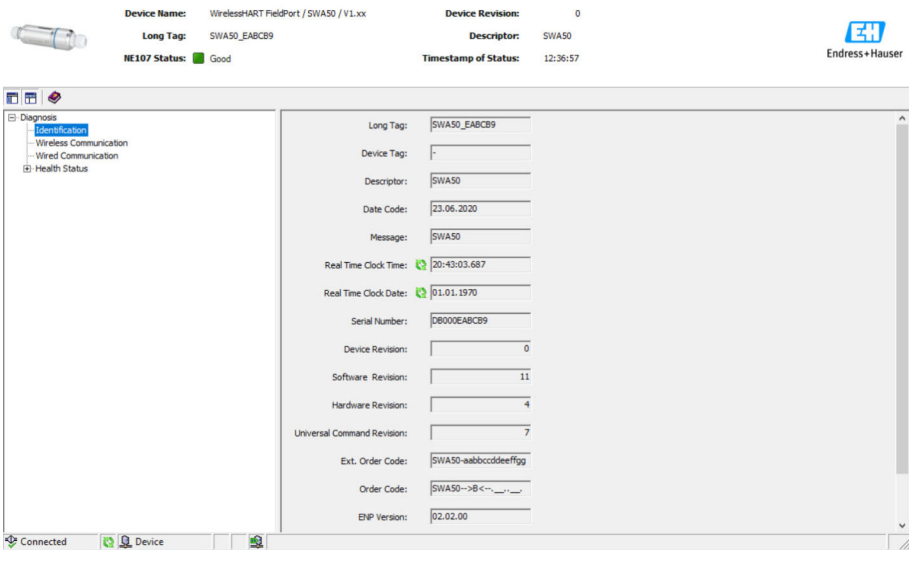

#### *Description of parameters on the "Identification" page*

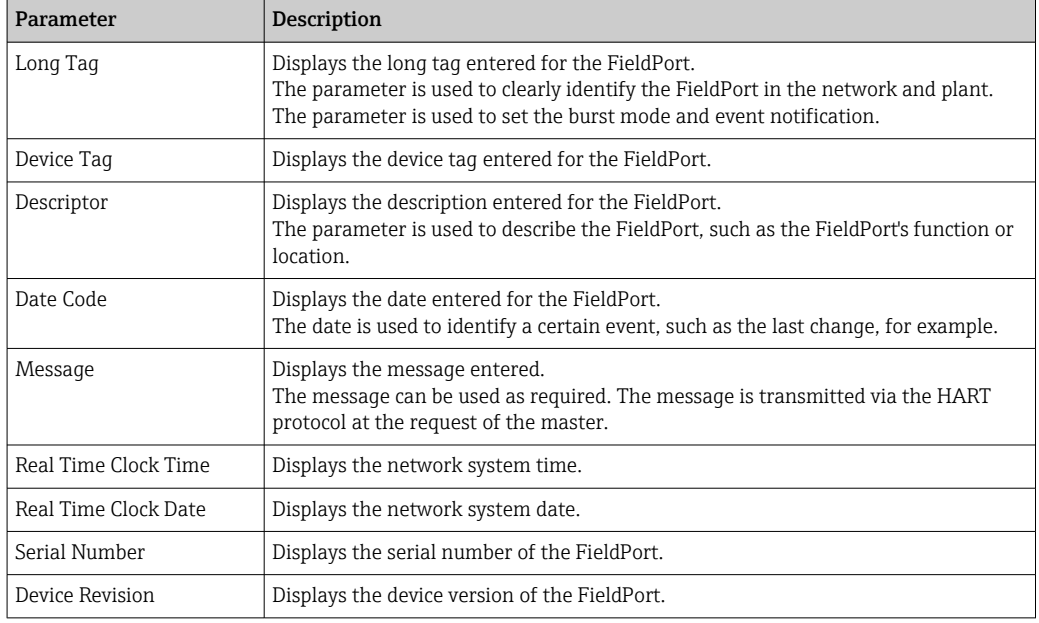

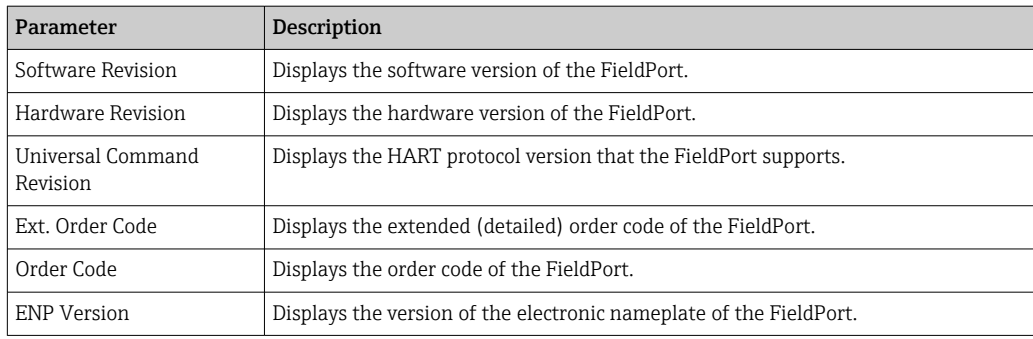

# 12.3 Wireless Communication

This page shows information about FieldPort operation. The information is updated every five minutes.

### Navigation

Diagnosis > Wireless Communication

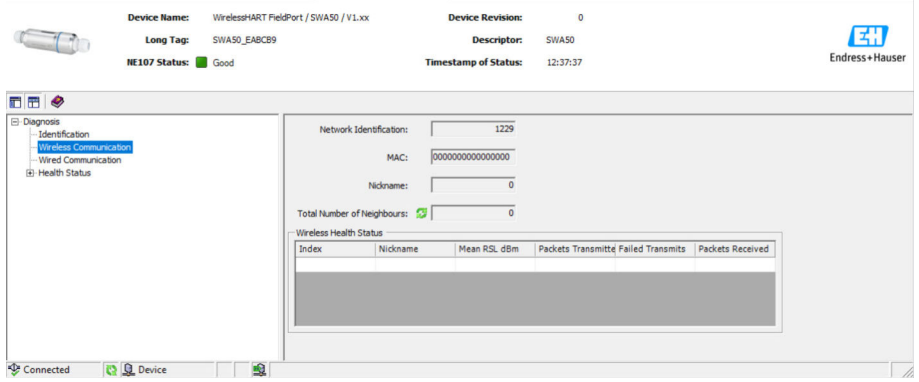

*Description of parameters on the "Wireless Communication" page*

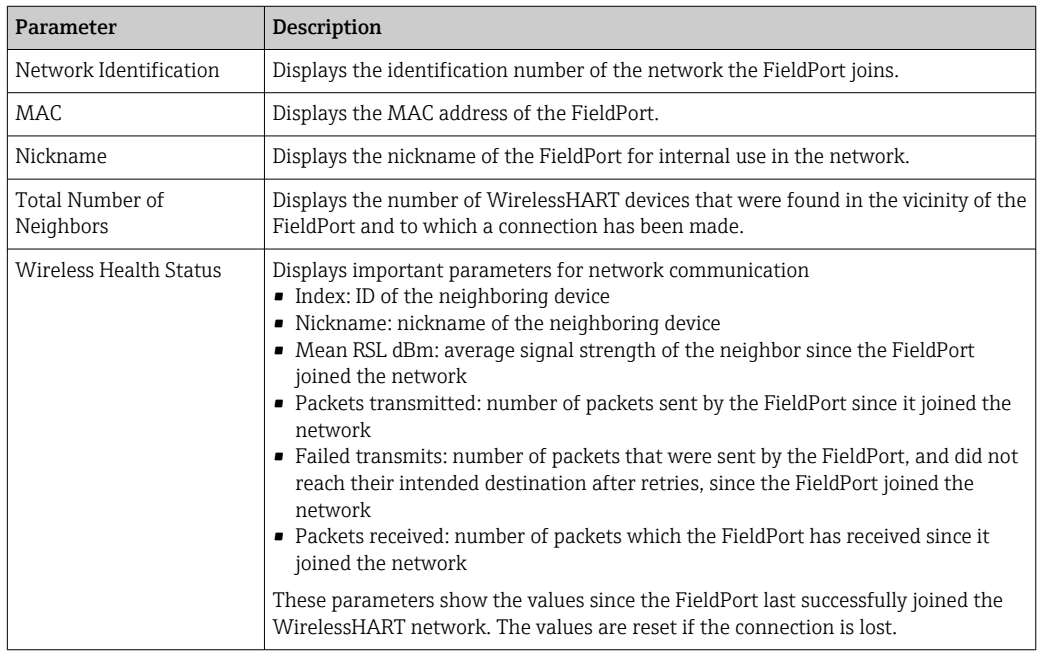

# 12.4 Wired Communication

This page shows information about the HART field device connected to the FieldPort.

#### Navigation

Diagnosis > Wired Communication

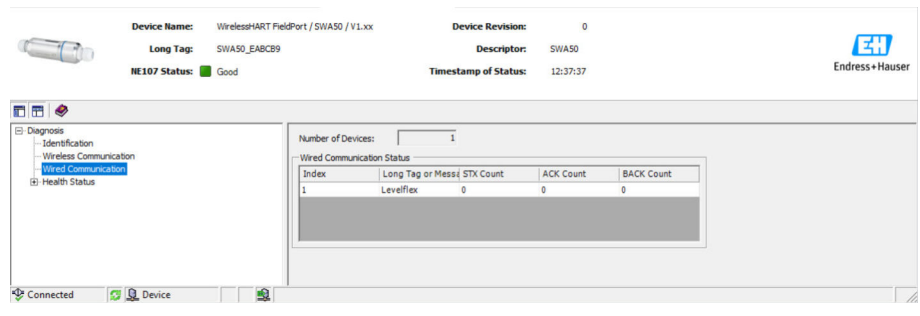

*Description of parameters on the "Wired Communication" page*

|  | Parameter                     | <b>Description</b>                                                                                                    |
|--|-------------------------------|----------------------------------------------------------------------------------------------------|
|  | Number of Devices             | Displays the following:<br>• 0: no HART field device is connected to the FieldPort.<br>$\bullet$ 1: the HART field device is connected to the FieldPort.                                                                                                    |
|  | Wired Communication<br>Status | Displays important parameters for network communication<br>• Index: ID of the connected HART field device<br>• Long tag or message: long tag of the connected HART field device<br>• STX Count: number of feedback messages that the FieldPort has received from<br>the connected HART field device<br>• ACK Count: number of feedback messages that the FieldPort has received from<br>HART field devices<br>$\blacksquare$ BACK Count |

# 12.5 Health Status

This page shows the health status of the FieldPort according to the following guidelines and the following specification:

- NAMUR guideline NE 107
- ASM guidelines
- HART specification

### 12.5.1 NAMUR NE 107

### Navigation

Diagnosis > Health Status > NAMUR

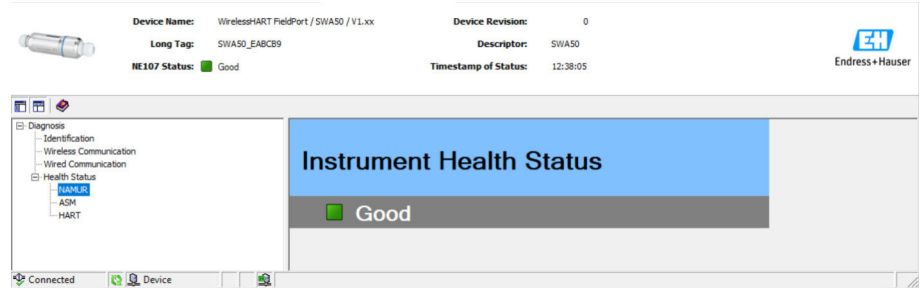

*Possible instrument health status*

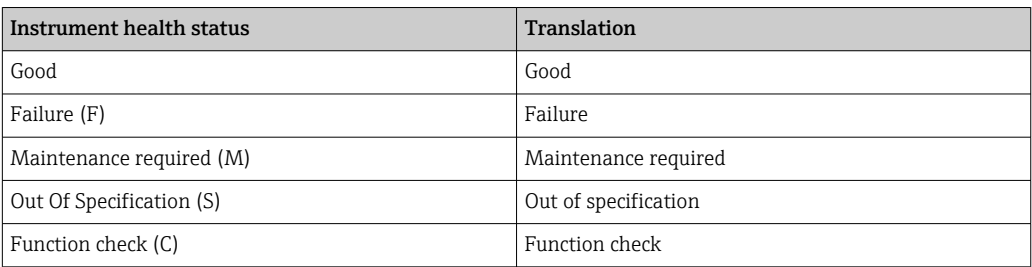

## 12.5.2 ASM

### Navigation

Diagnosis > Health Status > ASM

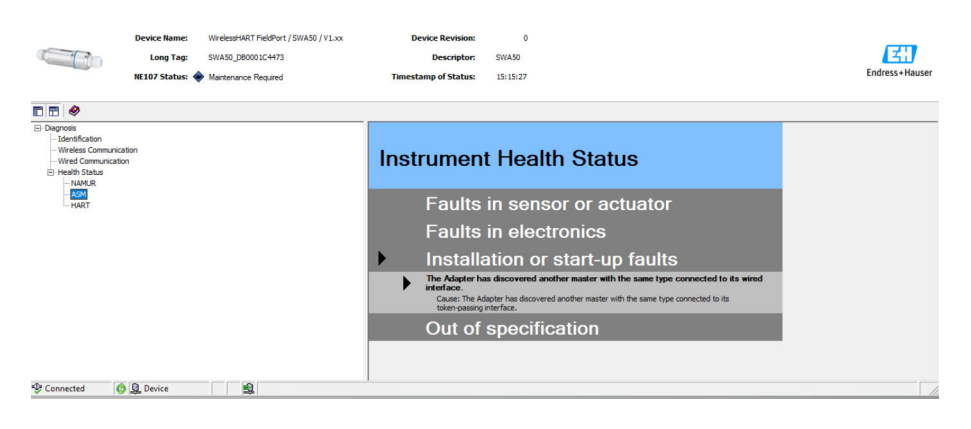

### *Possible instrument health status*

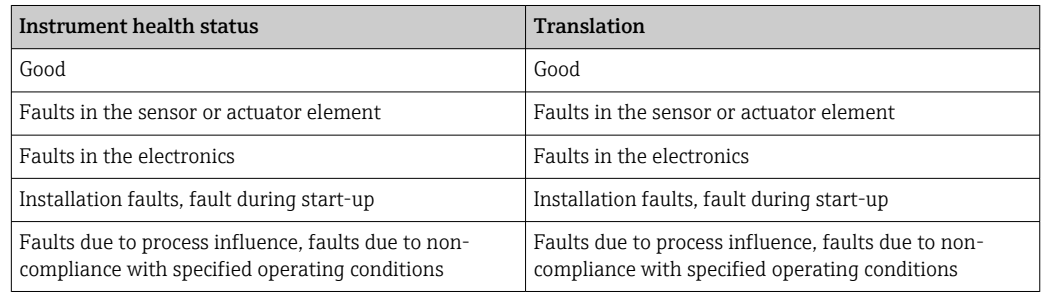

### 12.5.3 HART

### Navigation

Diagnosis > Health Status > HART
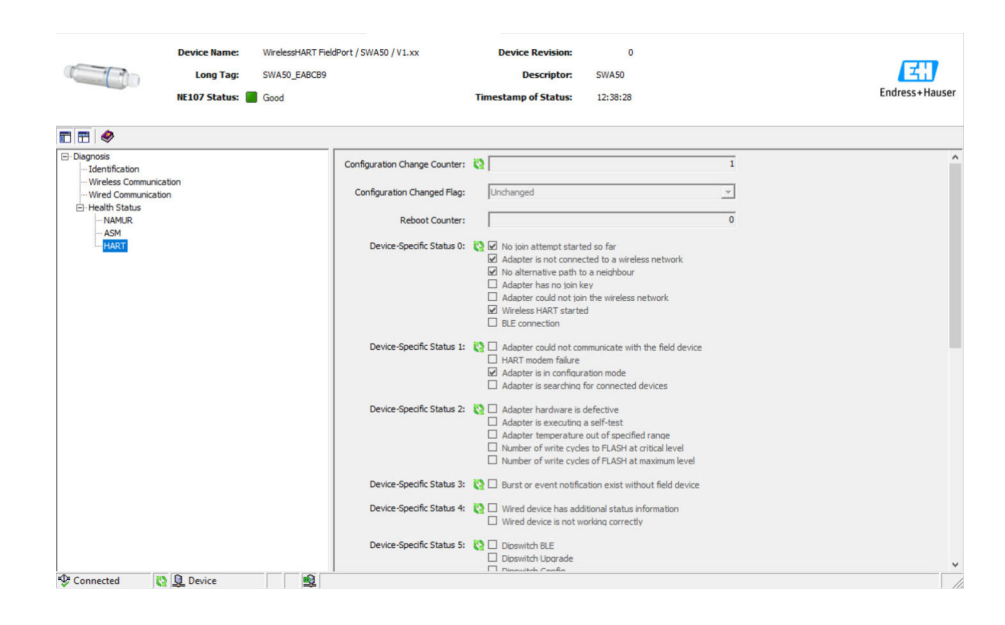

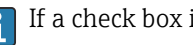

### If a check box is ticked, the statement applies.

#### *Possible instrument health status*

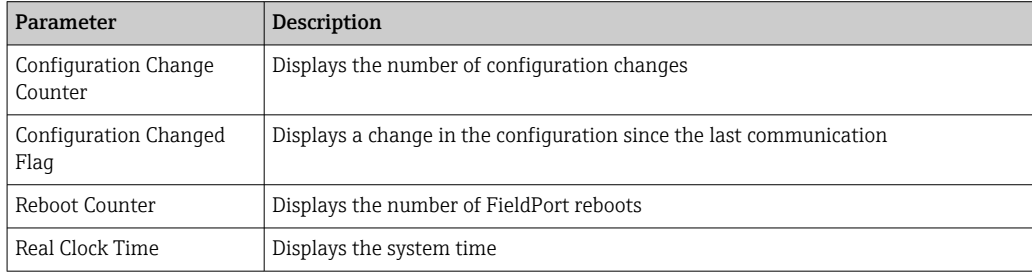

## 13 Additional DTM functions

### 13.1 Lock / Unlock

This page is used to protect the FieldPort from unauthorized access via the DTM. If the lock is activated and DIP switch 3 is set to "On", parameterization via Bluetooth is still possible.

If the "Device configuration locked" option is activated in the "Standardized Status 0" section, DIP switch 3 is set to "Off" and parameterization via Bluetooth is not possible.

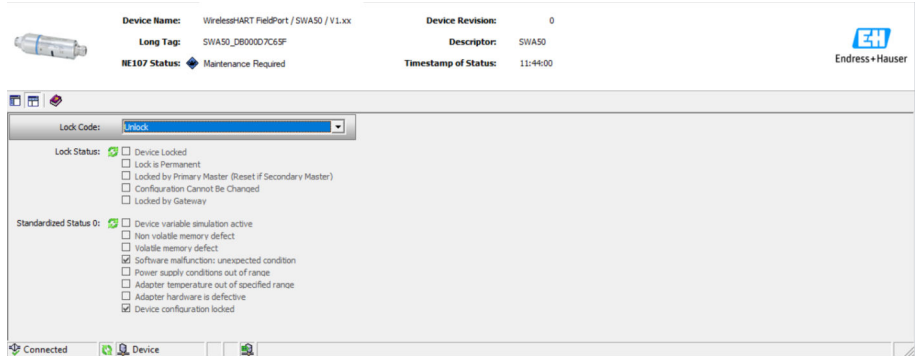

#### *Description of parameters on the "Lock / Unlock" page*

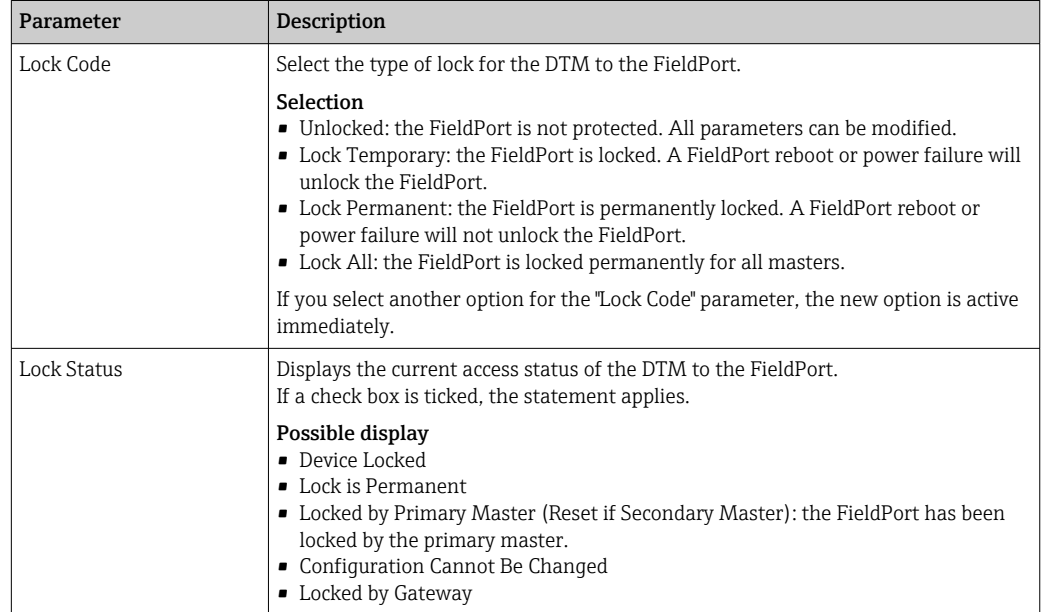

# 14 Diagnostics and troubleshooting

### 14.1 Diagnostics

If a diagnostic event has occurred, the status signal appears in Netilion together with the corresponding symbol for the event level according to NAMUR NE 107.

- Failure (F)
- Function check (C)
- Out of specification (S)
- Maintenance required (M)

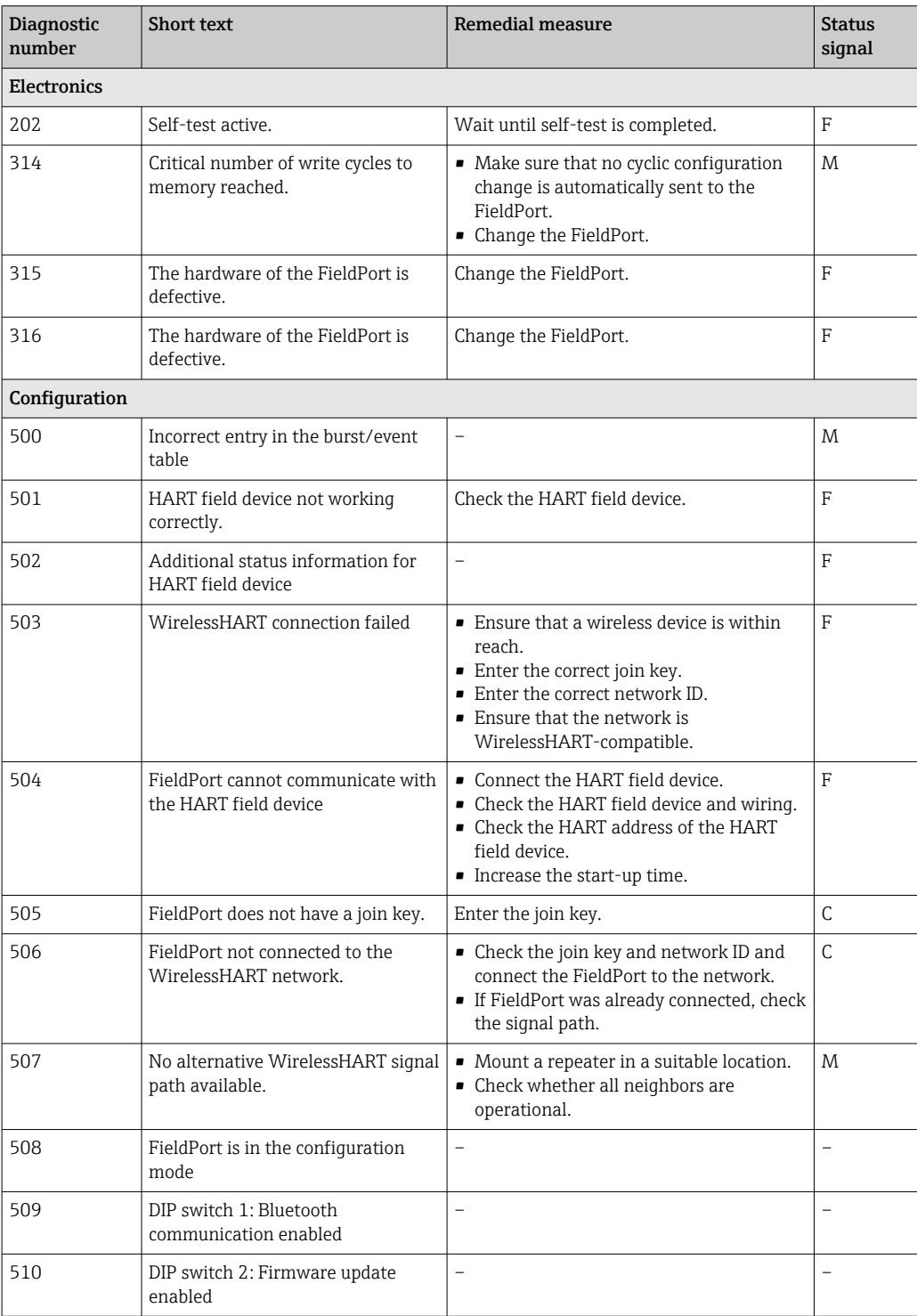

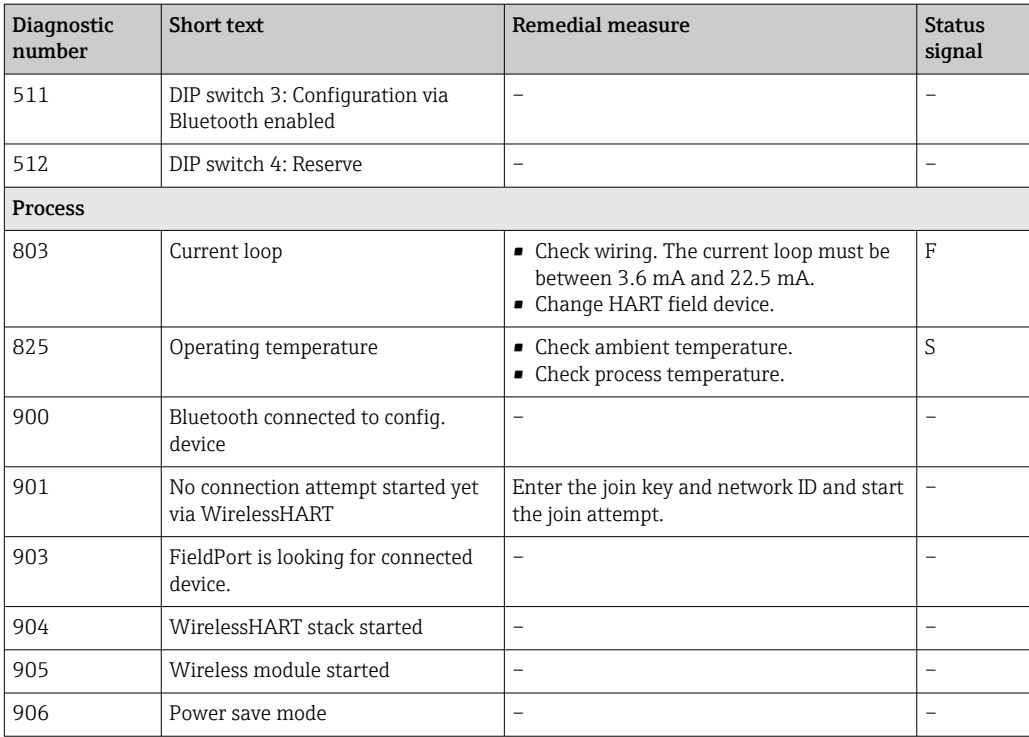

# 14.2 Troubleshooting

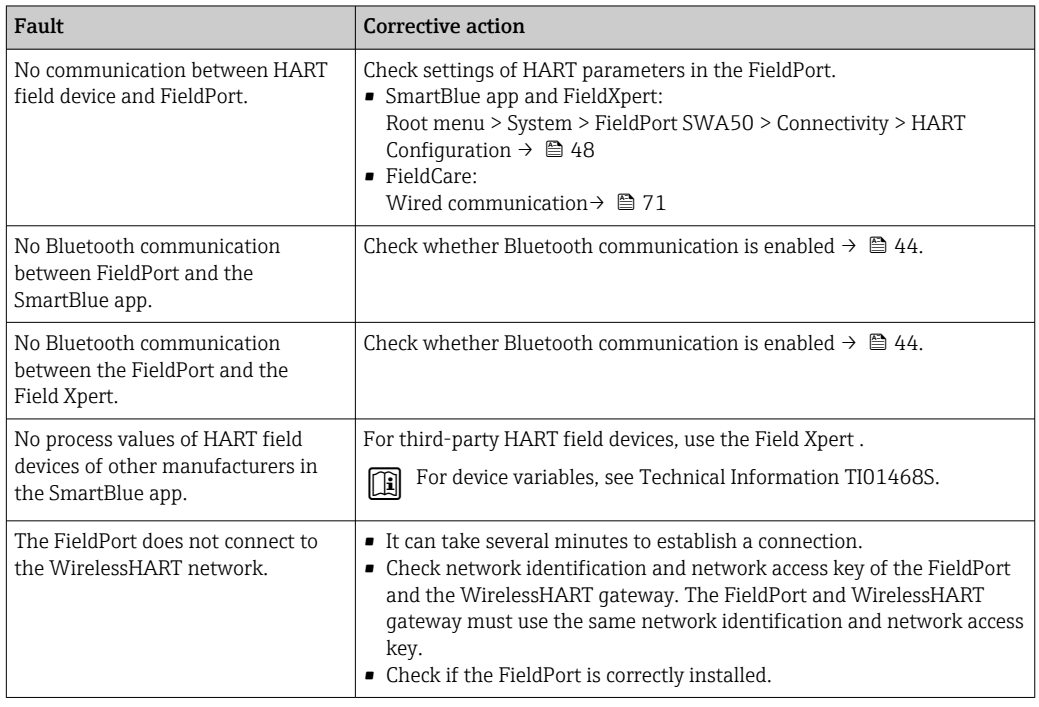

## 15 Maintenance

### 15.1 General maintenance

We recommend periodic visual inspections of the device.

## 15.2 Updating the firmware

You can perform firmware updates for the FieldPort SWA50 via the SmartBlue app.

#### **Prerequisites**

- The smartphone battery is charged or the smartphone is connected to a power supply.
- The Bluetooth signal quality of the smartphone is sufficient.
- In the case of the FieldPort SWA50, DIP switch 2 must be set to ON  $\rightarrow$  44. (Factory setting of DIP switch 2: ON)

#### **NOTICE**

#### Error during firmware update

Incorrect firmware installation

- $\blacktriangleright$  The supply voltage must be applied during the entire firmware update process.
- ‣ The loop current must be at least 10 mA during the entire firmware update process.
- $\triangleright$  Wait until the firmware update has finished. The firmware update takes approx. 5 to 20 minutes. If the FieldPort SWA50 is actively connected to a WirelessHART network, the firmware download process takes longer.
- **P** During the firmware update, at least 10 mA must be transmitted from the connected HART field device. This can be achieved by simulating the current output at the HART field device, for example. You can check the current value in the SmartBlue app on the "Device information" page.  $\rightarrow \blacksquare$  45

If a HART field device is not connected to the FieldPort SWA50 or if the HART field device cannot be reached, it is presumed that the loop current is large enough. → 图 33

- 1. Copy update packages to the SmartBlue app.
- 2. Open the **Firmware update** page. Navigation: Root menu > System > FieldPort SWA50 > Connectivity > Bluetooth configuration
- 3. Select update package from the list of available packages.

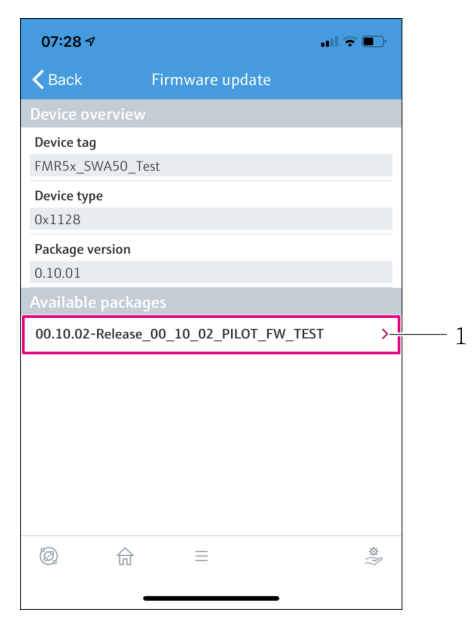

 *26 "Firmware update" page*

- *1 Example of a package*
- 4. Tap the **Start update** button to download the firmware update to the FieldPort SWA50. If the update cannot be downloaded, the error message "Internal firmware update error" is displayed.
- 5. Wait until the firmware update has been downloaded. The remaining time is displayed.
	- $\rightarrow$  The following view is displayed:

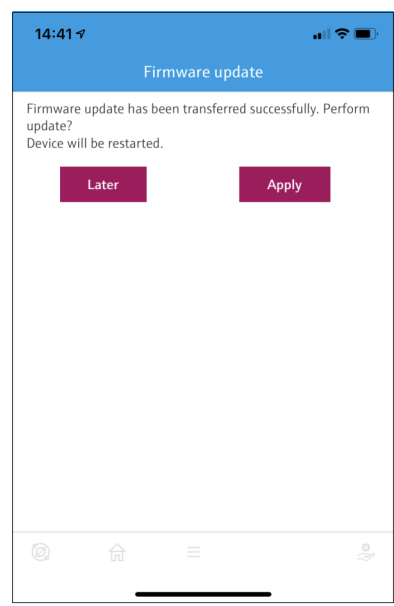

- 6. Ensure that a loop current of at least 10 mA is also transmitted during the restart and the installation of the firmware update.
- 7. Tap either the Apply button or Later button.
	- Apply button: The FieldPort SWA50 is restarted and the firmware update is installed on the FieldPort SWA50. Later button: The firmware update is only installed the next time the FieldPort SWA50 is restarted.
- 8. Wait until the device restarts and the firmware update is installed.
- 9. Connect the FieldPort SWA50 to the SmartBlue app again.
- 10. Via the "Firmware version" parameter, check whether the new firmware is installed.  $\rightarrow$   $\blacksquare$  50

If the firmware update is not fully downloaded or is not correctly installed, the FieldPort SWA50 works with the old firmware.

## 16 Repair

### 16.1 General notes

Repairs may only be performed by Endress+Hauser staff or by individuals authorized and trained by Endress+Hauser.

### 16.2 Disposal

## $\boxtimes$

If required by the Directive 2012/19/EU on waste electrical and electronic equipment (WEEE), the product is marked with the depicted symbol in order to minimize the disposal of WEEE as unsorted municipal waste. Do not dispose of products bearing this marking as unsorted municipal waste. Instead, return them to Endress+Hauser for disposal under the applicable conditions.

## 17 Accessories

Optional accessories: Mounting bracket (order number: 71520242)

Detailed information about the accessories is available from your Endress+Hauser sales organization: www.addresses.endress.com or on the product page

# 18 Technical data

For detailed information on "technical data": see Technical Information TI01468S

# 19 Appendix

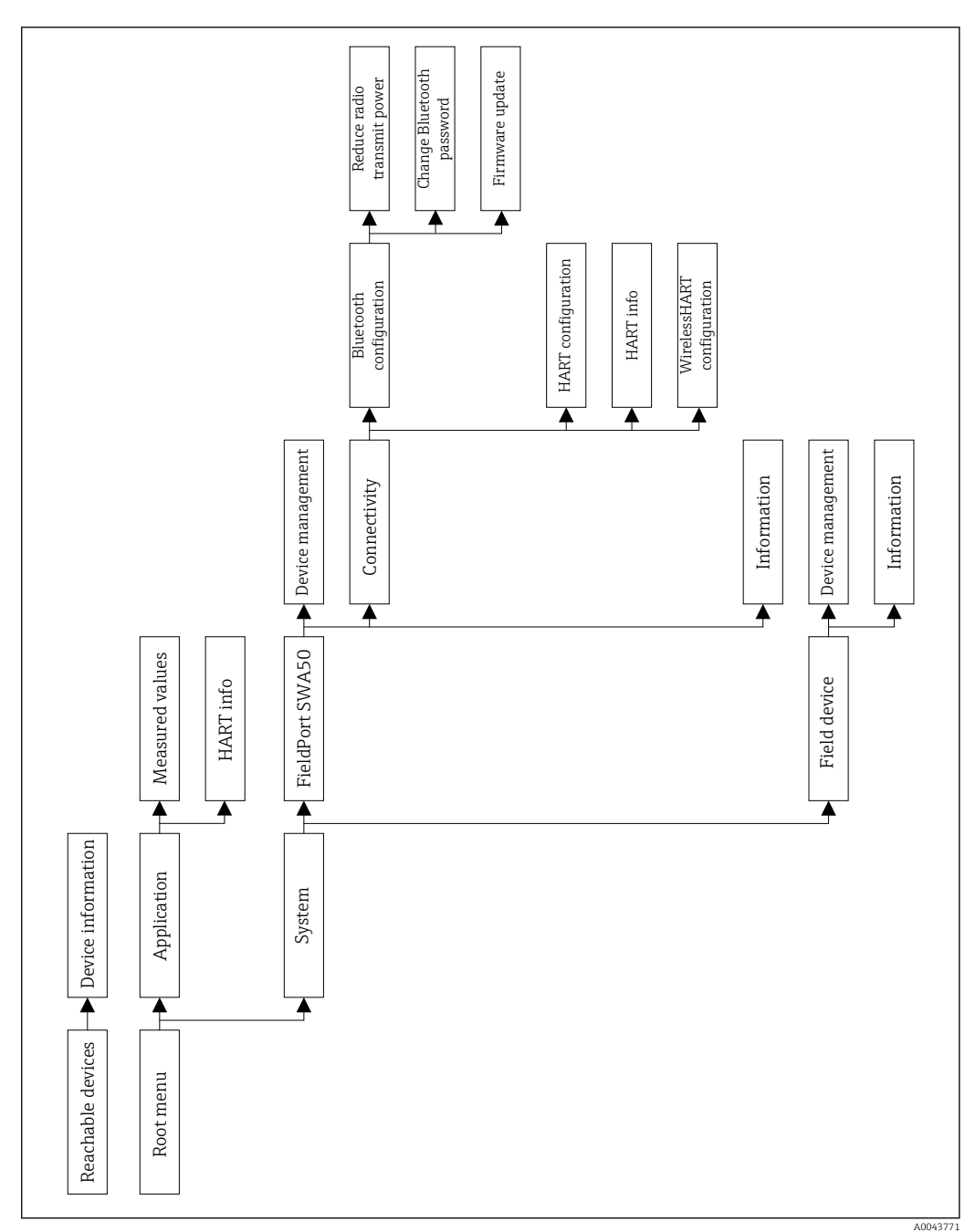

## 19.1 Menu overview (Navigation)

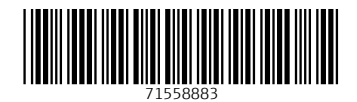

www.addresses.endress.com

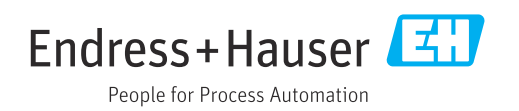